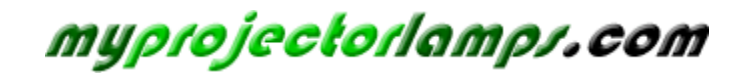

**The most trusted, dependable name in projector lamp sales.** 

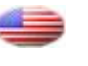

 *http://www.myprojectorlamps.com*

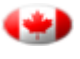

 *http://www.myprojectorlamps.ca*

 *http://www.myprojectorlamps.eu*

The following projector manual has not been modified or altered in any way.

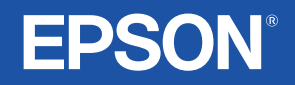

# **User's Guide**

# **MM PROJECTOR EMP-821 EMP-81 EMP-61**

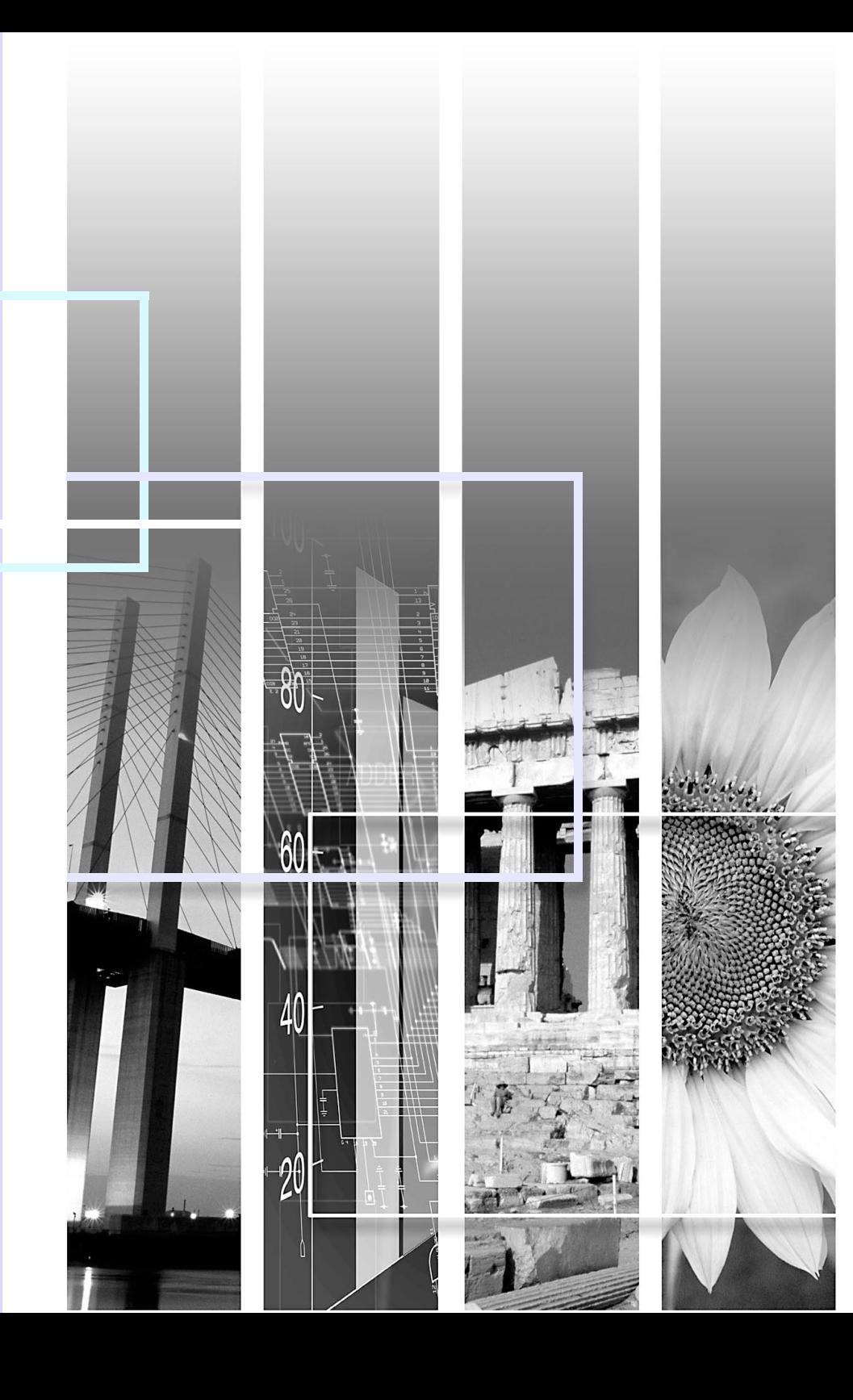

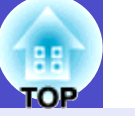

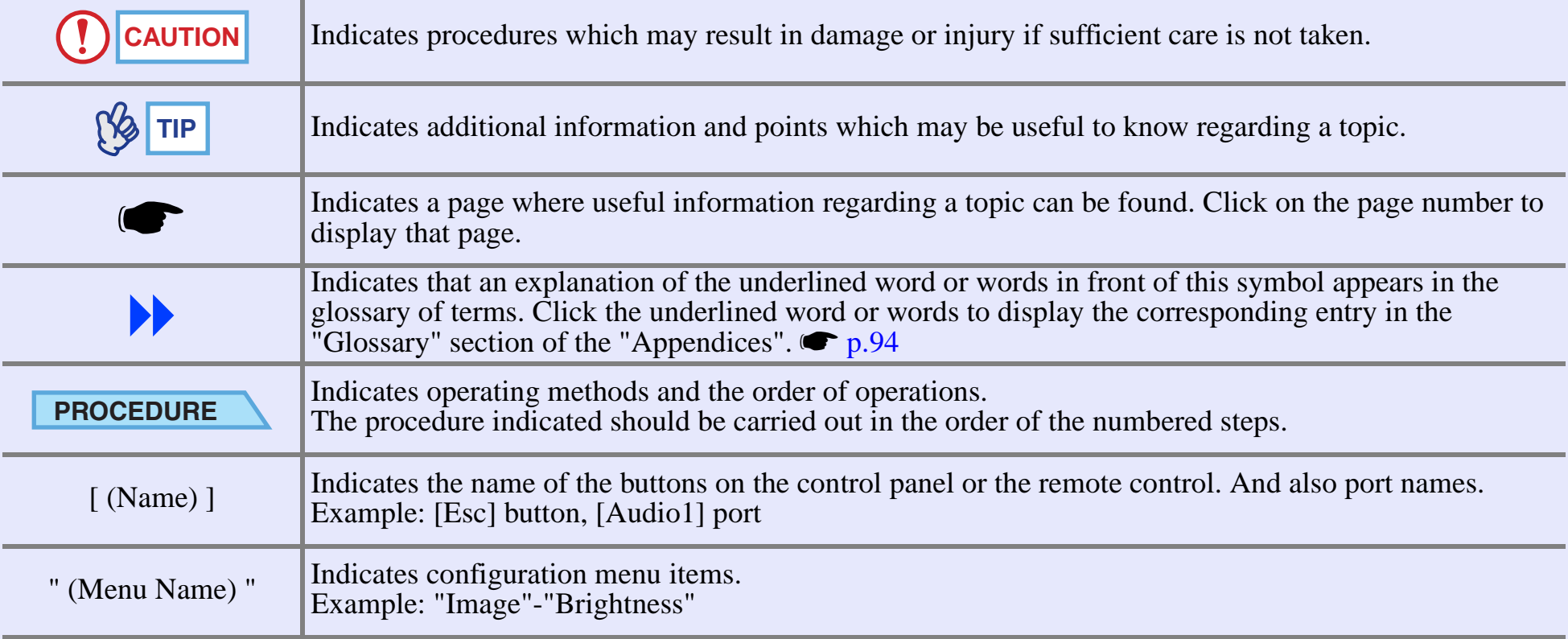

When "unit" or "projector" appears in the text of this *User's Guide*, it may refer to items which are accessories or optional equipment in addition to the main projector unit itself.

# **Features of the Projector <sup>2</sup>**

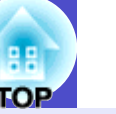

### **Colour mode function**

The following six preset colour modes are provided so that you can easily obtain the optimum images simply by selecting the image quality. In addition, if projecting onto blackboards rather than projection screens in places such as schools, you can select the "Blackboard" setting to allow images to be projected in their natural tints.

 $\bullet$  p.43, p.51, p.53

- 
- Living Room  $sRGB$  Blackboard
- Dynamic Presentation Theatre<br>• Living Room sRGB<sup>\*</sup> Blackbo
	- **Presentation**

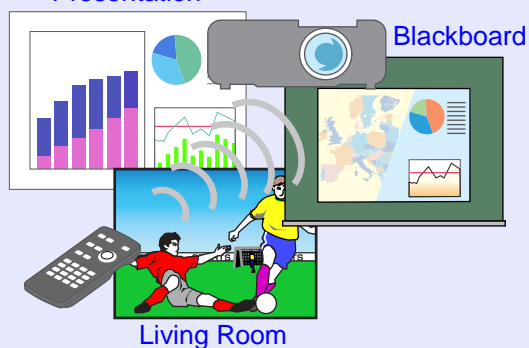

#### **Brightness Control**  $\bigcirc$

The brightness of the lamp can be set to one of two settings. Fine and clear images can be obtained even in a bright room like a conference room and a classroom.

If projecting images in a dark room or onto a small screen and the images are too bright, change the setting to "Low".

Merit of "Low"

- Reduction in power consumption of approximately 20%
- Reduction in operating noise of approximately 17%
- Approximately 1.5 times longer lamp life

 $\bullet$  p.59

#### **Automatic keystone correction function**

The vertical angle of the projector is detected, so that any vertical keystone distortion in the projected images can be automatically corrected.  $\bullet$  p.37

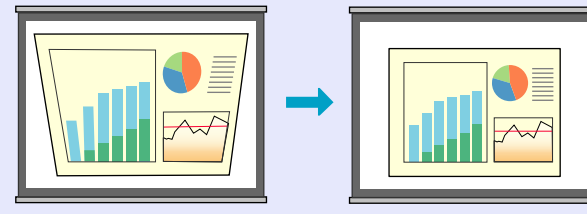

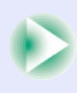

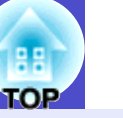

The accessory remote control can be used to carry out operations such as pausing projection (Freeze function  $\bullet$  p.47), zooming in on important parts of images (E-Zoom function  $\bullet$  p.48) and pointing out important parts of images using a pointer icon (Pointer function  $\bullet$  p.49).

In addition, the remote control can be used to move the pointer around on the computer screen during projection (see "Wireless Mouse Function"

 $\bullet$  p.20).

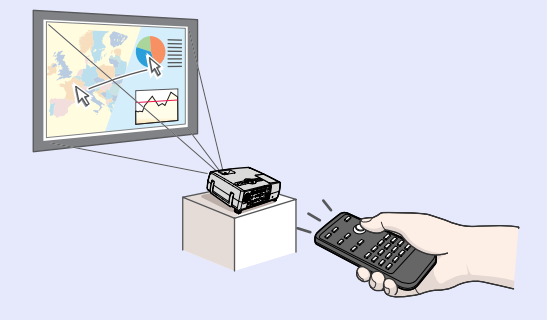

#### **Easy to Operate Password protect function assists administration and theft prevention**

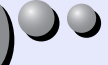

Password protection function allows you to limit using and changing the settings of the projector. This means that the projector cannot be used if it is taken without authorisation, and thus serves as a theft-prevention feature.

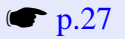

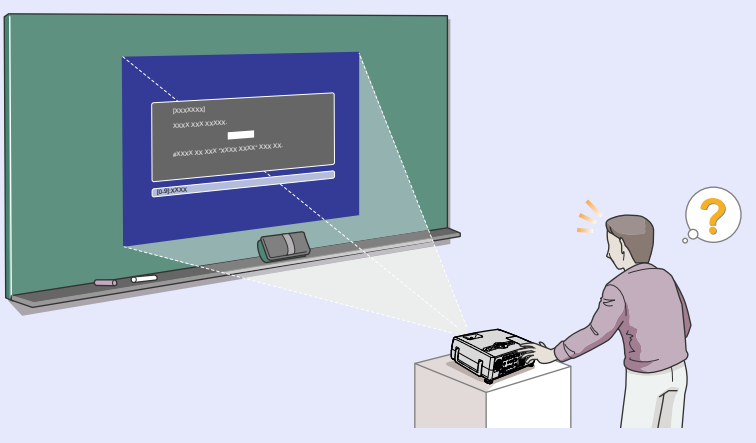

# **Contents 4**

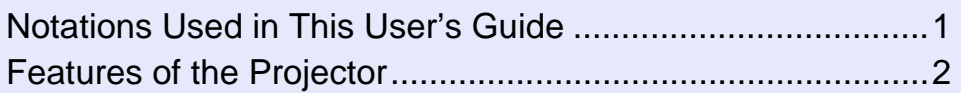

# **Before Using the Projector**

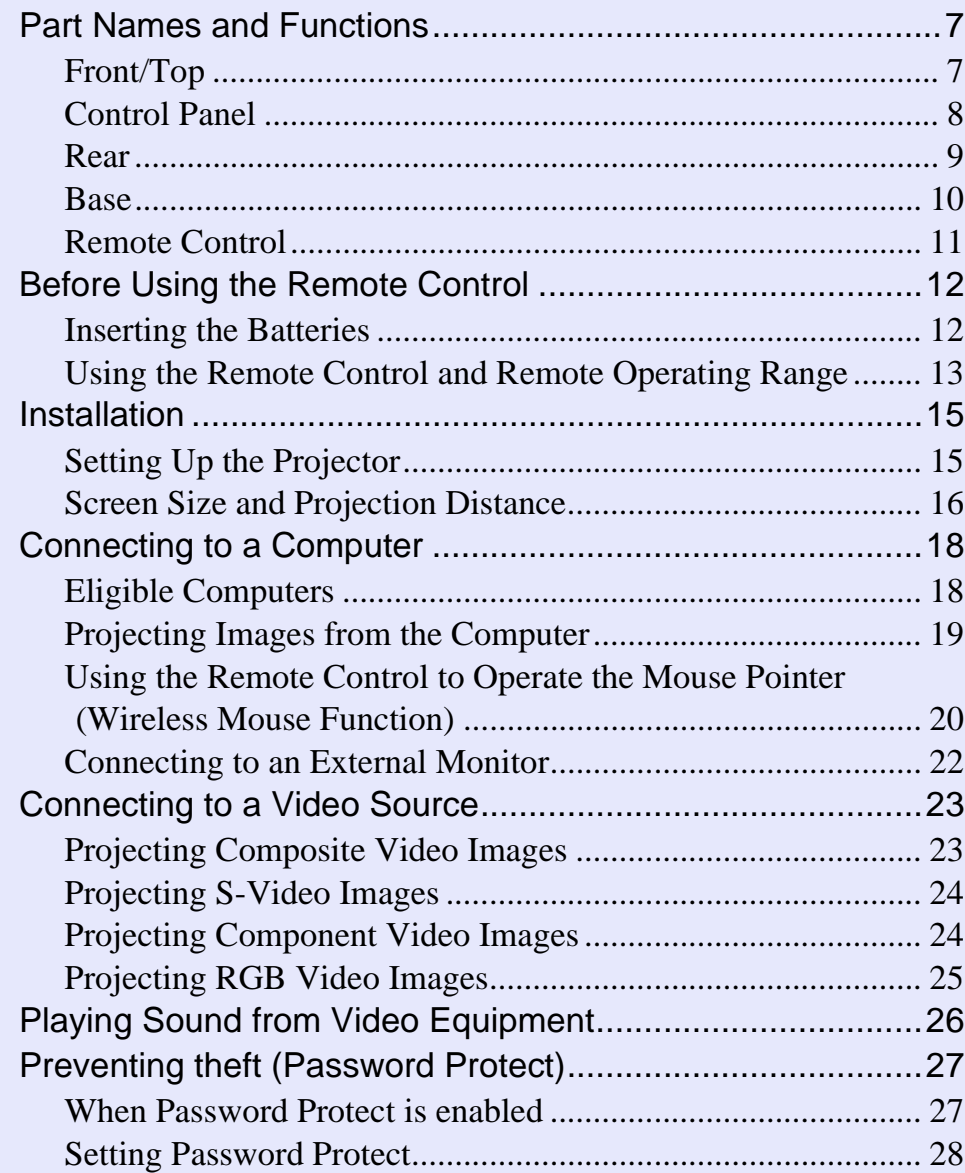

# **Basic Operations**

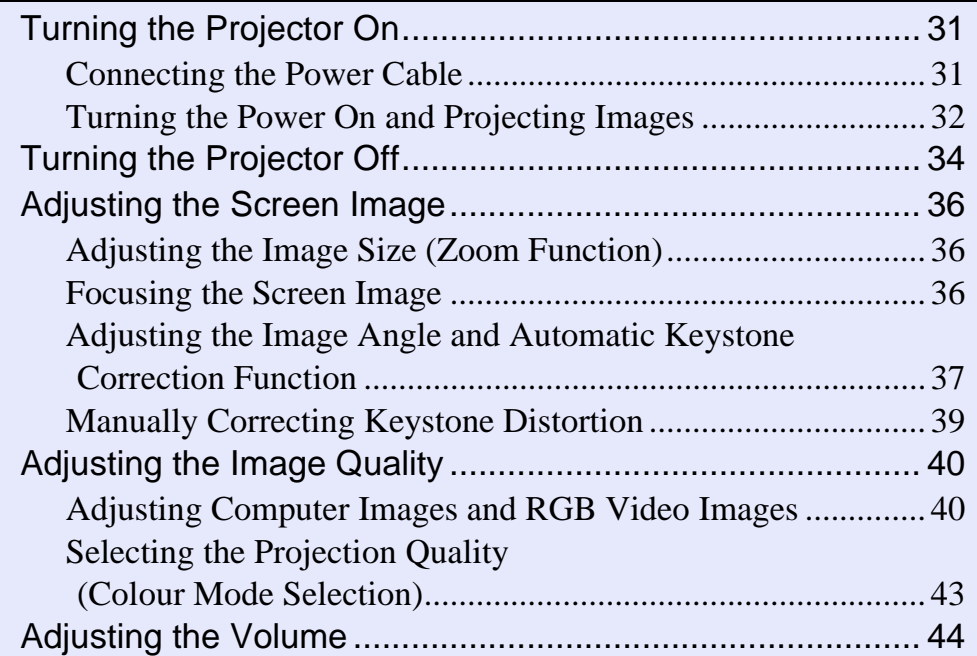

# **Advanced Operations**

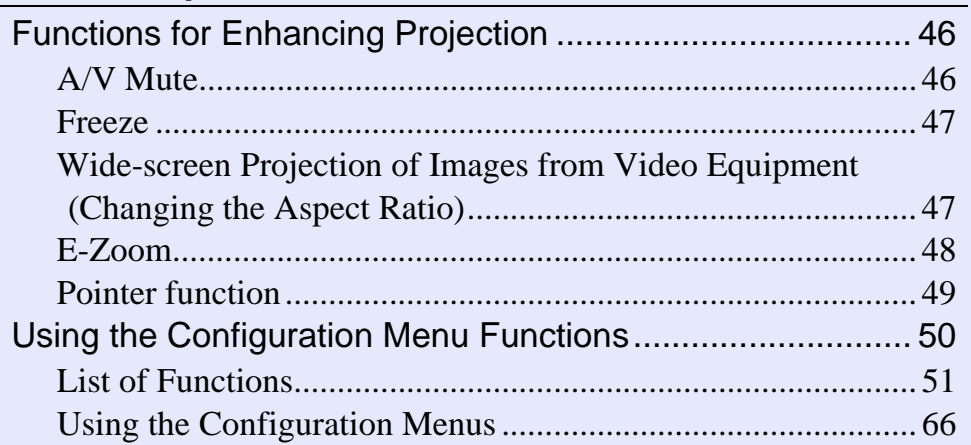

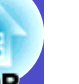

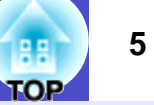

# **Troubleshooting**

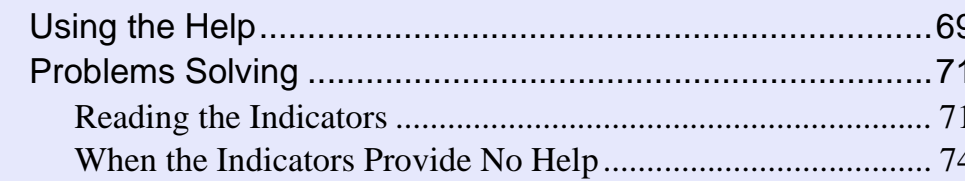

# **Appendices**

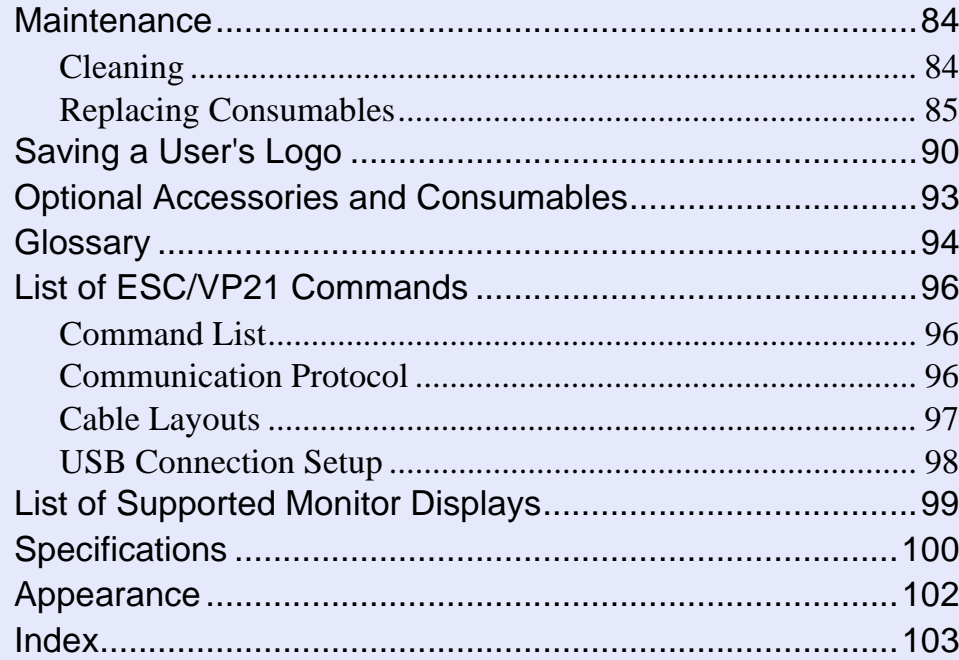

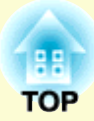

# **Before Using the Projector**

This chapter describes the procedures for setting up the projector before use.

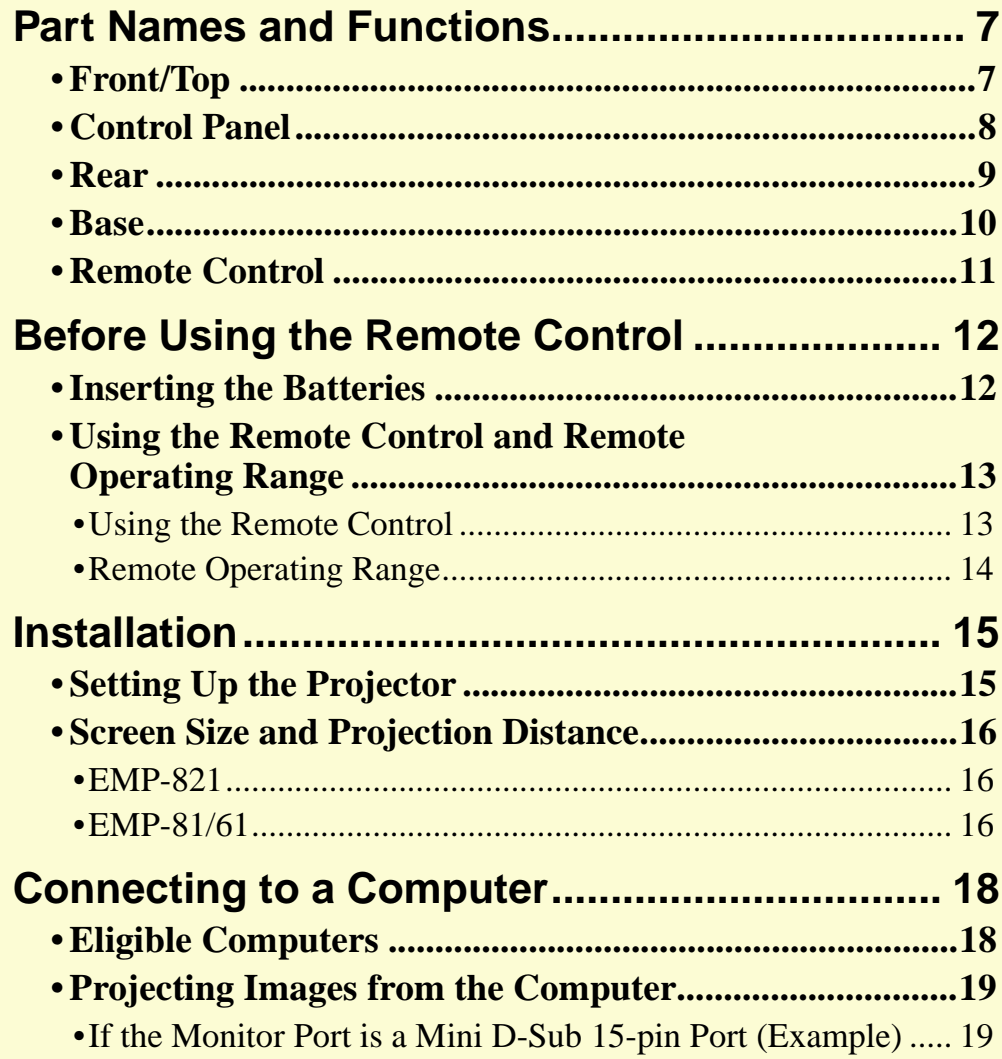

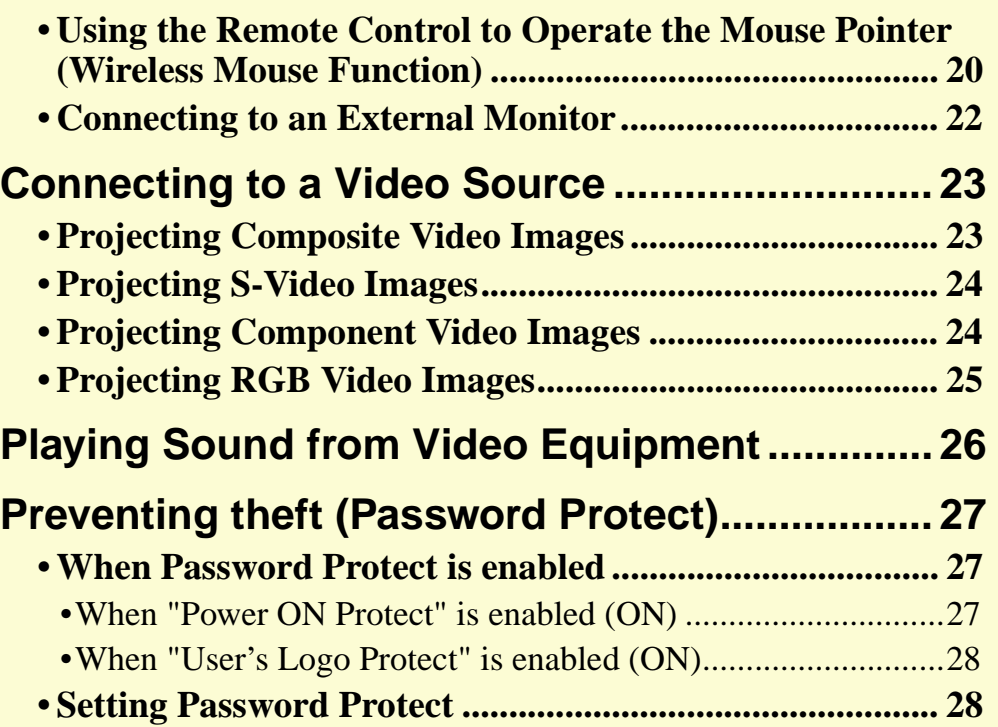

# **Part Names and Functions** *Part Names and Functions*

# **Front/Top**

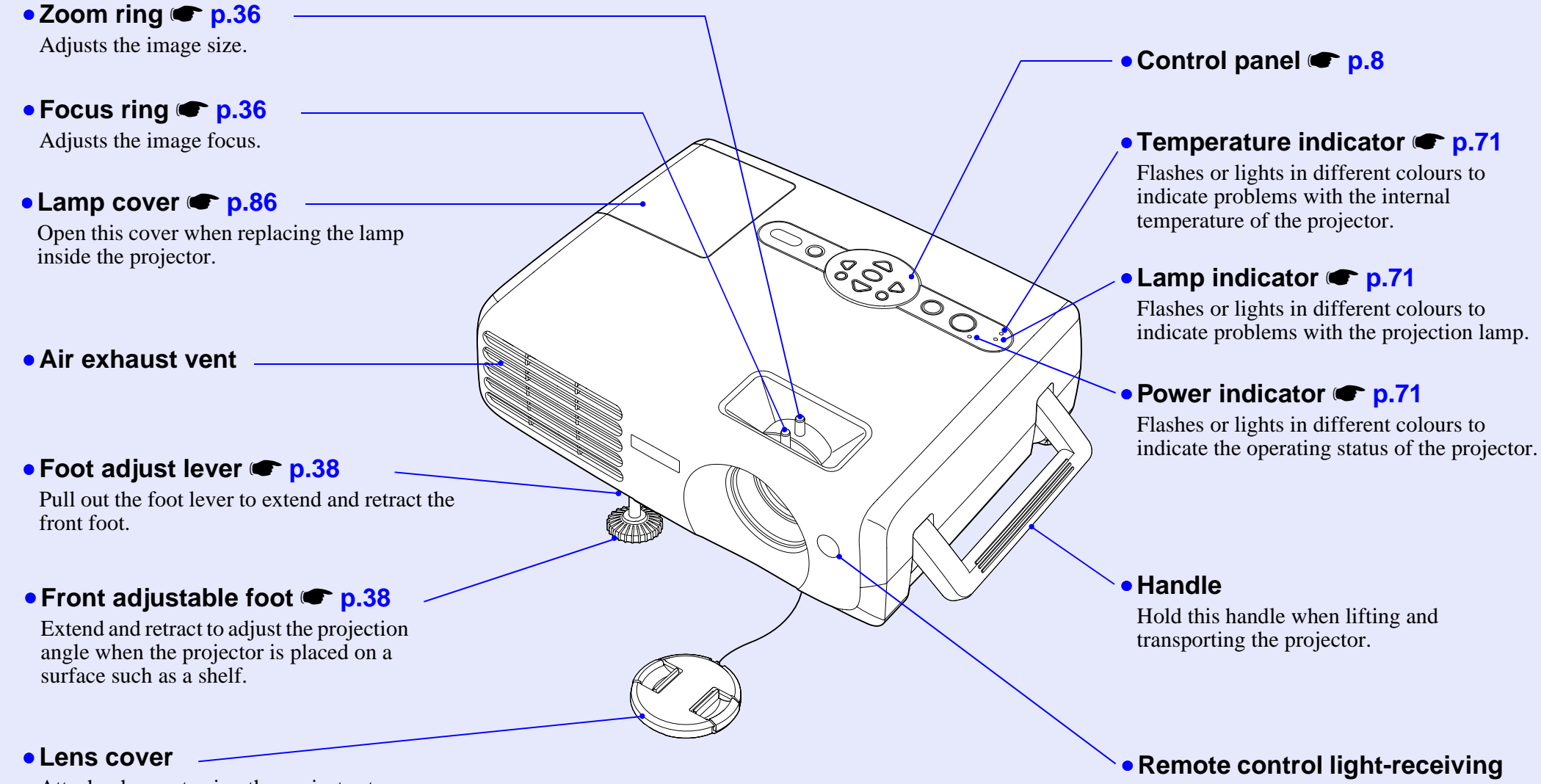

Attach when not using the projector to prevent the lens from becoming dirty or damaged.

area  $\bullet$  **p.13** 

Receives signals from the remote control.

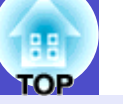

# **Control Panel**

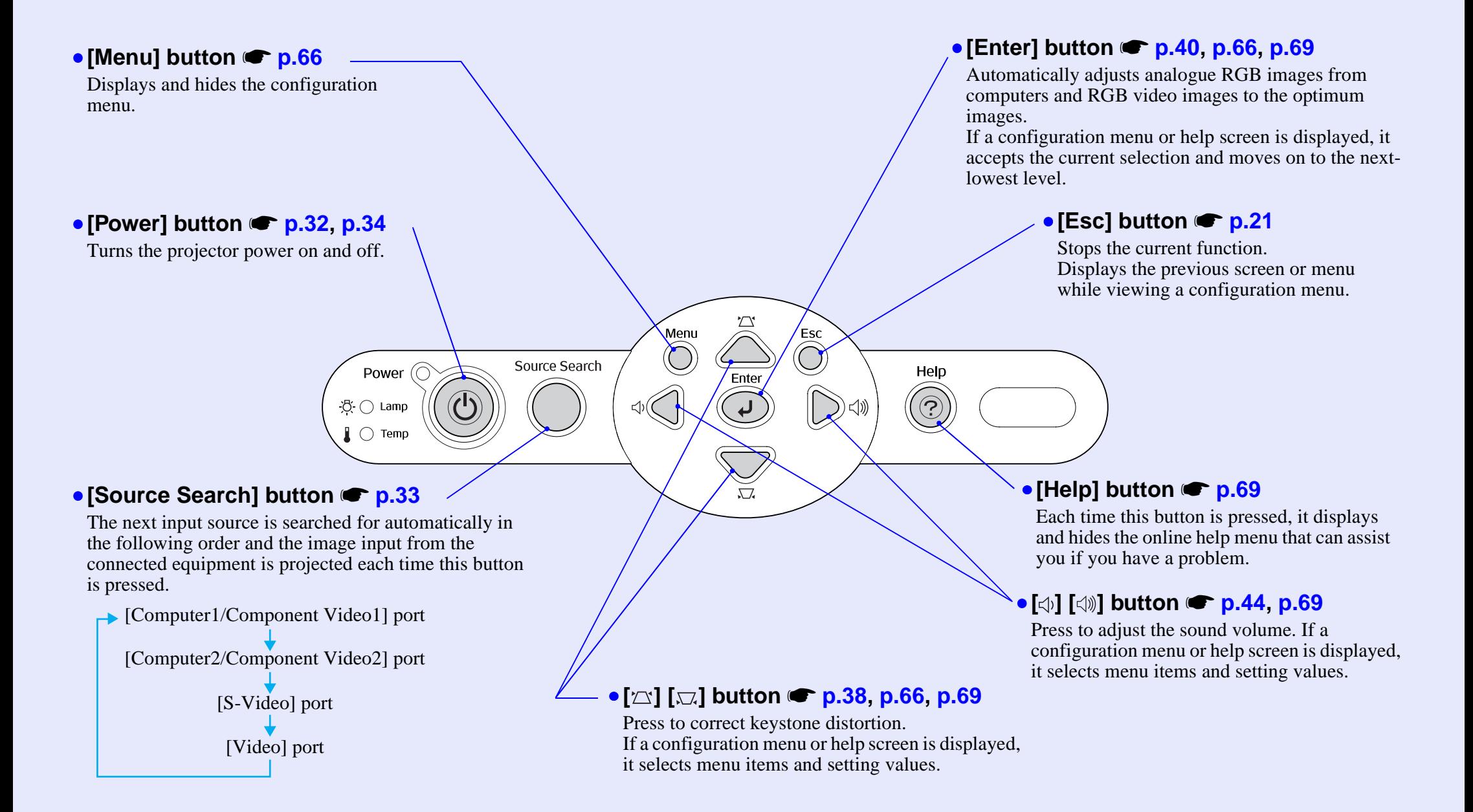

# **Rear**

### **• Monitor Out] port <b>s** p.22

Outputs the projected computer's analogue RGB signals or RGB video signals to an external monitor from the source that is connected to the [Computer1/Component Video1] port. This feature is not available for video equipment signals.

# • **[Audio Out] port**

This outputs the audio signals from the currently-selected input source to external speakers.

## • **[Computer1/Component Video1] port**

### • **[Computer2/Component Video2] port • p.19, p.24, p.25**

 $0 \cdot \theta$ 

Input analogue RGB video signals from a computer and RGB video signals and component video $\mathcal{V}$ signals from other video sources.

### $\bullet$  [Audio1] port  $\bullet$  p.26

This is used to input audio signals from the equipment that is connected to the [Computer1/ Component Video1] port.

## $\bullet$  [Audio2] port  $\bullet$  p.26

 $\mathbb{H}$ min

<u>(En) (En) (En)</u>

This is used to input audio signals from the equipment that is connected to the [Computer2/ Component Video2] port.

 $\overline{\mathbb{Q}^{00}}$ 

### •**Speaker**

• Power inlet **• p.31** 

Connects to the power cable.

### • **Rear adjustable foot**

#### • **[Video]** port **s** p.23

Inputs composite video $\mathbf{v}$  signals to the projector from other video sources.

### **• [Audio] port <b>s** p.26

This is used to input audio signals from the equipment that is connected to the [Video] port.

#### • **[S-Video] port • p.24**

<u>(coo)</u>

Inputs  $S-Video^*$  signals to the projector from other video sources.

### $\bullet$  [Audio] port  $\bullet$  p.26

This is used to input audio signals from the equipment that is connected to the [S-Video] port.

# **• [USB] port • p.20, p.97**

Connects the projector to a computer via the  $\overrightarrow{UBB}$  cable when using the wireless mouse function.

Computer images cannot be projected by the projector by using the USB cable to connect the computer.

# • **Remote control light-receiving**

#### area  $\bullet$  **p.13**

Receives signals from the remote control.

- **Rear adjustable foot**
- Security lock (a)  **p.95**
- Air intake vent  **p.84**

Clean the air intake vent periodically.

# **• [Control (RS-232C)] port <b>• p.97**

Connects the projector to a computer using an RS-232C cable. This port is for control use and should not normally be used.

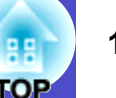

### **Base**

ceiling.

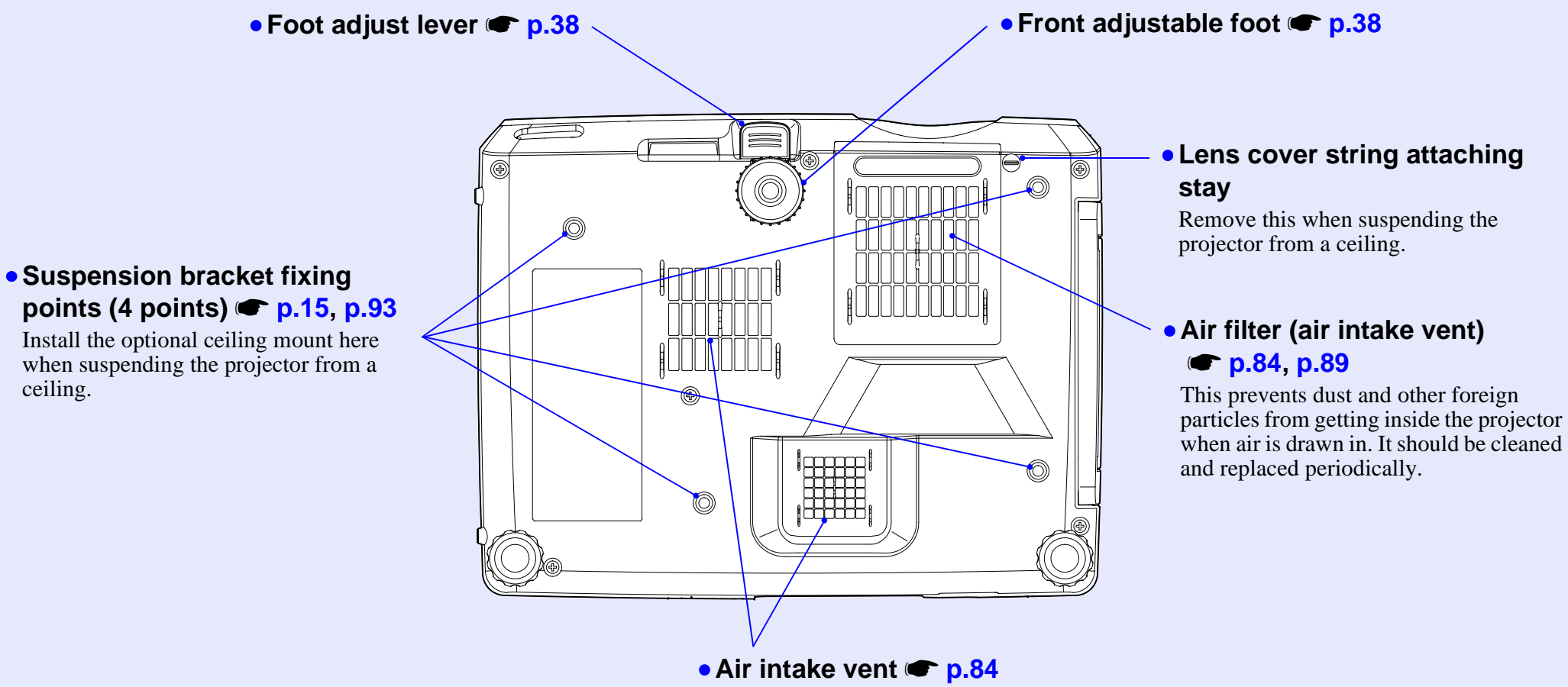

Clean the air intake vent periodically.

## **Remote Control**

If you position the  $\mathbb{S}^n$  over the button icon or button name, a description of that button will appear.

- **[Page down] [Page up] buttons p.20**
- $[ E-Zoom ]$  button  $( \oplus )$   $( \ominus ) \subset \nightharpoonup p.48$
- **[Enter]** button  **p.21, p.66, p.69**
- **[Esc] button p.21**
- **[Pointer] button p.49**
- [A/V Mute] button  **p.46**
- **[Computer1] button p.33**
- **[Computer2] button p.33**
- **[S-Video] button <b>s** p.33
- **[Video] button p.33**
- **[Auto] button p.40**

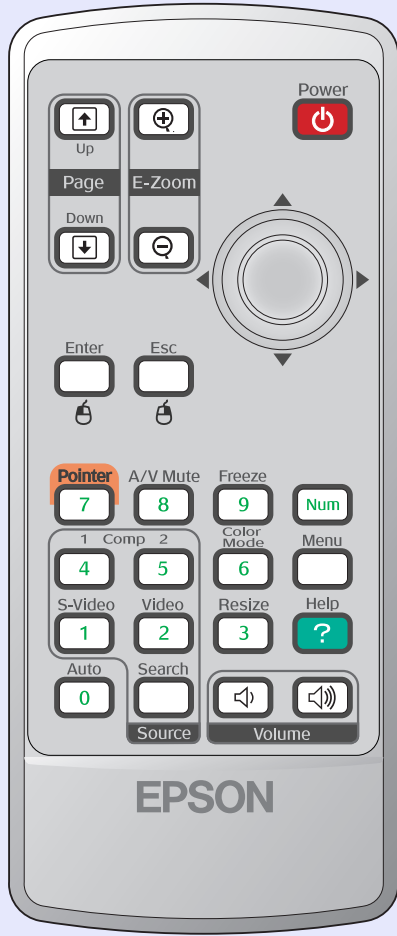

- Remote control light-emitting area  **p.13**
- **[Power] button p.32, p.34**
- **[©] buttons <b>•** p.21, p.66, p.69
- **• [Freeze] button <b>•** p.47
- **[Num] button p.27**
- **[Color Mode] button p.43**
- **[Menu] button p.66**
- **[Resize] button <b>s** p.47
- [Help] button  **p.69**
- **[Volume] buttons p.44**
- **[Search] button p.33**
- **Numeric buttons s** p.27

# **Before Using the Remote Control <sup>12</sup>**

# **Inserting the Batteries**

The batteries are not already inserted into the remote control at the time the projector is purchased. You will need to insert the batteries that are provided with the projector before the remote control can be used.

# **CAUTION**

*Be sure to read the Safety Instructions/World-Wide Warranty Terms before handling the batteries.*

# **PROCEDURE**

*1*

## **Remove the battery cover.**

While pushing the catch of the battery compartment cover, lift the cover up.

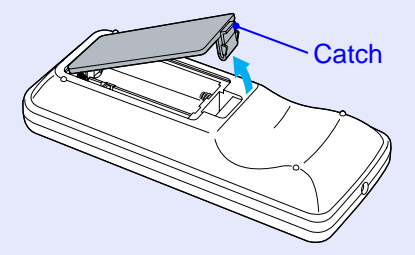

#### **Insert the batteries.** *2*

Check the positions of the  $(+)$  and  $(-)$  marks inside the battery holder to ensure that the batteries are inserted the correct way.

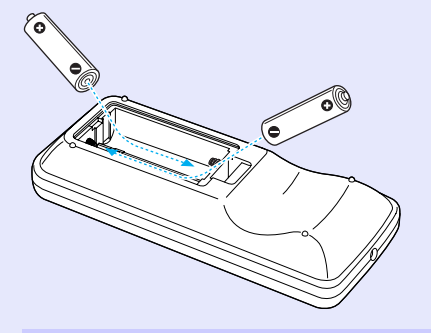

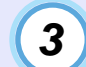

## **Replace the battery cover.**

Press the battery compartment cover until it clicks into place.

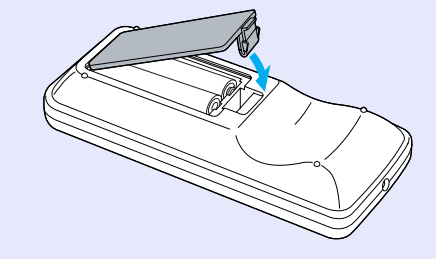

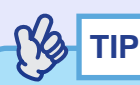

*If delays in the responsiveness of the remote control occur or if it does not operate after it has been used for some time, it probably means that the batteries are becoming flat. Have two spare AAA-size alkali batteries ready to use when required.*

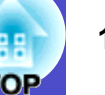

## **Using the Remote Control and Remote Operating Range**

#### **Using the Remote Control**

The remote control is used in the following way.

#### **PROCEDURE**

**Point the remote control light-emitting area toward one of the remote control light-receiving areas on the projector and operate the remote control buttons.**

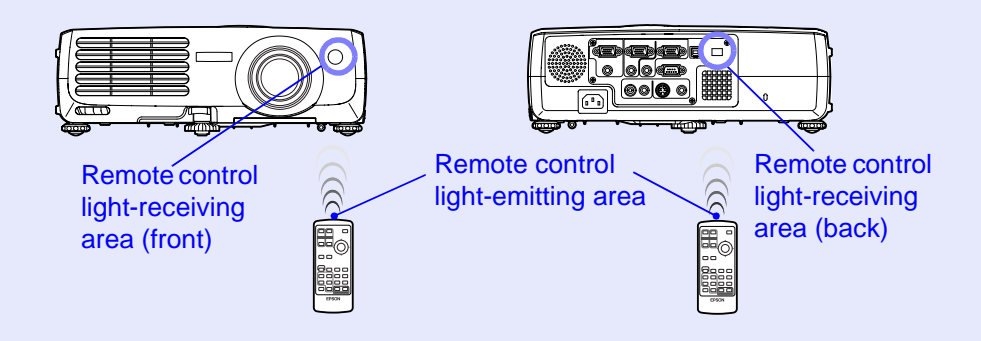

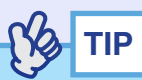

- *•Do not allow sunlight or light from fluorescent lamps to shine directly onto the projector's remote control light-receiving areas, otherwise it may interfere with the reception of signals from the remote control.*
- *•If delays in the responsiveness of the remote control occur or if it does not operate after it has been used for some time, it probably means that the batteries are getting flat. If this happens, replace the batteries with new ones.*  $\bullet$  p.12
- *•If any of the buttons on the remote control are pressed down for more than 30 seconds, the remote control stops to send signals (remote control's sleep mode) . The purpose of this is to prevent the batteries from being consumed due to something being placed on top of the remote control.*

*When the button is released, normal remote control operation will resume.*

### **Remote Operating Range**

Use the remote control within the ranges indicated below. If the distance or angle between the remote control and the remote control light-receiving area is outside the normal operating range, the remote control may not work.

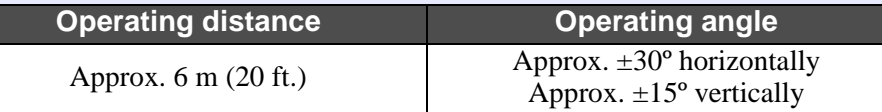

### Operating angle (horizontal)

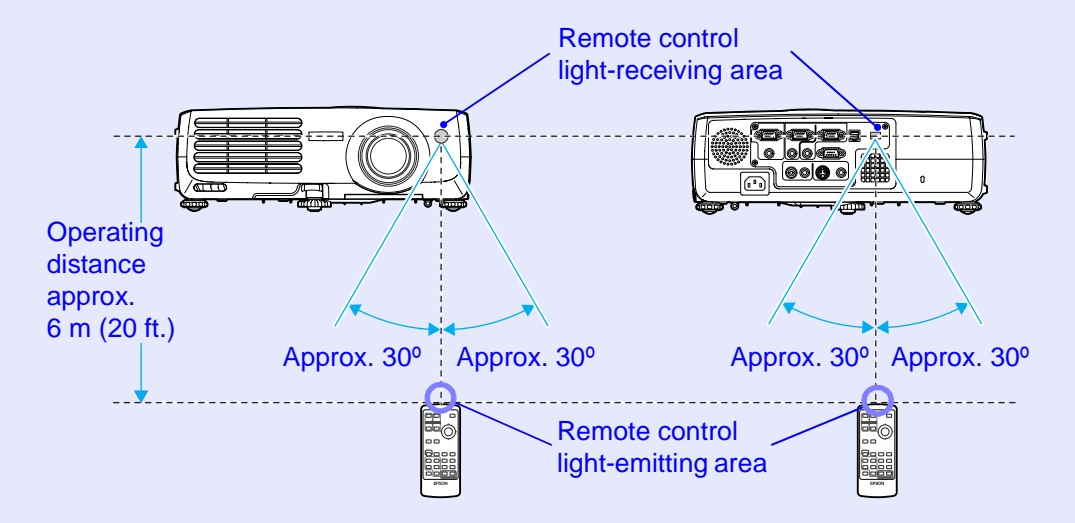

## Operating angle (vertical)

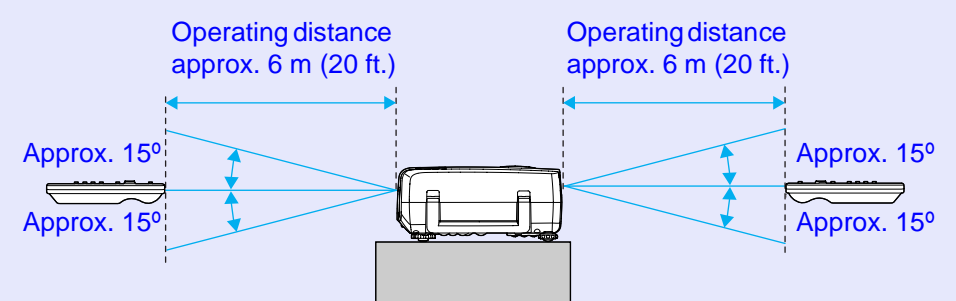

#### When suspended from the ceiling

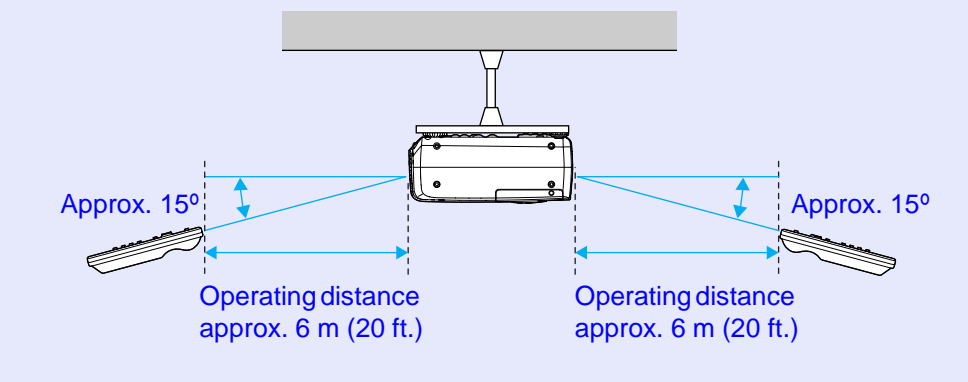

**COP** 

# **Installation 15 Installation 15 Installation 15**

# **Setting Up the Projector**

The projector supports the following four different projection methods, allowing you to choose the best method for displaying your images.

# **CAUTION**

*Before setting up the projector, be sure to first read the separate Safety Instructions/World-Wide Warranty Terms.*

• Front projection (Front projection)

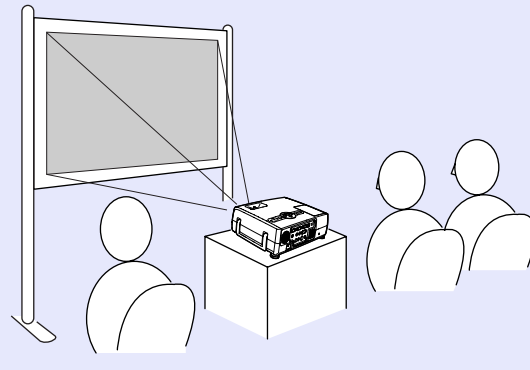

• Rear projection using a translucent screen (Rear projection)

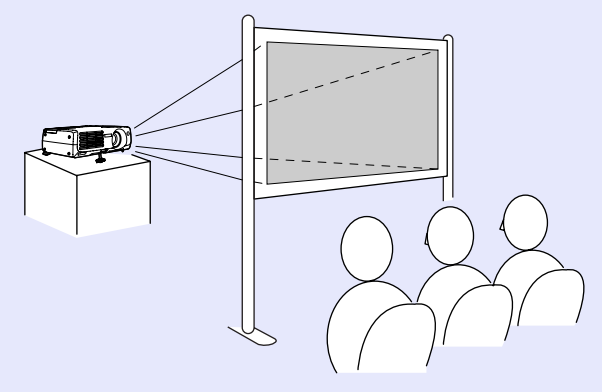

• Front/ceiling projection (Front/Ceiling projection)

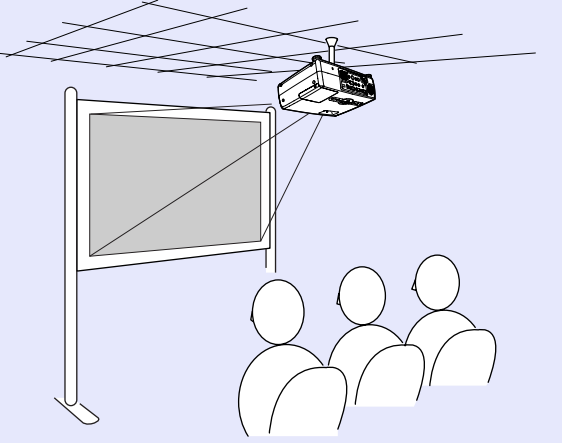

• Rear/ceiling projection using a translucent screen (Rear/Ceiling projection)

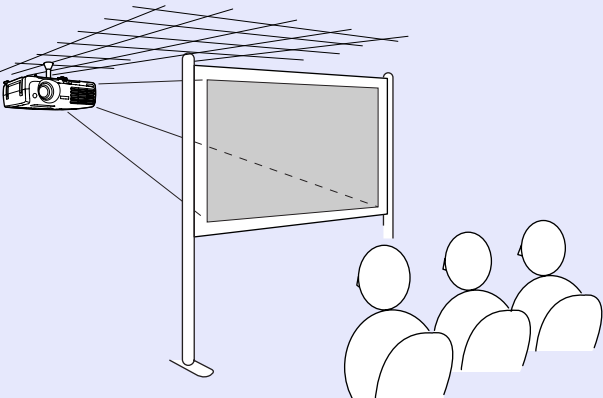

\* A special method of installation is required for suspending the projector from the ceiling. Please contact your supplier if you would like to use this installation method. The optional ceiling mount is required when installing the projector on the ceiling.  $\bullet$  p.93

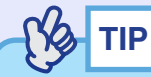

*When using ceiling projection or projection using a translucent screen, set the "Projection" command in the "Extended" menu to match the installation method.*  $\bullet$  *p.62* 

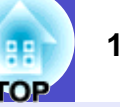

# **Screen Size and Projection Distance**

The distance between the projector's lens and the screen determines the actual image size.

While referring to the following table, position the projector so that the images are projected onto the screen at the optimum size.

The values should be used as a guide for setting up the projector. The actual values will vary depending on projection conditions and the zoom setting.

#### **EMP-821**

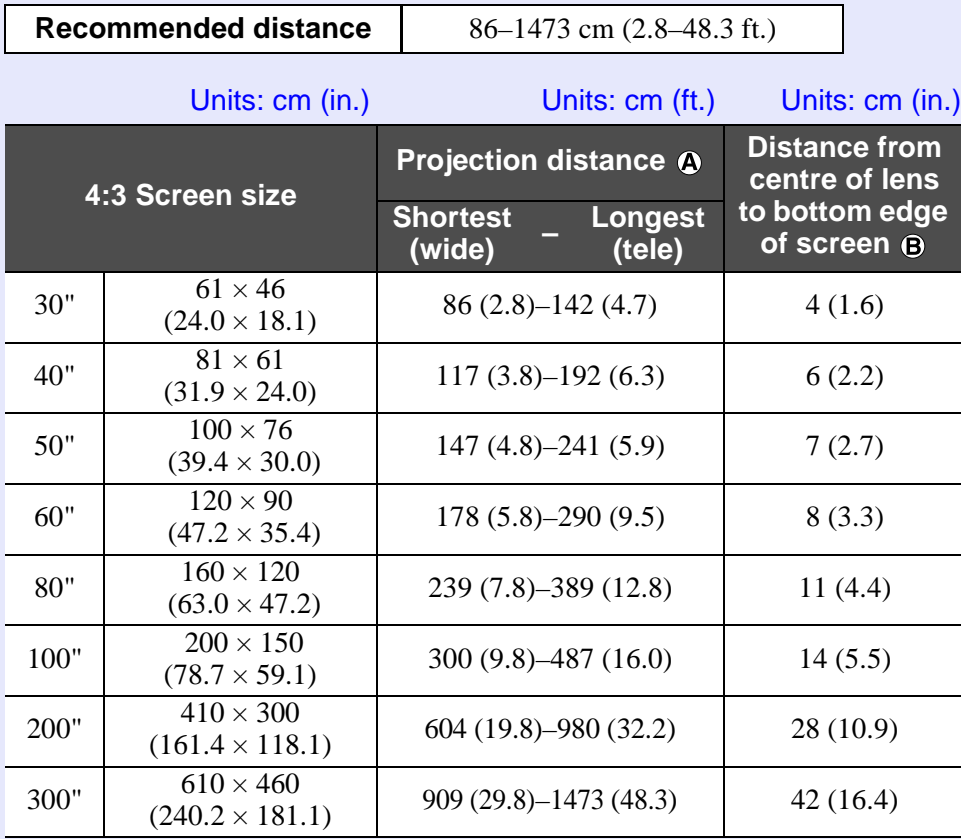

#### **EMP-81/61**

**Recommended distance** 87–1094 cm (2.9–35.9 ft.) Units: cm (in.) Units: cm (ft.) Units: cm (in.) **4:3 Screen size Projection distance Distance from centre of lens to bottom edge of screen Shortest (wide) – Longest (tele)**  $30''$   $61 \times 46$ <br> $(24.0 \times 18.1)$  $(2.9)$ –104 (3.4) 4 (1.6) 40"  $81 \times 61$ <br>(31.9 × 24.0)  $(117 (3.8) - 141 (4.6) \qquad \qquad$  6 (2.2)  $50"$   $\frac{100 \times 76}{(39.4 \times 30.0)}$  $148 (4.9) - 177 (5.8)$  7 (2.7) 60"  $120 \times 90$ <br>(47.2 × 35.4)  $(3.9)$ –214 (7.0) 8 (3.3) 80"  $160 \times 120$ <br>(63.0 × 47.2)  $240(7.9) - 287(9.4)$  11 (4.4) 100"  $200 \times 150$ <br>(78.7 × 59.1)  $301 (9.9) - 361 (11.8)$  14 (5.5) 200"  $410 \times 300$ <br>(161.4 × 118.1)  $(19.9)$ –728 (23.9) 28 (10.9)  $300"$  610 × 460<br>(240.2 × 181.1)  $915 (30.0) - 1094 (35.9)$  42 (16.4)

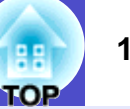

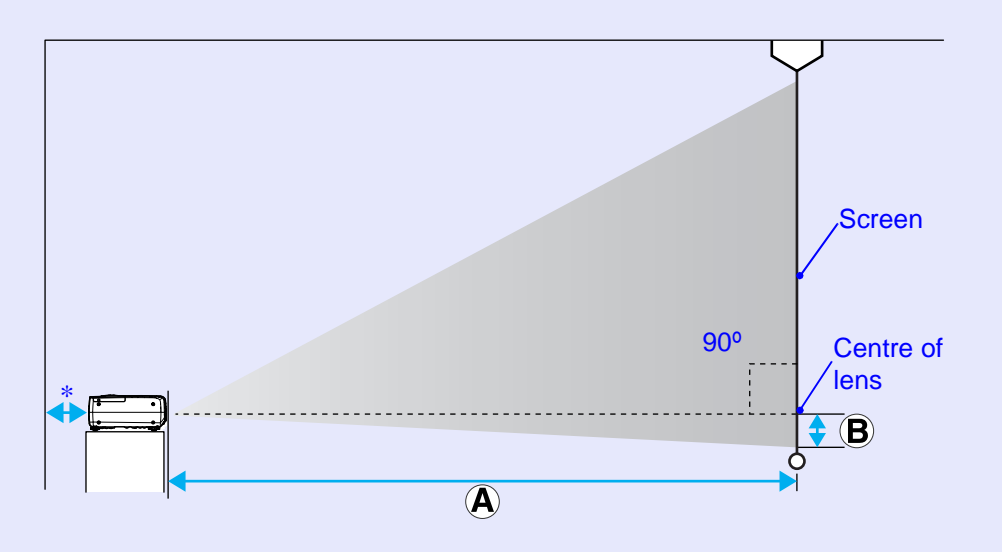

\* When installing against a wall, leave a space of about 20 cm (7.9 in.) between the projector and the wall.

### $\%$ **TIP**

- *•The lens allows a zoom ratio of up to the following ratio. EMP-821 :Approx. × 1.6 EMP-81/61 :Approx. × 1.2 The projected images can be enlarged up to the following ratio. EMP-821 :Approx. × 1.6 EMP-81/61 :Approx. × 1.2 •The image size will be reduced when keystone correction is carried*
- *out.*

# **CAUTION**

*When connecting the projector to a computer, be sure to check the following.*

- *•Turn off the power for both the projector and the computer before connecting them. If the power for either device is on at the time of connection, damage may result.*
- *•Check the shapes of the cable connectors and the device ports before making the connections. If you try to force a connector to fit a device port with a different shape or number of terminals, damage to the connector or port may result.*
- *•Do not bind the power cable and the connecting cable together. If the power cable and the connecting cable are bound together, image interference or errors in operation may result.*

# **Eligible Computers**

The projector cannot be connected to some types of computer, or projection of images may not be possible even if actual connection is possible. Make sure that the computer you intend to use satisfies the conditions given below.

• Condition 1: The computer must have an image signal output port. Check that the computer has a port such as an "RGB port", "monitor port" or "CRT port" which can output image signals. If the computer has a built-in monitor, or if using a laptop computer, it may not be possible to connect the computer to the projector, or alternatively you may need to purchase a separate external output port. Refer to the documentation for your computer under a heading such as

"Connecting an external monitor" or similar for further details.

- Condition 2: The display resolution and frequency of the computer must be listed in the "List of Supported Monitor Displays".
- **S** "Appendices: List of Supported Monitor Displays" p.99. Some computers allow you to change the output resolution, so if necessary, change the resolution to one that matches a setting in the "List of Supported Monitor Displays", while referring to the documentation provided with the computer.

# **TIP**

- *•You may need to purchase a separate adapter depending on the shape of the computer's port. Refer to the documentation provided with the computer for further details.*
- *•If the computer and projector are too far away from each other for the accessory computer cable to reach, use the optional VGA-HD15 PC cable.* • "Appendices: Optional Accessories" p.93

# **Projecting Images from the Computer**

The shape and specifications of the computer's monitor port will determine what type of cable should be used. Check the following to see which type of port your computer has.

## **If the Monitor Port is a Mini D-Sub 15-pin Port (Example)**

Use the accessory computer cable to make the connection.

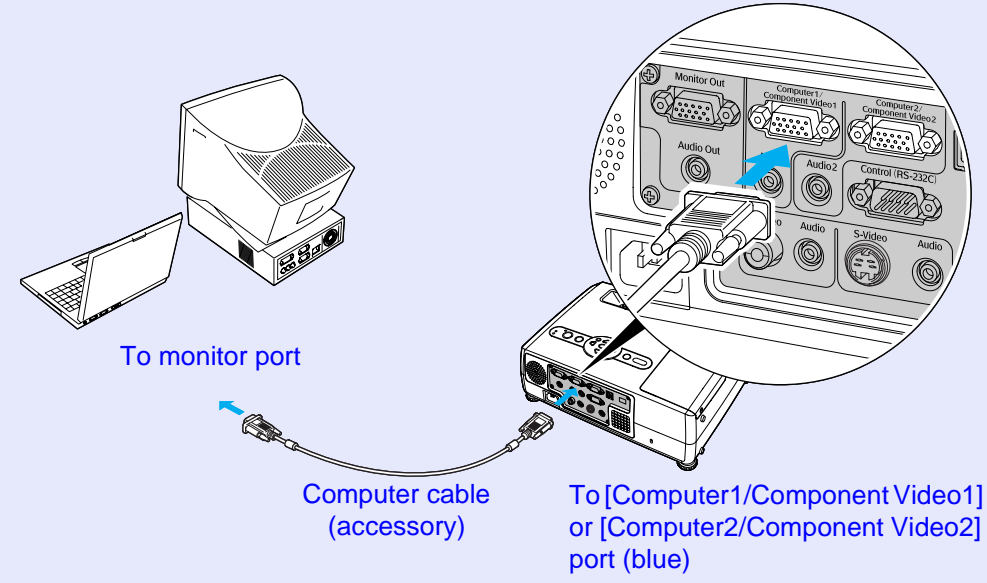

# **TIP**

- *•The input source is determined automatically based on the input signals.*
- *Some computer signals may be reproduced with different colours from the original images. If this happens, set the input source to "Computer1" or "Computer2".* **• p.55**
- *•If more than one input source is connected to the projector at the same time, you can use button operations to select the signals to be projected.*  $\bullet$  *p.33*

# **Using the Remote Control to Operate the Mouse Pointer (Wireless Mouse Function)**

You can use the remote control as a wireless mouse to control the mouse pointer on the computer screen. To do this, you must use the accessory  $\overline{UBB}$  cable to connect the USB port of the computer to the [USB] port at the rear of the projector.

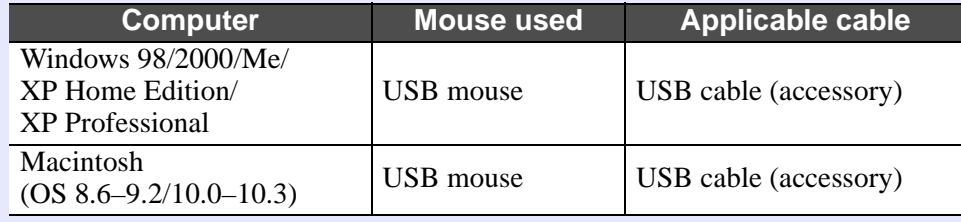

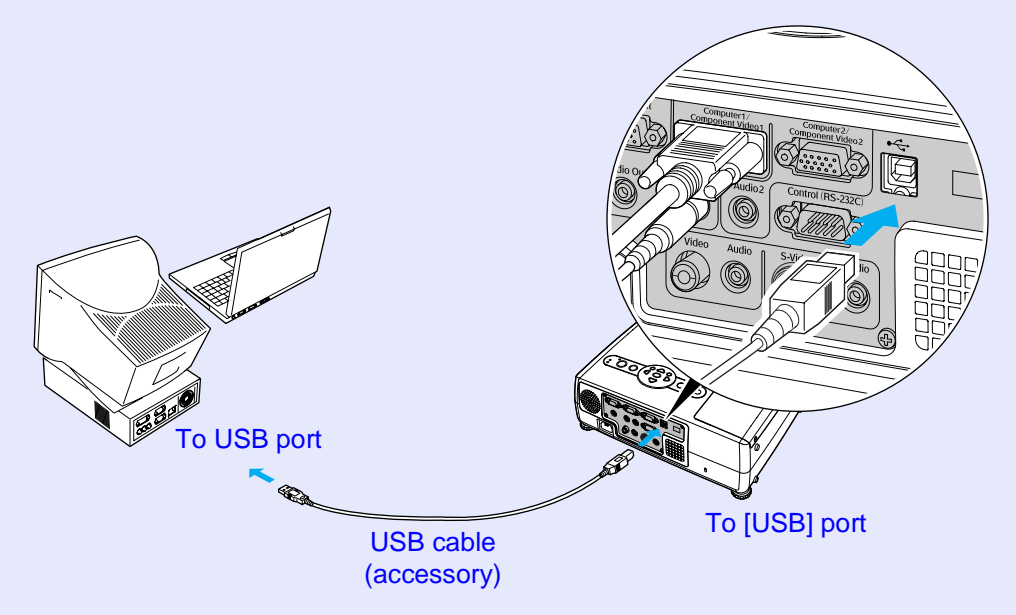

\* When using the remote control as a wireless mouse, the [Page down] and [Page up] buttons on the remote control can be used to scroll back and forth through pages when projecting a PowerPoint presentation.

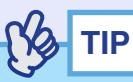

- *•The USB cable can only be connected to computers with a standard USB interface. If using a computer which is running Windows, the computer must have had a full version of Windows 98/2000/Me/XP Home Edition/XP Professional installed. If the computer is running a version of Windows 98/2000/Me/XP Home Edition/XP Professional that has been upgraded from an earlier version of Windows, correct operation cannot be guaranteed.*
- *•It may not be possible to use the mouse function under some versions of both the Windows and Macintosh operating systems.*
- *•Some computer settings may have to be changed in order for the mouse function to be used. Consult the documentation for the computer for further details.*

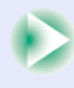

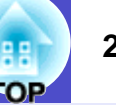

Once the connection has been made, the mouse pointer can be operated as follows.

#### **Moving the mouse pointer**

**Left click** Press the [Enter] button.

If you tilt the  $\lceil \bigcirc \rceil$  button on the remote control, the mouse pointer will move in the direction of tilt. If you press the [Enter] button twice in rapid succession, it has the effect of a

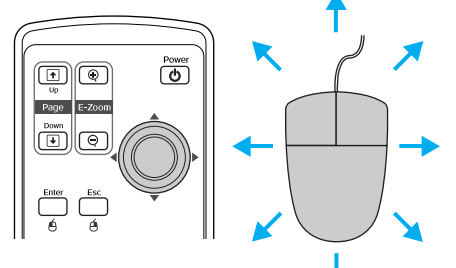

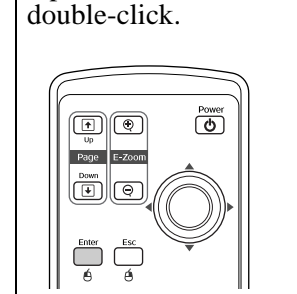

#### **Right click** Press the [Esc] button.

**Drag and drop**

If you tilt the  $\lceil \circledcirc \rceil$  button while keeping the [Enter] button pressed down, you can carry out drag operations. Press the [Enter] button at the desired location to drop the item being dragged.

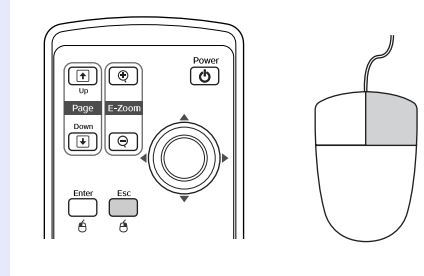

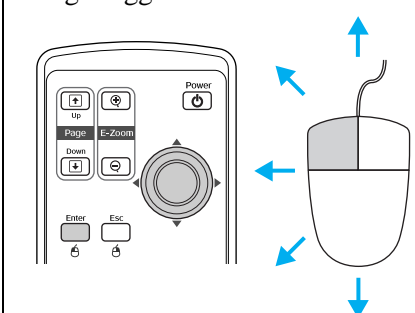

# **TIP**

- *•If the mouse button settings have been reversed at the computer, the operation of the remote control buttons will also be reversed.*
- *•The wireless mouse function cannot be used while the following functions are being used.*
- *· While a configuration menu is being displayed*
- *· While a help menu is being displayed*
- *· While the E-Zoom function is being used*
- *· While a user's logo is being captured*
- *· Pointer function*
- *· While adjusting sound volume*

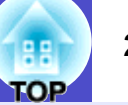

# **Connecting to an External Monitor**

Analogue RGB images and RGB video images from a computer that are being input to the [Computer1/Component Video1] port can be viewed on an external computer monitor at the same time they are being projected by the projector, so that the images can be checked at times such as when giving presentations.

If the images being projected are from a source that is connected to the [Computer2/Component Video2] port, these images cannot be output to an external monitor.

Connect the external monitor using the cable that is provided with the monitor.

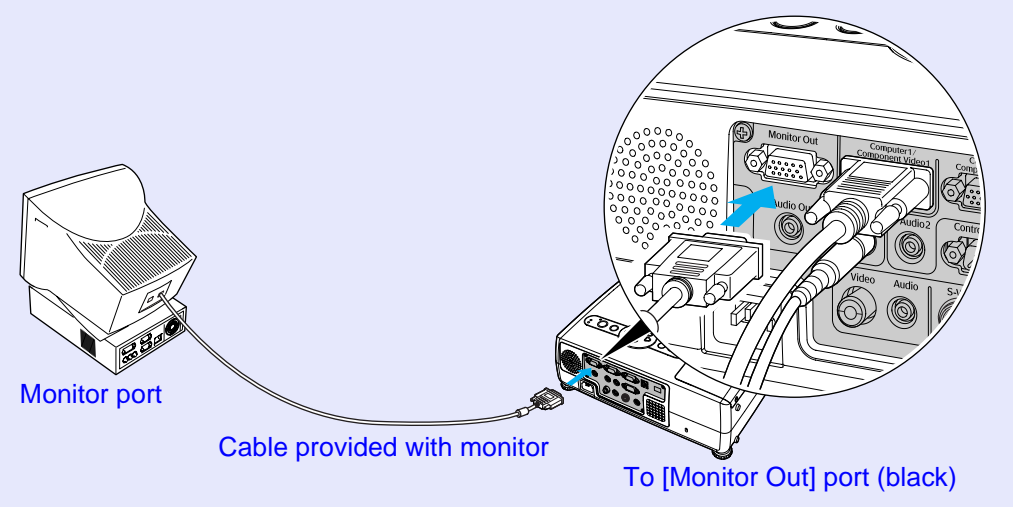

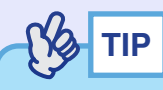

- *•Video images cannot be output to an external monitor.*
- *•The setting gauge for keystone correction and the configuration menus and help menus are not output to the external monitor.*

# **Connecting to a Video Source <b>23 23 23 23**

# **CAUTION**

*When connecting the projector to video equipments, take the following precautions.*

- *•Turn off the power for both the projector and the video equipments before connecting them. If the power for either device is on at the time of connection, damage may result.*
- *•Check the shapes of the cable connectors and the device ports before making the connections. If you try to force a connector to fit a device port with a different shape or number of terminals, a malfunction or damage to the connector or port may result.*
- *•Do not bind the power cable and the connecting cable together. If the power cable and the connecting cable are bound together, image interference or errors in operation may result.* To video output port (yellow)

# **Projecting Composite Video<sup>\*</sup>** Images

Use a commercially- available A/V cable to make the connection.

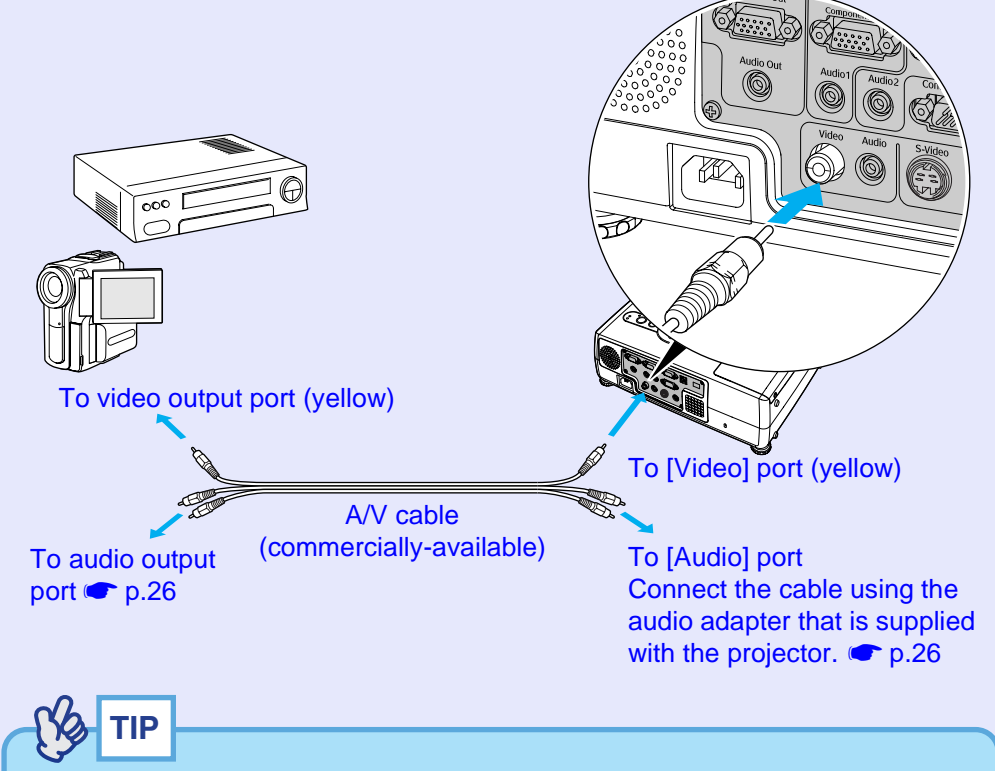

*If more than one input source is connected to the projector at the same time, you can use button operations to select the signals to be projected.*  $\bullet$  *p.33* 

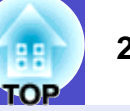

# **Projecting S-Video Images**

Use a commercially-available  $S-Video^{\prime\prime}$  cable to make the connections. S-Video cable (commercially-available) To [S-Video] port To S-Video output port

**TIP**

*If more than one input source is connected to the projector at the same time, you can use button operations to select the signals to be projected.*  $\bullet$  *p.33* 

# **Projecting Component Video Images**

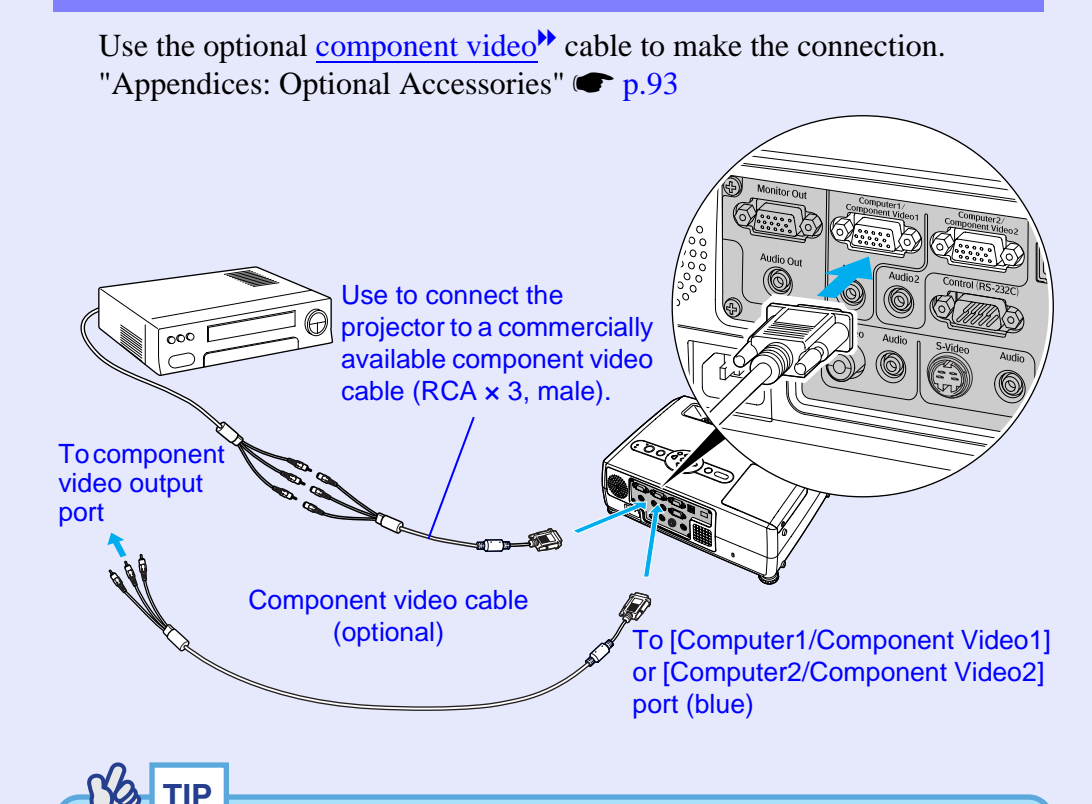

*•The input source is determined automatically based on the input signals.* 

*Some video signals may be reproduced with different colours from the original images. If this happens, set the input source to "Component Video1" or "Component Video2".*  $\bullet$  p.57

*•If more than one input source is connected to the projector at the same time, you can use button operations to select the signals to be projected.*  $\bullet$  *p.33* 

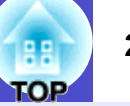

# **Projecting RGB Video Images**

Use the accessory computer cable to make the connections.

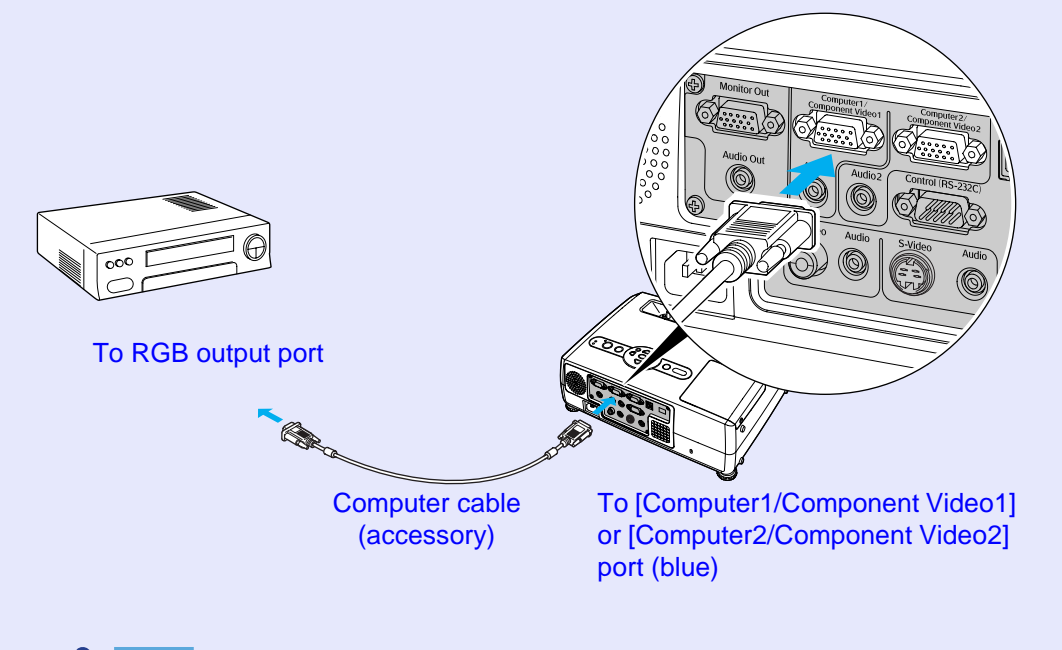

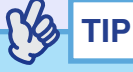

*•The input source is determined automatically based on the input signals.* 

*Some video signals may be reproduced with different colours from the original images. If this happens, set the input source to "Computer1" or "Computer2".*  $\bullet$  p.55

*•If more than one input source is connected to the projector at the same time, you can use button operations to select the signals to be projected.*  $\bullet$  *p.33* 

# **Playing Sound from Video Equipment 1996 26 26 26**

The projector has a built-in speaker with a maximum output of 5 W. You can output sound from connected video equipment (such as a computer or video deck) through the projector's built-in speaker if the video equipment has an audio output port.

The [Audio] port to use is the port that is in the same box as the port being used to input the video signals.  $\bullet$  p.9

Select the audio cable that is used for this connection from the following, depending on the shape of the other equipment's port.

- If connecting to a stereo mini jack (such as the audio output port of a computer): Use a commercially-available stereo mini jack audio cable to make the connection.
- If connecting to an RCA pin jack  $\times$ 2 (red/white) (such as the audio output port of video equipment): Use the audio adapter that is supplied with the projector and a commercially-available A/V cable to make the connection.

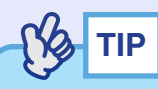

• You can adjust the volume after projection has started. **•** p.44

*•If using a commercially-available 2RCA (L/R)/stereo mini-jack audio cable, use one that is marked as "No resistance".*

If the image signals are being input to the [Computer1/Component Video1] port

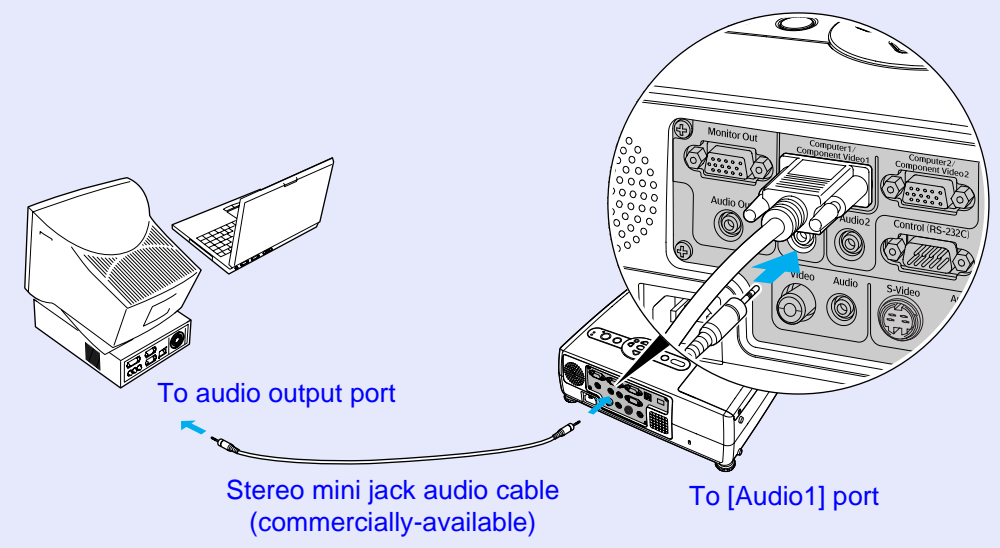

If the video signals are being input to the [Video] port

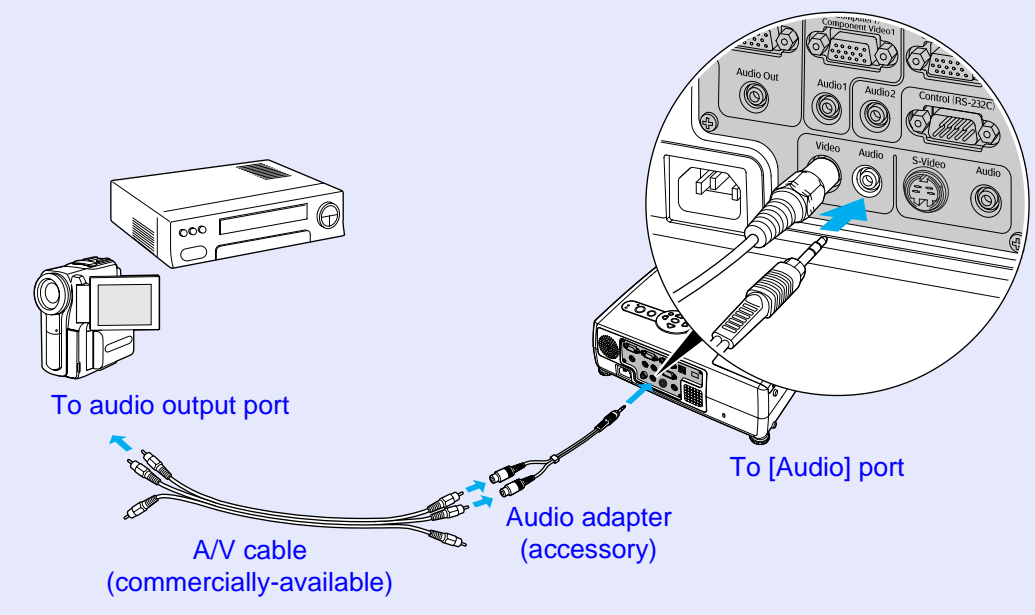

# **Preventing theft (Password Protect) <sup>27</sup>**

When the Password Protect function is activated, people who do not know the password cannot use the projector to project images when the power is turned on. Furthermore, the user's logo that is displayed on the background of the screen cannot be changed. This is effective against theft.

# **When Password Protect is enabled**

### **When "Power ON Protect" is enabled (ON)**

When the power is turned on, the password entry screen is displayed. If a window asking you to enter a password is displayed, press the [Num] button to switch the buttons shown in the box in the illustration below to numeric keypad mode.

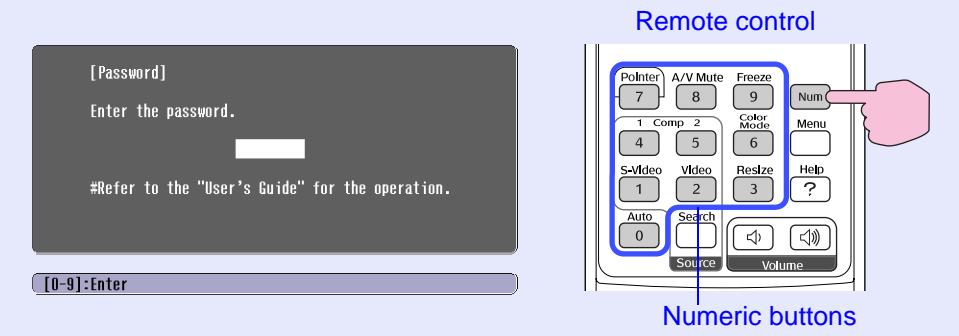

While holding down the [Num] button, press the numeric keypad buttons to enter the password. If the password is entered correctly, projection will then start.

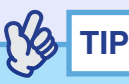

*•If an incorrect password is entered three times in succession, the message "The projector's operation will be locked." will be displayed for approximately five minutes, and then the projector will switch to standby mode. If this happens, disconnect the power plug from the electrical outlet and then reinsert it and turn the projector's power back on. A window requesting you to enter the password will be displayed, so enter the correct password.*

*If you happen to forget the password, make a note of the "Request Code: xxxxx" number that appears in the Password screen and contact the nearest address provided in the "International Warranty Conditions" section of the Safety Instructions/World-Wide Warranty Terms booklet.*

*•If you repeat the above operations ten times resulting in an incorrect password being entered thirty times, the following message will be displayed and the projector will not accept password entries any more.*

*"The projector's operation will be locked. Contact the nearest address provided in the "International Warranty Conditions" section of the Safety Instructions/World Wide Warranty Terms booklet."*

### **When "User's Logo Protect" is enabled (ON)**

If an attempt is made to carry out any of the following user logo operations, a message is displayed and the setting cannot be changed. To change the setting, set "User's Logo Protect" to "OFF" first.  $\bullet p.29$ 

- Capturing a user's logo
- When the " Extended" "Display" "Background Color" menu setting is changed from "Logo" to "Black" or "Blue", or changed from "Black" or "Blue" to "Logo".
- When the "Extended" "Display" "Startup Screen" menu setting ("ON" or "OFF") is changed.

# **Setting Password Protect**

Use the following procedure to set Password Protect.

### **PROCEDURE**

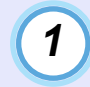

#### **Hold down the [Freeze] button for approximately 5 seconds.**

The "Password Protect" menu will be displayed. This can also be displayed by pressing the [Menu] button while holding down the  $\lceil \triangleright \rceil$  button continuously for about 5 seconds.

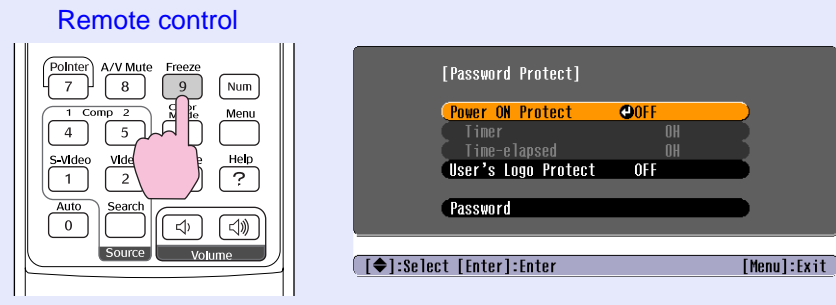

# **TIP**

*•If Password Protect has already been enabled, the "Password" screen will be displayed.*

*If the password has been entered correctly, the "Password Protect" menu will be displayed.*

- s*"When Password Protect is enabled" p.27*
- *•If Password Protect is set to "ON", attach the accessory Password Protect sticker to your preferred position on the projector as a theftprevention measure.*

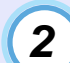

### **Turn "Power ON Protect" on.**

- (1) Select "Power ON Protect", and then press the [Enter] button.
- (2) Select "ON", and then press the [Enter] button.
- (3) Press the [Esc] button.

In the following "Timer" setting, you can set the time that the projector can be used without needing to enter a password.

If setting the time, continue on to the next step. If not setting the time, continue on to step 5.

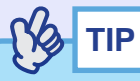

*The portion of the length of time set that has already been used can be checked using the "Timer-elapsed" command.*

#### **Select "Timer" and then press the [Enter] button.** *3*

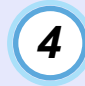

### **Enter the setting time as a number of up to 4 digits.**

While holding down the [Num] button, use the numeric keypad buttons to enter the setting time within the range of 0 to 9999 hours and then press the [Enter] button. If you make a mistake entering the time, press the [Esc] button and re-enter the time. A message will appear after this.

When you have finished using the "Password Protect" menu, the countdown for the elapsed time will start.

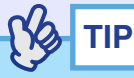

*If the setting time is set to "0", projection will not be possible when the power cord is disconnected from the wall outlet and then reconnected, unless you first enter the password.*

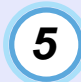

### **Turn "User's Logo Protect" on.**

- (1) Selct "User's Logo Protect", and then press the [Enter] button.
- (2) Select "ON", and then press the [Enter] button.
- (3) Press the [Esc] button.

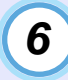

*7*

### **To set a password, select "Password" and then press the [Enter] button.**

### **The message "Change the password?" will be displayed, so select "Yes" and then press the [Enter] button.**

The default setting for the password is "0000", but you should change this to your own desired password.

If you select "No", the screen shown at step 1 will be displayed again.

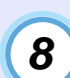

# **Enter a 4-digit password.**

While holding down the [Num] button, use the numeric keypad buttons to enter a 4-digit number. The number entered will be displayed as " $* * * "$ .

Once four digits have been entered, the confirmation screen will be displayed.

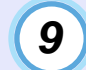

### **Re-enter the password that you entered in step 8.**

The message "The new password is stored." will be displayed. If you enter the password incorrectly, a message will be displayed prompting you to re-enter the password.

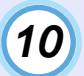

#### **Once the setting is complete, press the [Menu] button.**

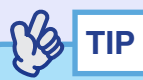

- *•When the time period has elapsed and the password is entered, projection will start again, the "Timer-elapsed" setting will be reset to "0" and the countdown will start again.*
- *•Make a note of the password so that you do not forget it and keep it in a safe place.*
- *•If you lose the remote control, you will not be able to enter the password. Keep the remote control in a safe place at all times.*

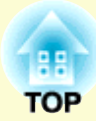

# **Basic Operations**

This chapter describes basic operations such as turning the projector on and off and adjusting the projected images.

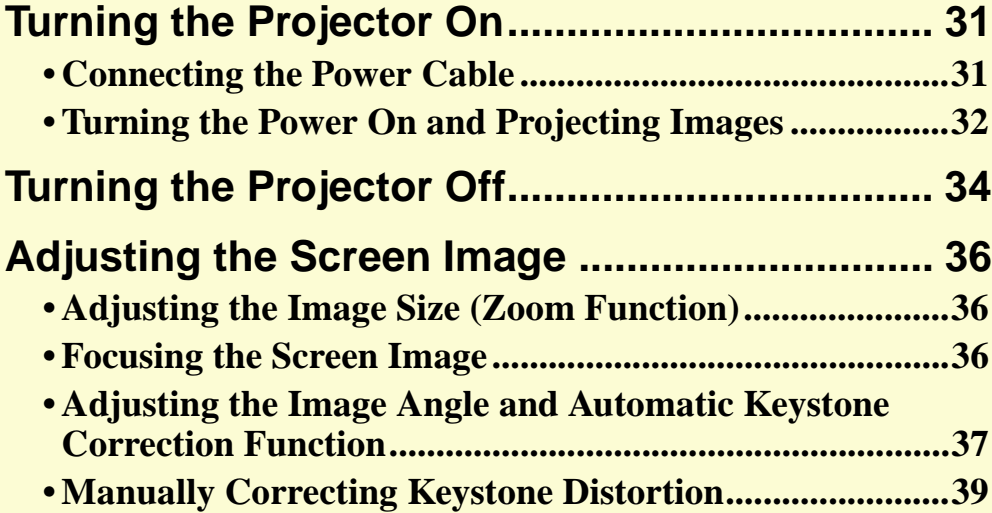

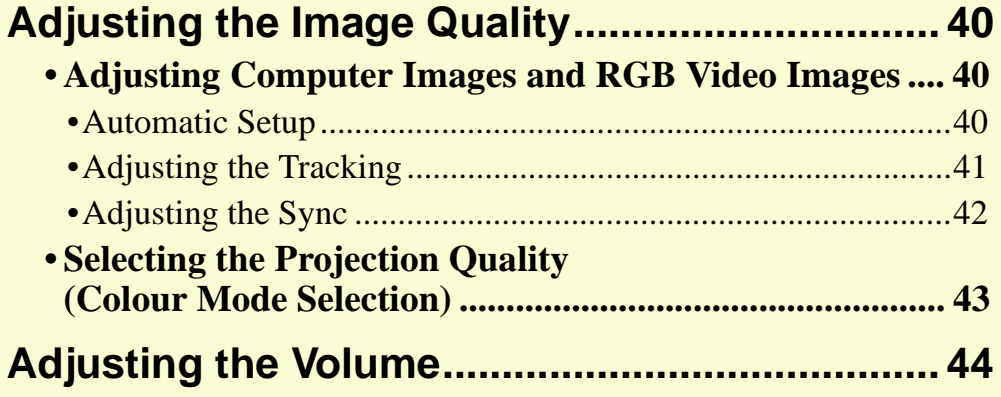

# **Turning the Projector On 31 31 31**

Turn on the power to start projecting images.

# **CAUTION**

*Be sure to read the separate Safety Instructions/World-Wide Warranty Terms before projecting images.*

# **Connecting the Power Cable**

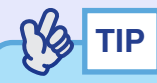

*When the "Extended" - "Operation" - "Direct Power ON" menu item is set to "ON", a confirmation buzzer sounds and the projector's power turns on as soon as the power plug is inserted into the electrical outlet, and projection then starts.*  $\bullet$  *p.62* 

*The power for the equipment that is connected to the projector should be turned on beforehand.*

# **PROCEDURE**

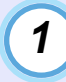

*2*

*3*

**Check that the power is turned off for the projector and all components connected to the projector.**

**Connect the computer or other video source to the projector. • p.18, p.23** 

## **Remove the lens cover.**

Hold the lens cover by the knob in the middle of the cover and remove it.

# *4*

# **Connect the accessory power cable to the projector.**

Check that the power cable connector is facing the same way as the power inlet on the projector, and then insert the power cable connector securely into the projector.

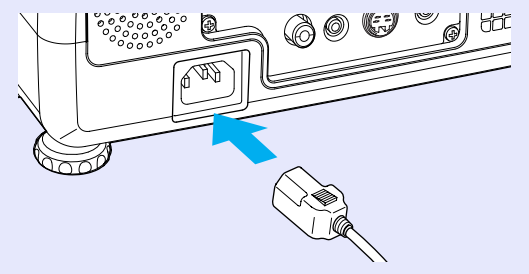

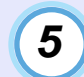

**Connect the other end of the power cable to an earthed electrical outlet.**

The Power indicator will light orange.

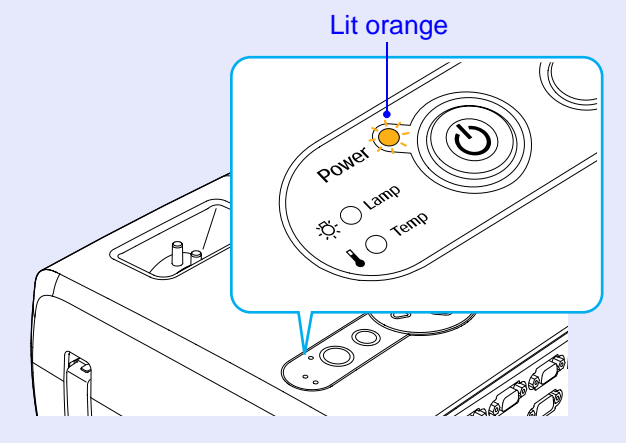

# **Turning the Power On and Projecting Images**

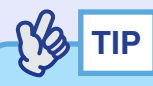

*The Password Protect setting may cause the password entry screen to be displayed each time the power is turned on. If this happens, enter the password.*  $\bullet$  *p.27* 

### **PROCEDURE**

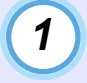

**Check that the Power indicator has stopped flashing and is lit orange.**

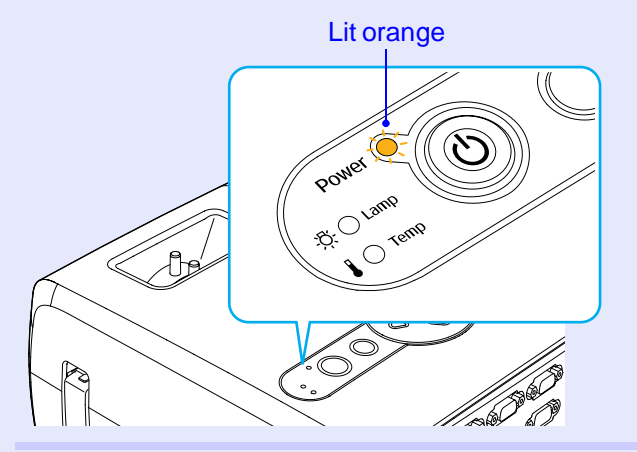

# *2*

### **Turn on the power for all equipment connected to the projector.**

For a video source, press the [Play] button at the video source to start playback if necessary.

# *3*

### **Press the [Power] button on either the projector's control panel or the remote control to turn on the power for the projector.**

A beep will sound to indicate that the projector is starting up. The Power indicator starts to flash green as the projector warms up, and an image begins to appear.

Changes from flashing to lit green

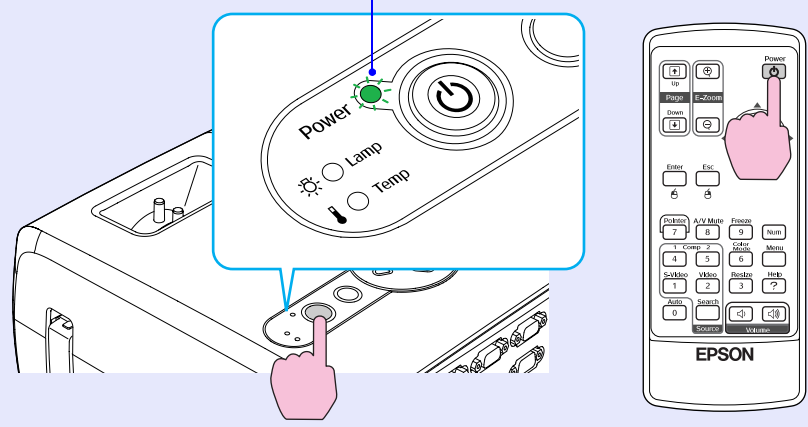

Remote control

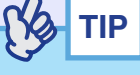

- *•If the Power indicator is flashing green, operation of the [Power] buttons is disabled.*
- *•Depending on the settings, the message "No Signal." may appear.*  s*"Extended" - "Display" - "Message" p.61*
- *•If the "Setting" "Operation Lock" menu setting is set to "ON", none of the buttons on the projector's control panel will work except for the [Power] button.*  $\bullet p.59$

*Use the remote control buttons at such times.*

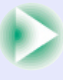

*4*

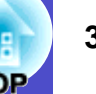

**If more than one external device is connected to the projector, use the remote control or projector control panel buttons to select the image source to be projected while referring to the following table.**

**The input source can also be searched for automatically by pressing the [Source Search] button. Images from the connected equipment will be projected in turn.**

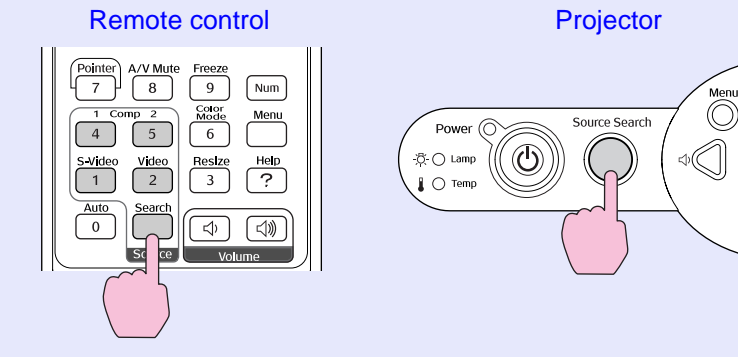

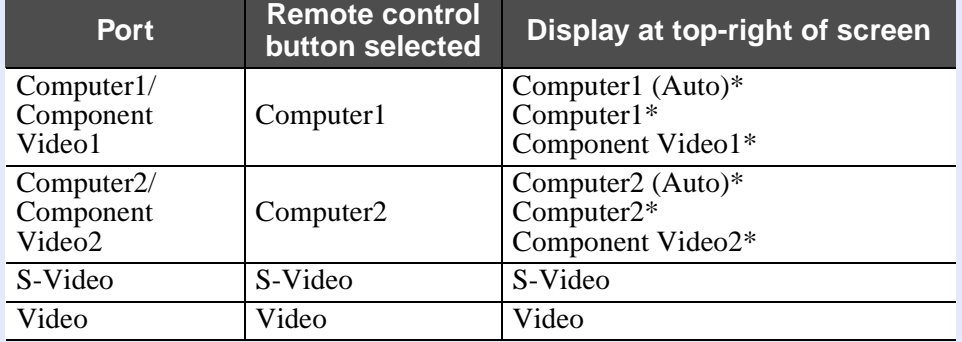

\* The signal name that has been set for the "Computer1 Input" and "Computer2 Input" in the "Signal" menu will be displayed.

# **TIP**

- *•If only one signal source has been connected, the signals from that source will be projected without needing to press any of the buttons on the remote control or the projector's control panel.*
- *•If the "No Signal." message does not disappear, check the connections again.*
- *•If a laptop computer or a computer with an LCD screen has been connected to the projector, the images may not be projected straight away. After starting projection, check that the computer has been set up to output signals externally.*

*The following table shows examples of how to toggle output settings. For details, refer to the section of the documentation provided with your computer under a heading such as "External output", "Connecting an external monitor" or similar.*

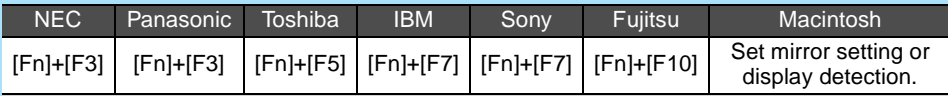

*•If the same still picture is projected for a long period of time, the projected image may become burned into the screen. You should avoid leaving the same image displayed for long periods.*

# **Turning the Projector Off 34 34 34 34 34 34 35 34**

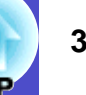

Follow the procedure below to turn off the power of the projector.

### **PROCEDURE**

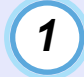

#### **Turn off the power for the signal sources that are connected to the projector.**

Check that the power for all connected components has been turned off.

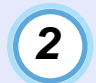

#### **Press the [Power] button.**

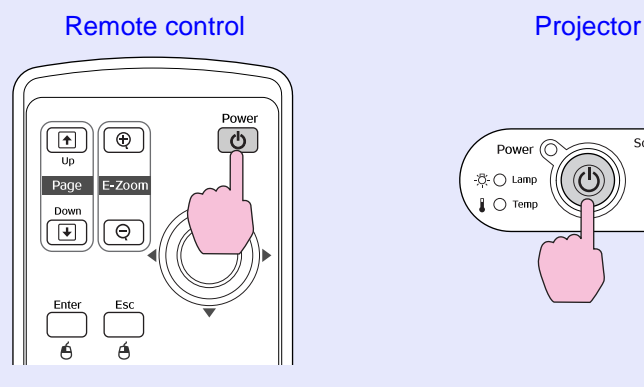

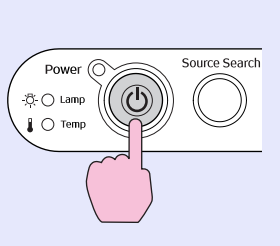

The following confirmation message will appear.

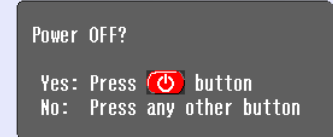

If you do not want to turn the power off, press any button except the [Power], [Page down], [Page up] and [Num] button. If you do not press any button, the message will disappear automatically after seven seconds. (The power will not turn off at this time.)

# **CAUTION**

*If the message "The projector is over heating. Make sure nothing is blocking the air vent, and clean or replace the air filter." appears on the screen, press the [Enter] button on either the projector's control panel or on the remote control to turn the power the air filters.*  s*p.84*

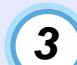

### **Press the [Power] button once more.**

The lamp will switch off. The Power indicator will flash orange and  $\overline{\text{cool-down}}$  will start.

The cool-down period lasts for about 20 seconds. When the cool-down is complete, a "pip-pip" confirmation buzzer will sound, and the Power indicator will change to light orange.

Stops flashing and lights orange

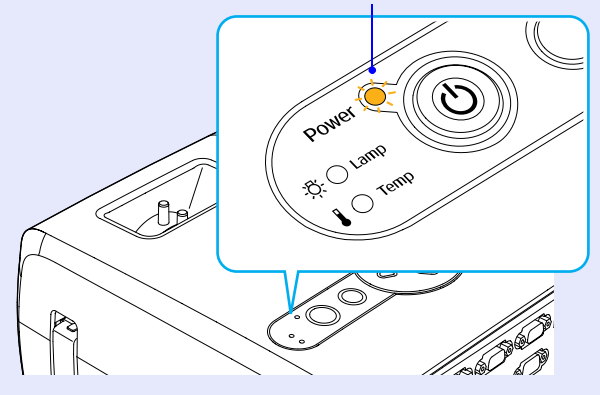
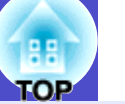

### **TIP**

- *•If the Power indicator is flashing orange, operation of the [Power] buttons is disabled. Wait until the indicator lights continuously.*
- *•If "Standby Mode" in the configuration menu is set to "Network ON", fans will continue operating. This is normal and does not indicate a problem.*

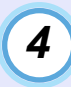

*5*

**If not using the projector for a long period, unplug the power cable from the electrical outlet.**

### **CAUTION**

*Do not disconnect the power cable from the outlet while the Power indicator is still flashing orange, otherwise it may result in errors in projector operation and reduce the lamp unit operating life.*

#### **Attach the lens cover.**

Attach the lens cover to the lens when not using the projector, in order to prevent the lens from getting dusty or dirty.

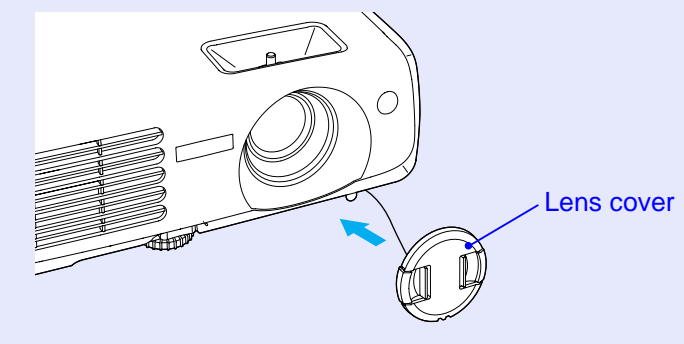

## **Adjusting the Screen Image <b>36** and 36 and 36

These functions correct and adjust the projected images so that optimum images can be obtained.

### **Adjusting the Image Size (Zoom Function)**

The size of the projected image is basically determined by the distance from the projector to the screen.  $\bullet$  p.16

The following procedures explain how to adjust the screen image once the projector itself has been set up.

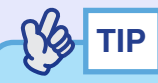

*The E-Zoom function lets you enlarge parts of the image.*  $\bullet$  *p.48* 

#### **PROCEDURE**

#### **Adjust by turning the zoom ring.**

The maximum zoom ratio of the EMP-821 is  $\times$  1.6, and that of the EMP-81/61 is  $\times$  1.2.

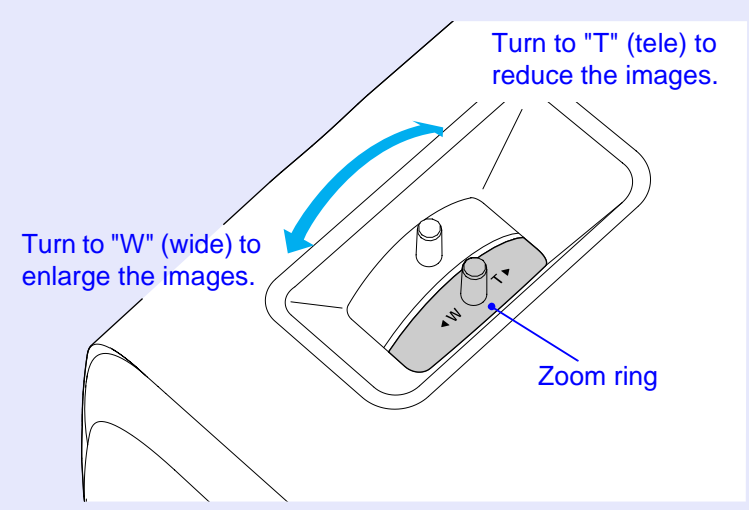

If you would like to enlarge the image further, move the projector further away from the screen.  $\bullet$  p.16

#### **Focusing the Screen Image**

#### **PROCEDURE**

#### **Turn the focus ring to adjust the image focus.**

If keystone correction or Sharpness settings have been made, it may not be possible to adjust the focus correctly.

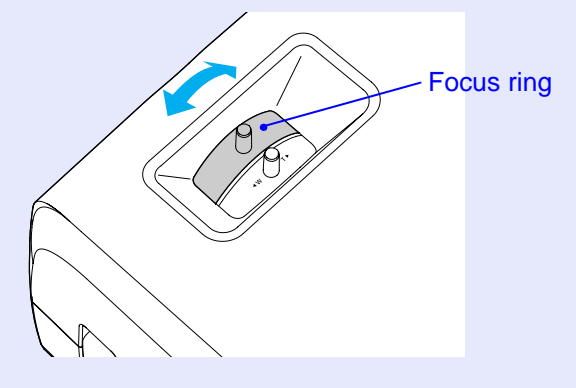

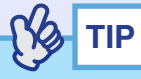

- *•If the surface of the lens is dirty or misted over as a result of condensation, it may not be possible to adjust the focus correctly. If this happens, clean or de-mist the lens.*  $\bullet$  *p.77, p.84*
- *•If the distance from the lens to the screen is not within the recommended distance, it is impossible to bring the lens into focus. If you have trouble obtaining the correct focus, check the projection distance.* $\bullet$  *p.16*

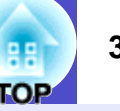

#### **Adjusting the Image Angle and Automatic Keystone Correction Function**

The projector should be set up so that it is as perpendicular to the screen as possible.

Seen from the side

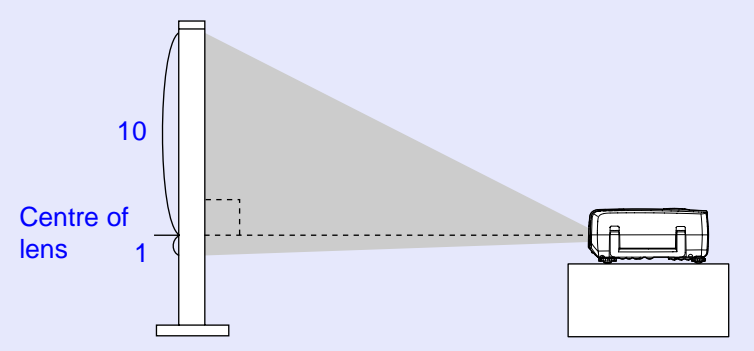

#### Seen from above

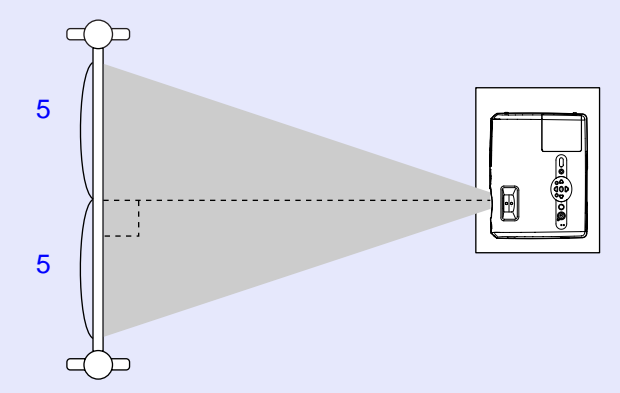

If it is not possible to set up the projector so that it is perpendicular to the screen, it can be set up at a slight vertical angle instead. You can adjust the upward projection angle of the projector to a maximum of 12° and the downward projection angle to a maximum of 4° by extending and retracting the front adjustable foot and rear adjustable feet.

### **CAUTION**

*Do not tilt the projector at more than the maximum angle. Doing so may cause the projector to fall down or fall off a desk and may result in injury.*

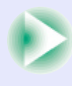

#### **PROCEDURE**

#### **While pulling the foot adjust lever at the front of the projector, lift up the front of the projector to extend the front adjustable foot.**

Extend the front adjustable foot until the desired angle is obtained, and then release the foot adjust lever.

To retract the front adjustable foot, gently push down on the projector while pulling the foot adjust lever.

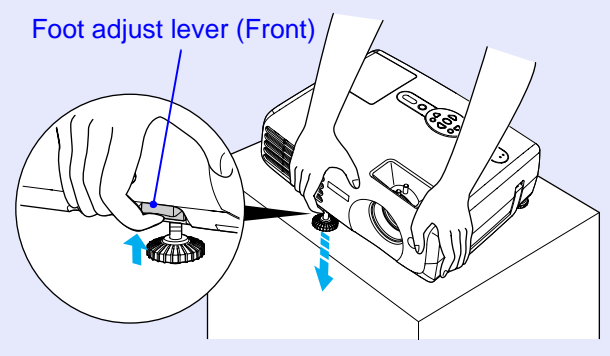

### **TIP**

*If the projector is tilted vertically or horizontally, turn the bases of the rear adjustable feet to make fine adjustments to the height of the projector. When the projector is tilted horizontally, the correction may not be carried out correctly.*  $\bullet p.38$ 

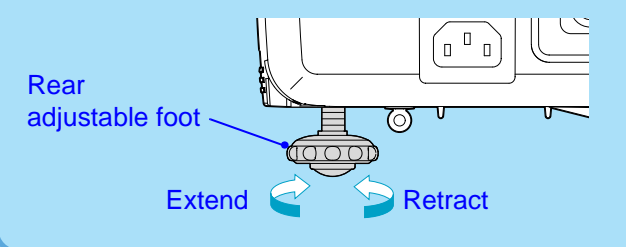

When the projector is tilted vertically, it will cause keystone distortion to appear in the image. However, the projector is equipped with an automatic keystone correction function that can automatically correct this keystone distortion as long as the vertical angle of tilt is within a range of approximately 15º \*. Automatic keystone correction is carried out approximately one second after the projector is tilted vertically while the power is on.

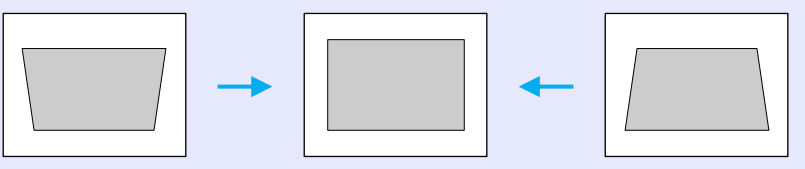

\* This value applies when the zoom ring is turned to the maximum "T" setting. If the zoom ring is turned to the "W" setting, the available angle of tilt for automatic adjustment will be less.

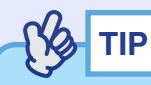

- *•Automatic keystone correction is not carried out when the "Projection" command in the "Extended" menu is set to "Front".*
- *•If you would like to make further fine adjustments after automatic keystone correction has been carried out, press the*  $\lceil \sum \rceil$  *and*  $\lceil \sum \rceil$ *buttons on the projector's control panel.*  $\bullet p.39$
- *•When keystone correction is carried out, the projected image will become smaller.*
- *•If the images become uneven in appearance after keystone correction is carried out, decrease the sharpness setting.*  $\bullet$  *p.51, p.53*
- *•If automatic keystone correction is not required, set "Auto Keystone'' in the "Setting" menu to "OFF".*  $\bullet p.59$

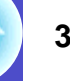

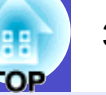

#### **Manually Correcting Keystone Distortion**

The projector is provided with an automatic keystone correction function which detects the vertical angle of the projector and carries out keystone correction automatically. If you would like to make further fine adjustments to the results of automatic keystone correction, press the  $[\triangle^{\dagger}]$ and  $[\sqrt{2}]$  buttons.

#### **PROCEDURE**

If the bottom of the image is elongated

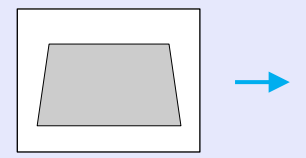

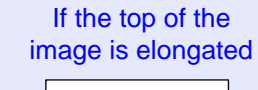

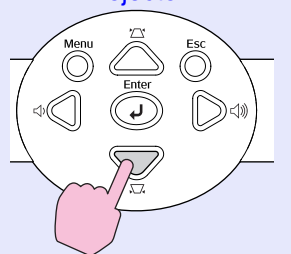

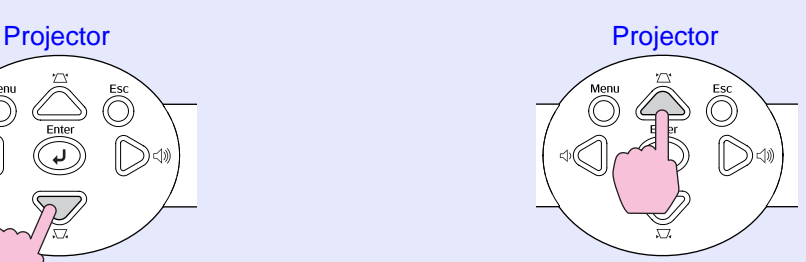

## **TIP**

- *•When keystone correction is carried out, the projected image will become smaller.*
- *•If the text part of the image is blurred after keystone correction is carried out, decrease the sharpness setting.*  $\bullet$  *p.51, p.53*
- *•Keystone correction can also be carried out using the configuration menu.*  $\bullet p.59$
- *•If the value displayed in the gauge on the screen stops changing when keystone correction is being carried out, it indicates that the limit for keystone correction has been reached. Check that the projector has not been set up at an angle which exceeds the proper limit.*

## **Adjusting the Image Quality <sup>40</sup>**

The quality of the screen images can be adjusted as follows.

### **Adjusting Computer Images and RGB Video Images**

#### **Automatic Setup**

Automatic setup detects analogue RGB signals coming from a connected computer, and automatically adjusts these signals so that the optimum images can be obtained.

Automatic setup involves adjustment of the following three items: Tracking<sup>\*\*</sup>, Position and Sync (synchronisation)<sup>\*\*</sup>.

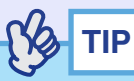

*•If "Auto Setup" in the "Signal" menu is set to "OFF" (the default setting for this item is "ON"), automatic setup is not carried out. In this case, press the [Auto] button on the remote control or the [Enter] button on the projector's control panel to make the adjustment while computer or RGB video images are being projected.*

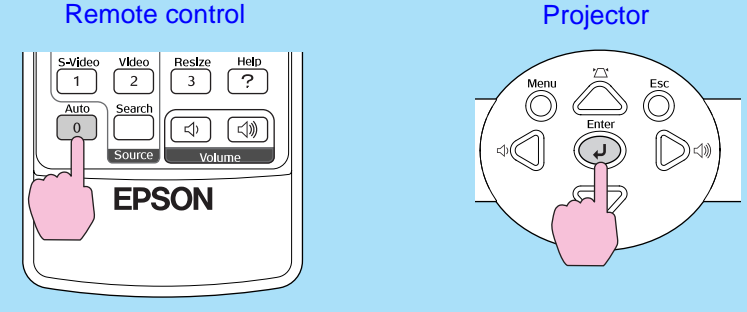

*When you press the [Auto] button, the screen will turn to solid black colour for a moment and then return to a previous image. The auto adjustment is still in progress even after returning to the previous image. Wait about 3 seconds before pressing any other buttons.*

- *•If you press the [Auto] button on the remote control while any of the following functions are in use, the function in use will be cancelled and then the adjustment will be carried out.*
- *· E-Zoom function · Configuration menu display*

*· Freeze function · Help menu display*

*If you press the [Enter] button on the projector's control panel while any of the following functions are in use, the function in use will be cancelled and then the adjustment will be carried out.*

- *· E-Zoom function*
- *· Freeze function*
- *•Sometimes the signals may not be adjusted correctly depending on the type of computer or RGB video signals being output. In such cases, use the configuration menu commands to adjust the tracking and sync settings manually.*  $\bullet$  *p.41, p.42*

#### **Adjusting the Tracking**

If vertical stripes appear in the projected computer or RGB video images, and this cannot be fixed using automatic setup, you will need to adjust the  $Tracking^{\prime\prime}$  manually using the following procedure.

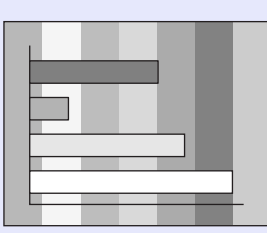

#### **PROCEDURE**

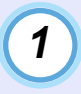

**Press the [Menu] button on the remote control or the projector's control panel, and then select "Tracking" from the "Signal" configuration menu.**

For details on this operation, refer to "Using the Configuration Menus".  $\bullet$  p.66

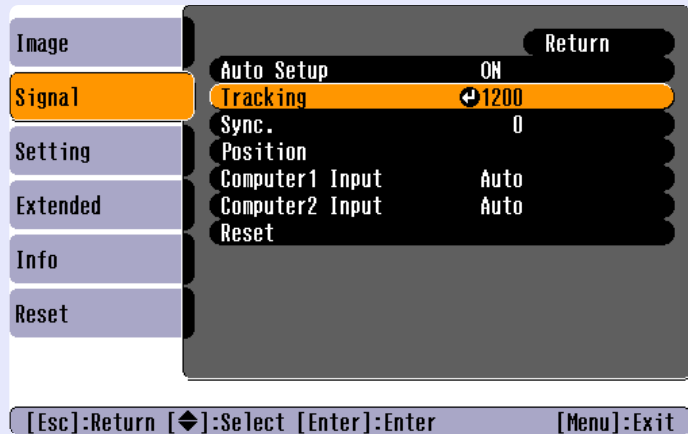

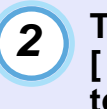

Tilt the  $\lceil \circledcirc \rceil$  button on the remote control or press the **[ ] and [ ] buttons on the projector's control panel to adjust the tracking value until the vertical stripes disappear from the images.** 

The tracking value increases or decreases each time a button is pressed.

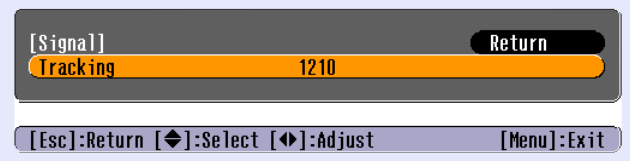

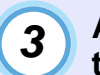

**After making the adjustment, press the [Menu] button to exit the configuration menu.**

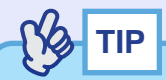

*The image will flash when continuous tracking adjustment is carried out, but this is normal.*

#### **Adjusting the Sync**

If flickering, fuzziness or interference appear in computer or RGB video images, and this cannot be fixed using automatic setup, you will need to adjust the Sync (synchronisation)<sup> $\mu$ </sup> manually using the following procedure.

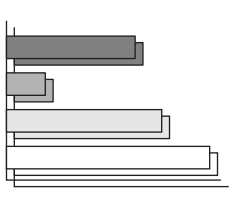

#### **PROCEDURE**

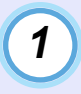

**Press the [Menu] button on the remote control or the projector's control panel, and then select "Sync." from the "Signal" configuration menu.**

For details on this operation, refer to "Using the Configuration Menus".  $\bullet$  p.66

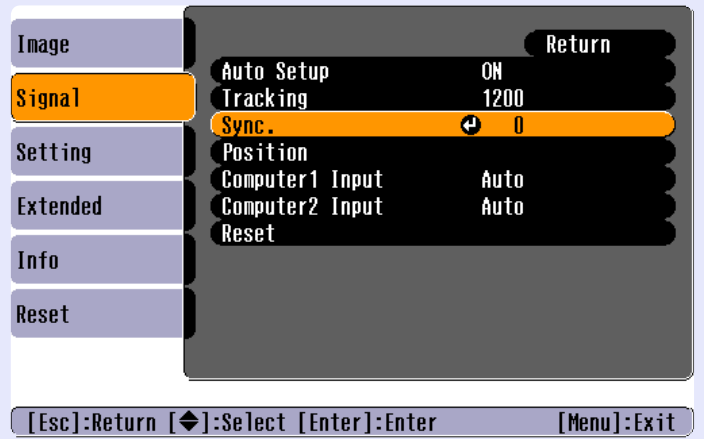

*2*

Tilt the  $\lceil \circlearrowright \rceil$  button on the remote control or press the **[ ] and [ ] buttons on the projector's control panel to adjust the synchronisation value until the flickering, fuzziness or interference disappears from the images.**

The sync value increases or decreases each time a button is pressed.

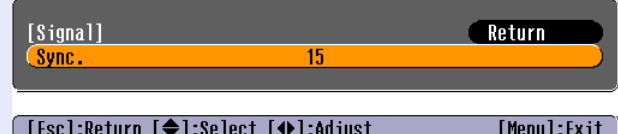

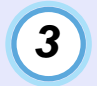

**After making the adjustment, press the [Menu] button to exit the configuration menu.**

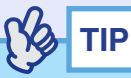

- •If you adjust the sync without adjusting the tracking<sup>\*\*</sup> first, it will not *be possible to get the best adjustment results. Incorrect tracking adjustment may not be noticeable with some types of picture. However, pictures with lots of lines and shading will tend to show incorrect tracking adjustments more clearly, so be sure to check the tracking adjustment first.*
- *•Flickering and fuzziness may also occur when the brightness, contrast*<sup>*b*</sup>, *sharpness and keystone correction settings are adjusted.*

#### **Selecting the Projection Quality (Colour Mode Selection)**

The following six preset colour modes are available for use depending on the characteristics of the images that are being projected. You can easily obtain the optimum image quality simply by selecting the colour mode that corresponds to the projected images. The brightness of the images will vary depending on which colour mode is selected.

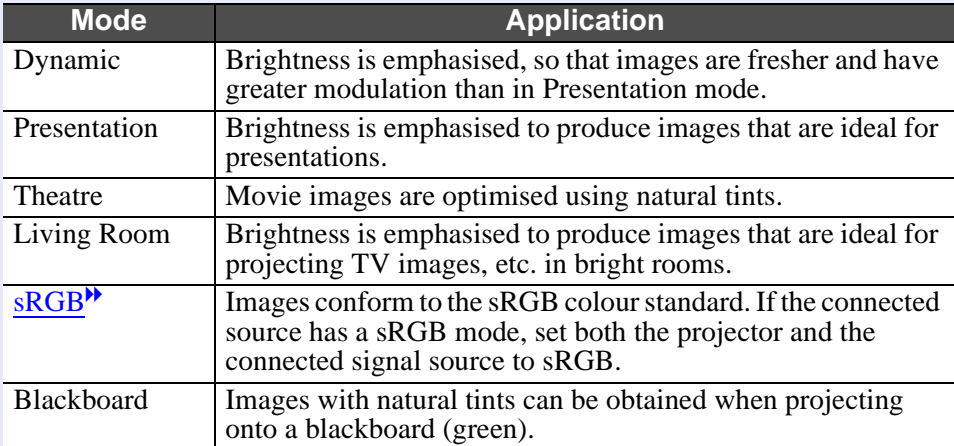

The default setting for the colour mode is as follows.

When computer or RGB video images are being input: "Presentation" When other images are being input: "Dynamic"

#### **PROCEDURE**

**The colour mode changes as follows each time the [Color Mode] button is pressed.**

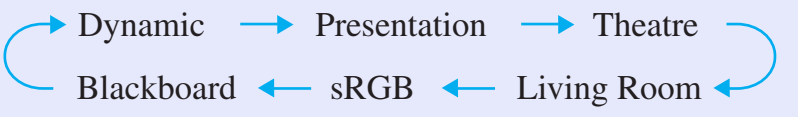

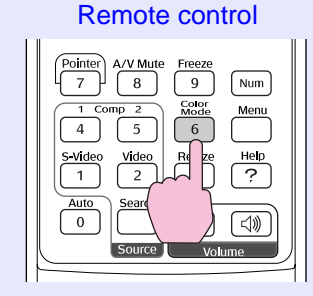

The current setting appears in the top-right corner of the screen each time the colour mode is changed.

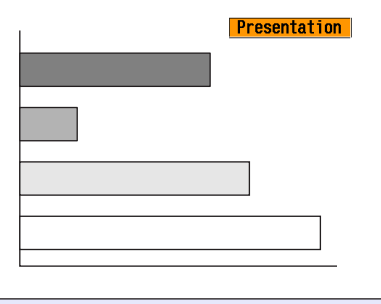

**TIP**

*The colour mode can also be set using the "Color Mode" command in the "Image" menu.*  $\bullet$  *p.51, p.53* 

## **Adjusting the Volume <sup>44</sup>**

The volume of the projector's built-in speaker can be adjusted as follows.

#### **PROCEDURE**

#### **Press the [Volume] buttons on the remote control or the [ ] and [ ] buttons on the projector's control panel to adjust the volume.**

When the button is pressed to the  $\lceil \text{ln} \rceil$  side, the volume increases, and when it is pressed to the  $\lceil \psi \rceil$  side, the volume decreases. The volume gauge appears on the screen when the volume is being adjusted.

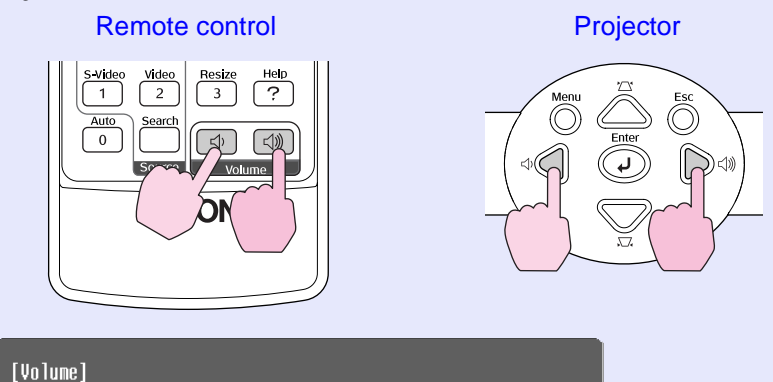

 $15$  O Vo Tume

 $\begin{array}{|c|} \hline \end{array}$  [ $\Phi$   $\Phi$ )]: Adjust

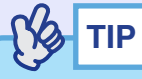

*•If the value displayed in the gauge on the screen stops changing when the volume is being adjusted, it indicates that the limit for volume adjustment has been reached.*

 $\overline{\mathbf{o}}$ 

- *•Volume adjustments are stored separately for each input source.*
- *•The volume can also be adjusted using the configuration menu.*

s*p.59*

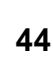

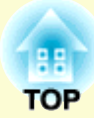

# **Advanced Operations**

This chapter describes functions for enhancing the projection of images, and how to use the configuration menus.

#### **Functions for Enhancing Projection ................. 46** . Wide-screen Projection of Images from Video Equipment

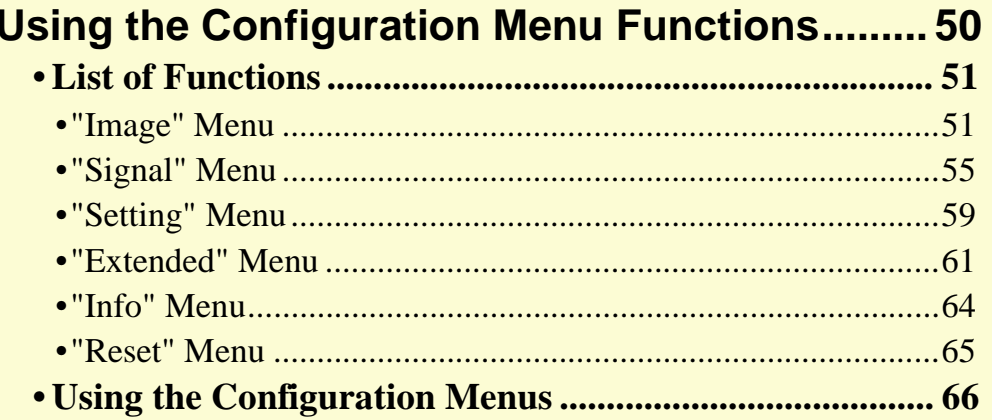

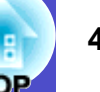

This section describes the various useful functions that can be used to enhance presentations.

### **A/V Mute**

This function momentarily pauses the image and sound.

For example, it can be used when you do not want to show details of operations such as selecting different files while computer images are being projected.

However, if you use this function when projecting moving images, the images and sound will still continue to be played back by the source, and you cannot return to the point where the mute function was activated.

#### **PROCEDURE**

#### **Press the [A/V Mute] button.**

The image and sound will then be paused.

Projection starts again when the [A/V Mute] button on the remote control is pressed.

You can also continue normal projection by pressing the [Esc] button.

#### Remote control

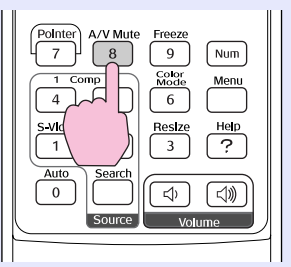

You can use the "Extended" - "Display" - "Background Color" menu setting to select the screen status when video and audio are paused from the following three options.  $\bullet$  p.61

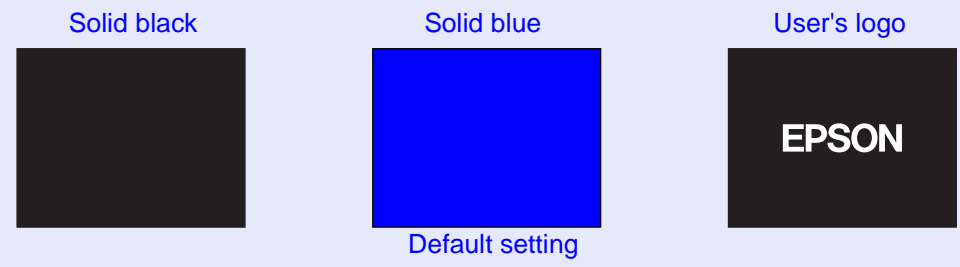

## **TIP**

- *•The default user's logo is the EPSON logo. To change the user's logo, you need to record your own logo.*  $\bullet$  *p.90*
- *•When the A/V Mute function is being used, the "Brightness Control" setting in the "Setting" menu to will automatically change to "Low". When the A/V mute function is cancelled, the "Brightness Control" setting will return to the original setting.*

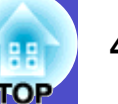

#### **Freeze**

This function pauses only the projected images. The sound keeps playing without pausing.

The image source will still be playing back the images even while projection is paused, and so it will not be possible to resume projection from the point where it was paused.

#### **PROCEDURE**

#### **Press the [Freeze] button.**

The images will then be paused.

To cancel the pause, press the [Freeze] button once more. You can also cancel it by pressing the [Esc] button.

Remote control

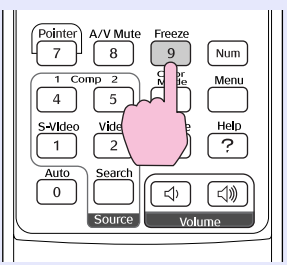

## **TIP**

- *•Pressing the [Freeze] button also clears configuration menu displays and help messages.*
- *•The freeze function still works while the E-Zoom function is being used.*

### **Wide-screen Projection of Images from Video Equipment (Changing the Aspect Ratio)**

This function changes the aspect ratio<sup>\*</sup> of images from 4:3 to 16:9 when component video $\overline{''}$  images, S-Video $\overline{''}$  or composite video $\overline{''}$  images are being projected.

Images which have been recorded in digital video or onto DVDs can be viewed in 16:9 wide-screen format.

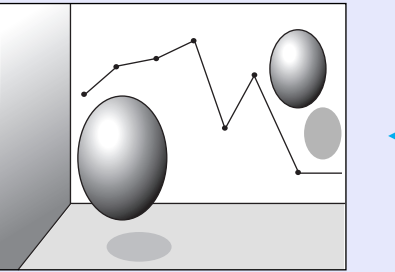

When images in Squeeze mode<sup>\*\*</sup> are projected at  $4:3$ 

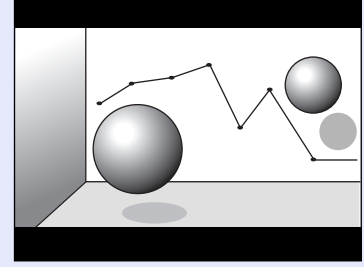

When images in squeeze mode are projected at 16:9

#### **PROCEDURE**

**The aspect ratio changes each time the [Resize] button is pressed.**

#### Remote control

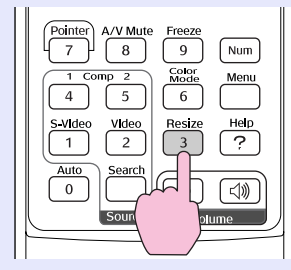

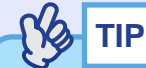

*You can also make this setting using the "Resize" command in the "Signal" menu.*

### **E-Zoom**

This function lets you enlarge and reduce a part of projected images such as graphs and tables.

#### **PROCEDURE**

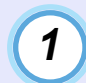

#### **Press the [E-Zoom**  $\oplus$ **] button.**

A cursor (cross) indicating the centre point for the area to be enlarged will appear on the screen.

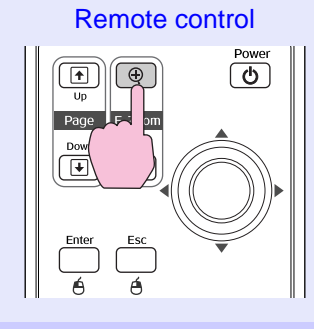

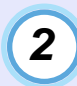

#### **Move the cross to the area of the image that is to be enlarged or reduced.**

Tilt the  $\lceil \circledcirc \rceil$  button on the remote control to move the cross.

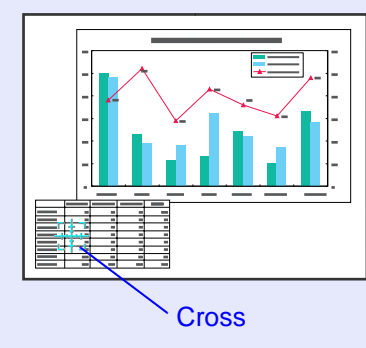

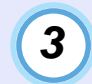

When the  $\lceil \theta \rceil$  button is pressed, the image is enlarged with the cross at its centre. When the [ $\odot$ ] button is **pressed, the enlarged image is then reduced.**

The enlargement ratio will appear on the screen. You can scroll the screen by tilting the  $\lceil \circledcirc \rceil$  button.

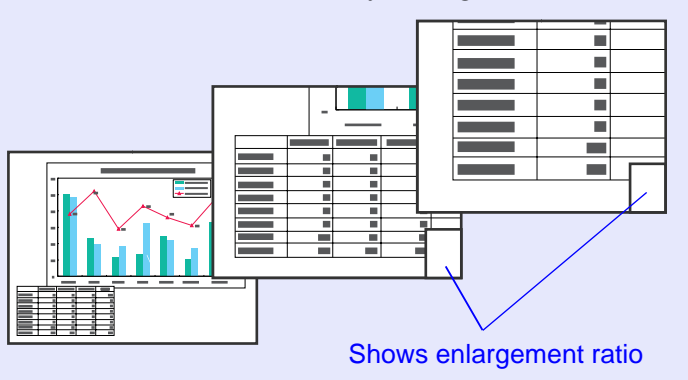

To cancel the E-Zoom, press the [Esc] button.

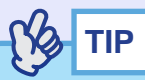

*The selected area can be enlarged to between 1– 4 times, in 25 steps of*   $\times 0.125.$ 

#### **Pointer function**

This function lets you use the remote control to move a pointer icon around on the images being projected.

This function can be used to emphasise parts of an image that you want to draw attention to.

Use the remote control to carry out pointer function operations.

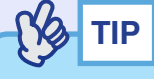

*You can use the "Pointer Shape" command in the "Setting" menu to change the shape of the pointer to one of three different shapes.*  s*p.59*

#### **PROCEDURE**

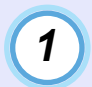

#### **Press the [Pointer] button.**

The pointer icon will appear in the middle of the projection area.

Remote control

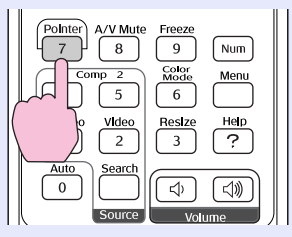

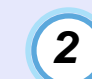

#### Tilt the  $\lceil \circledcirc \rceil$  button to move the pointer icon.

To cancel the Effect function, press the [Pointer] button. The pointer icon will then disappear from the screen.

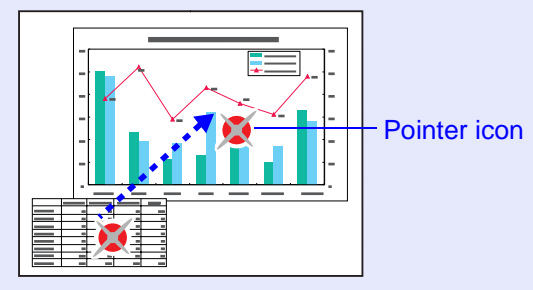

## **Using the Configuration Menu Functions 1990 12:30 13:30 14:30 15:48 15:48 15:49 15:49 15:49 15:49 15:49 15:49 15:49 15:49 15:49 15:49 15:49 15:49 15:49 15:49 15:49 15:49 15:49 15:49 15:49 15:49 15:49 15:49 15:49 15:49 1**

The configuration menus can be used to carry out a variety of settings and adjustments.

The menus have a hierarchical structure, with a main menu that is divided into sub-menus, which are further divided into other sub-menus. Refer to "Using the Configuration Menus"  $\bullet$  p.66 for details on using the menus.

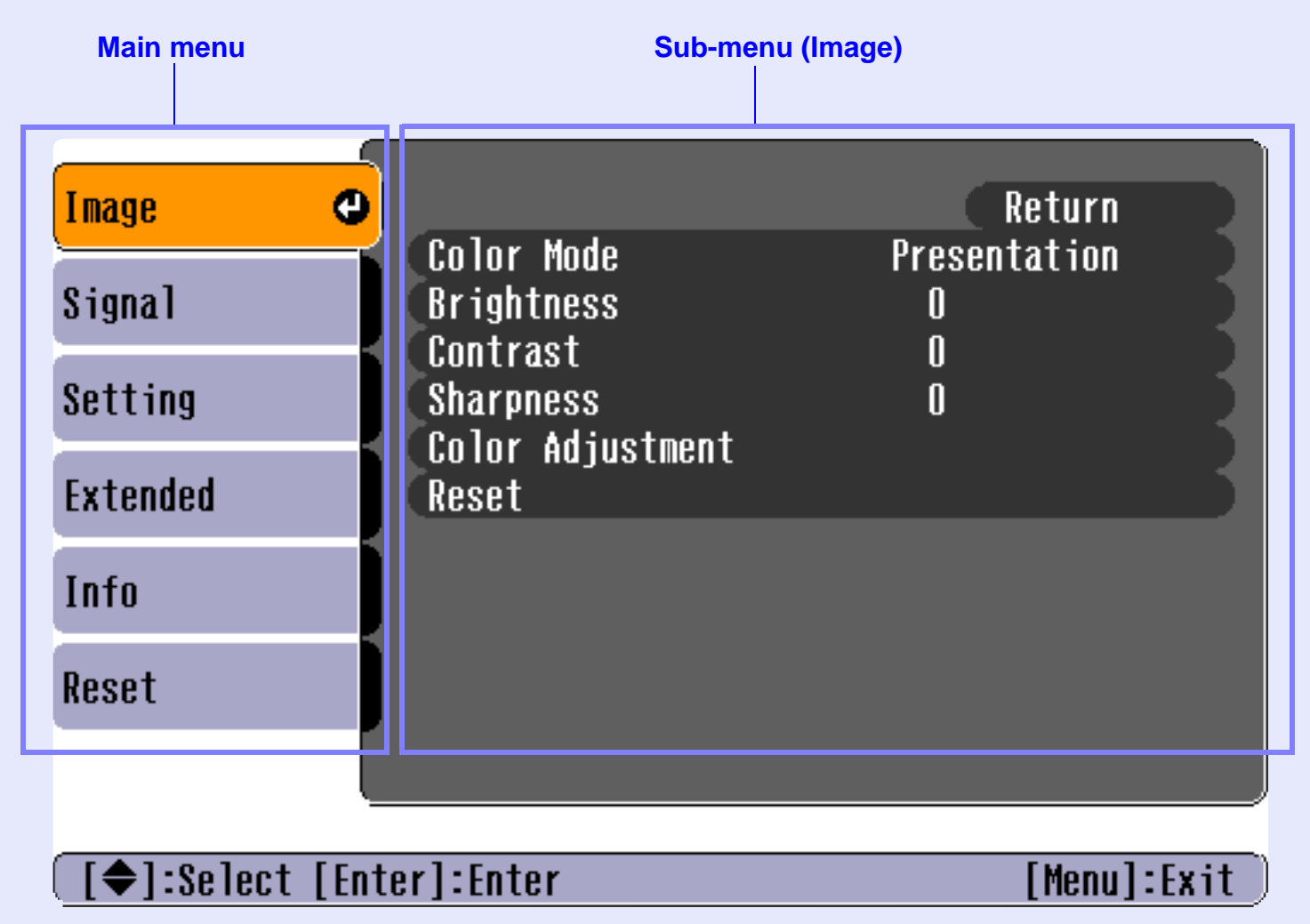

### **List of Functions**

#### **Full "Image" Menult**

- None of the settings can be adjusted if no signals are being input.
- The commands displayed in the "Image" menu change depending on the input sinal that is being projected. Menu commands that do not apply to the current input signal cannot be adjusted.

#### Computer/RGB video

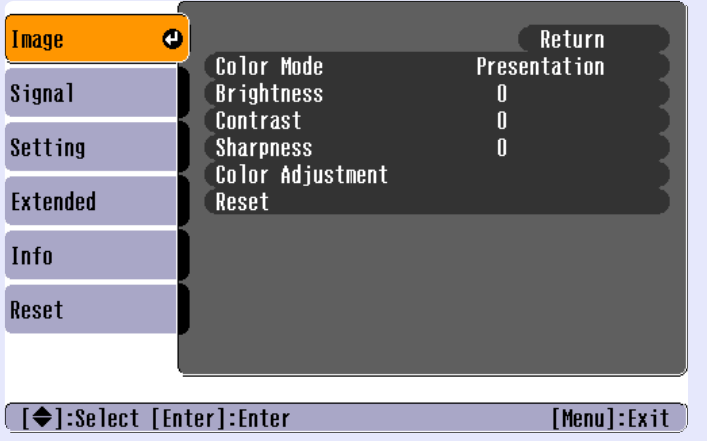

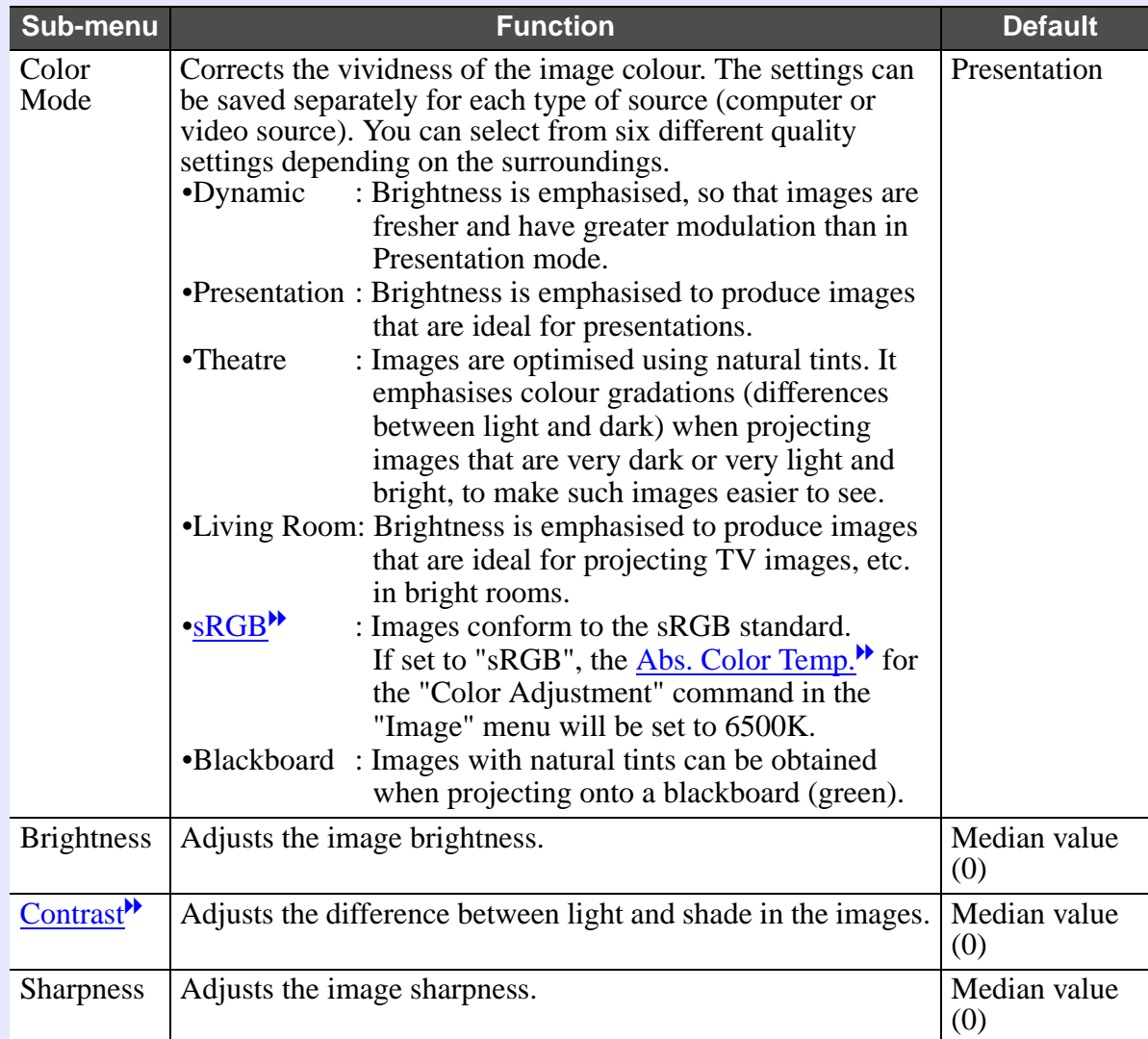

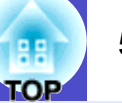

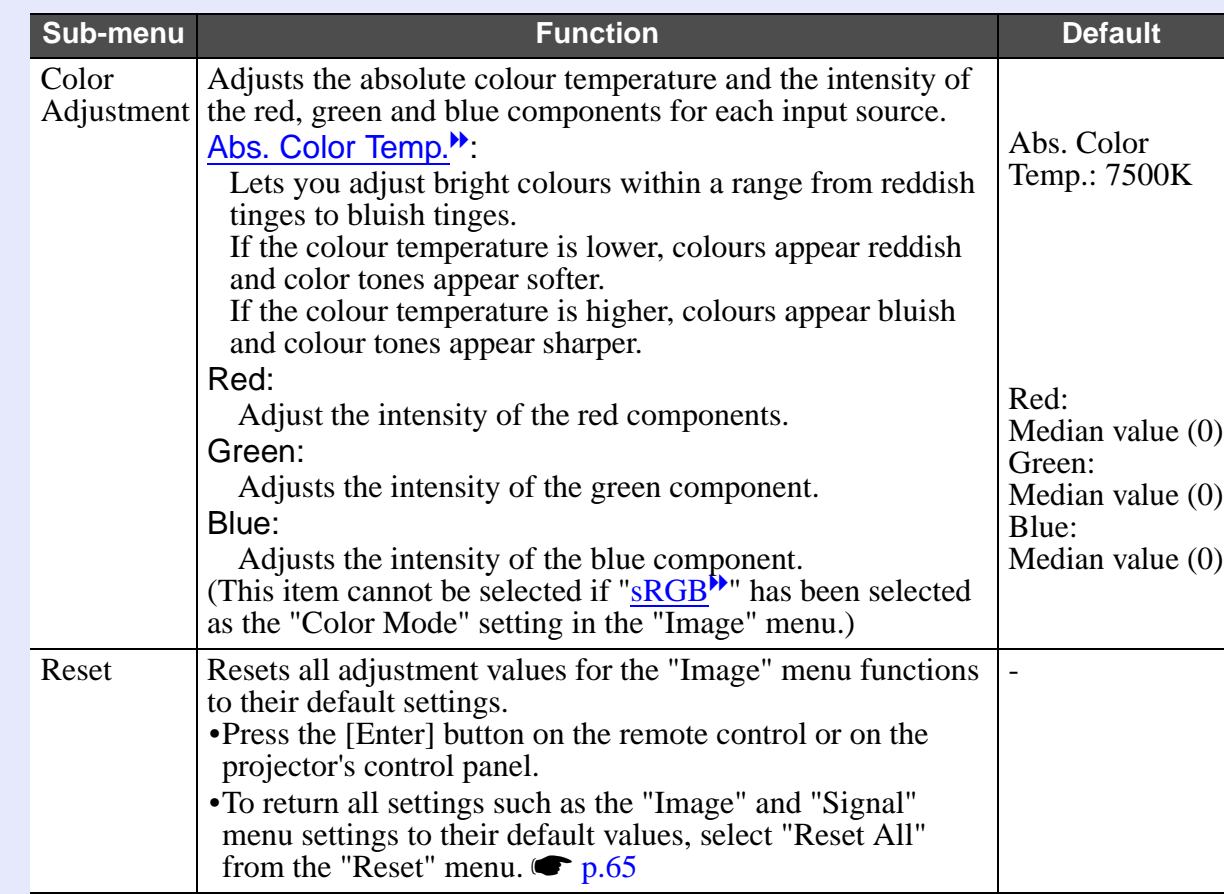

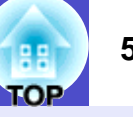

Component video<sup>\*</sup>/ Composite video<sup>\*</sup>/ S-Video<sup>\*</sup>

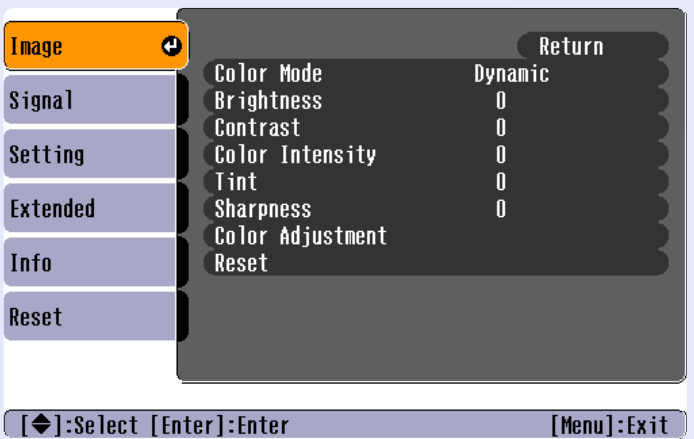

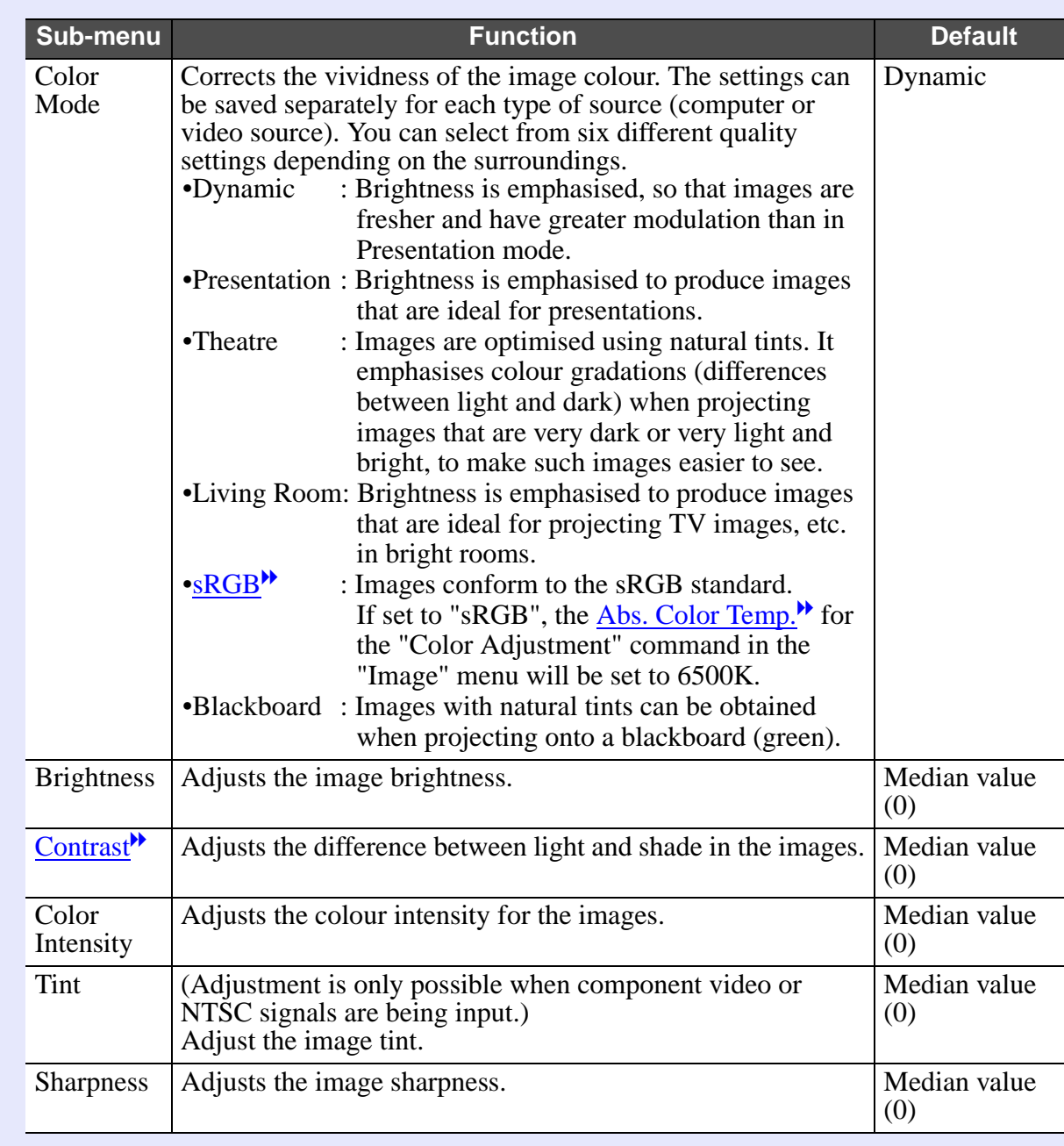

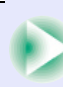

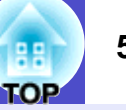

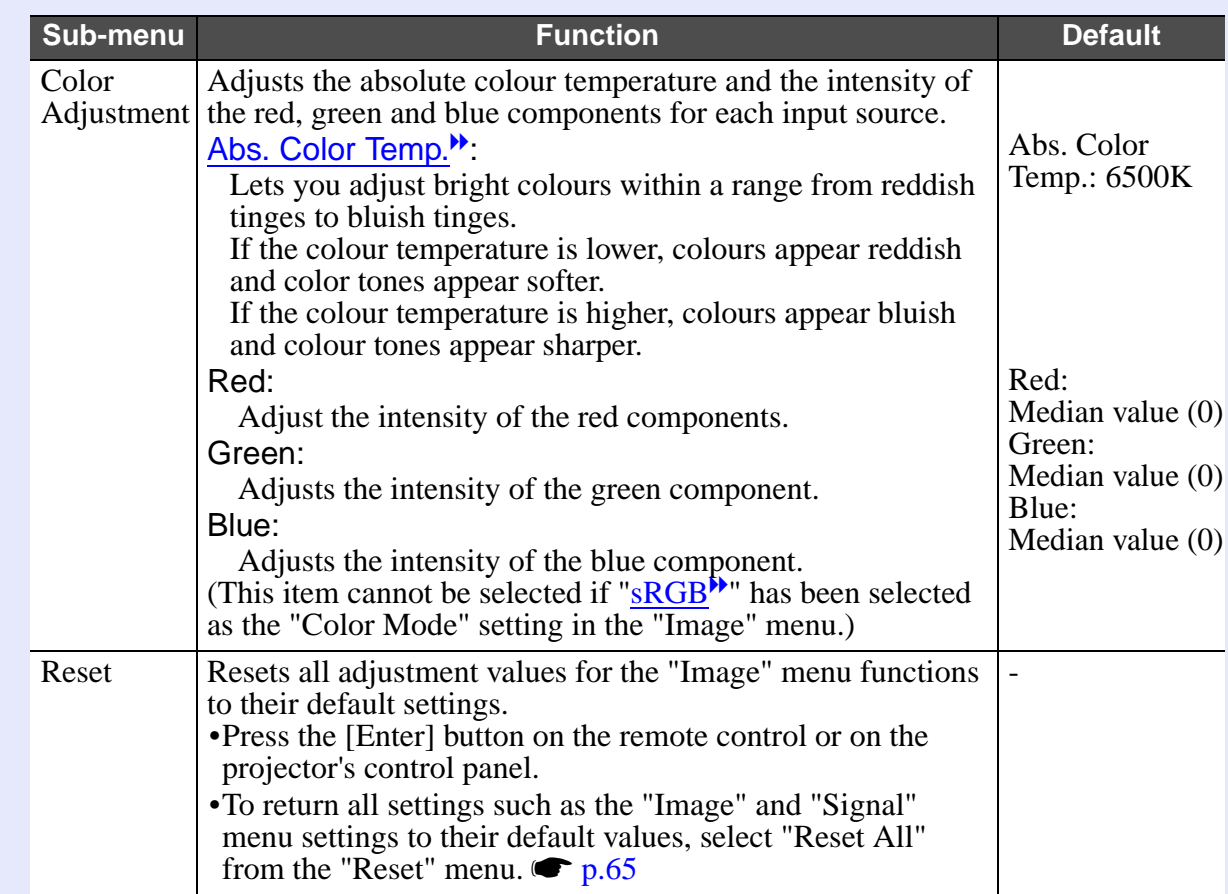

- The "Tracking", "Sync.", "Position" and "Resize" settings can not be adjusted if no signals are being input.
- The items displayed in the "Signal" menu change depending on the input signal that is being projected. Menu commands that do not apply to the current input signal cannot be adjusted.

### Computer/RGB video

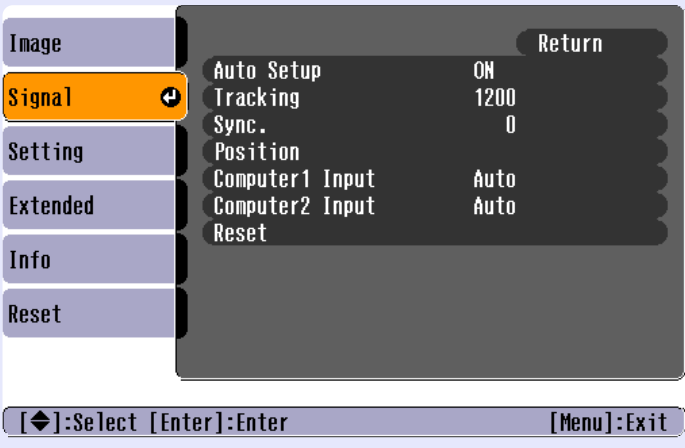

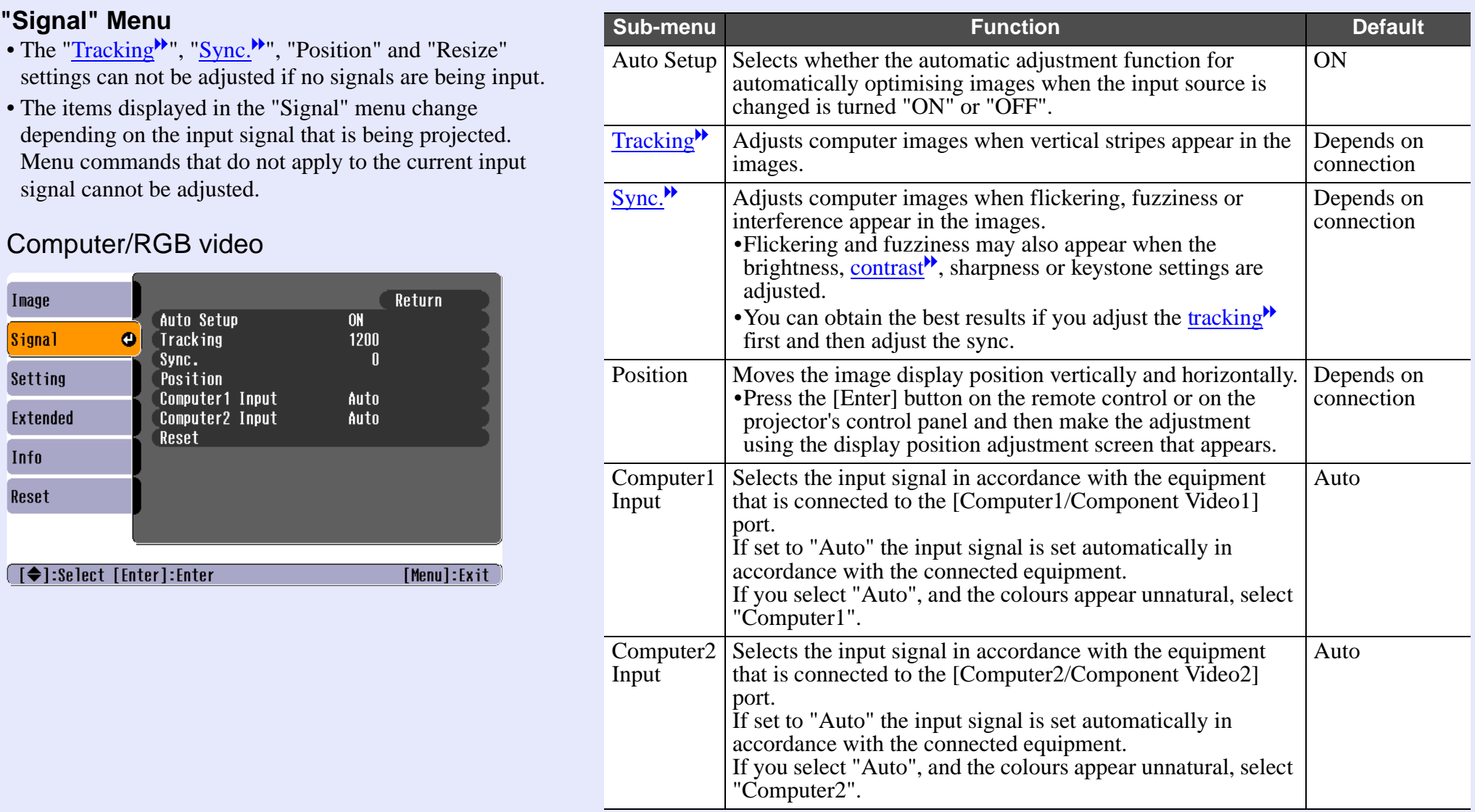

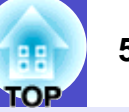

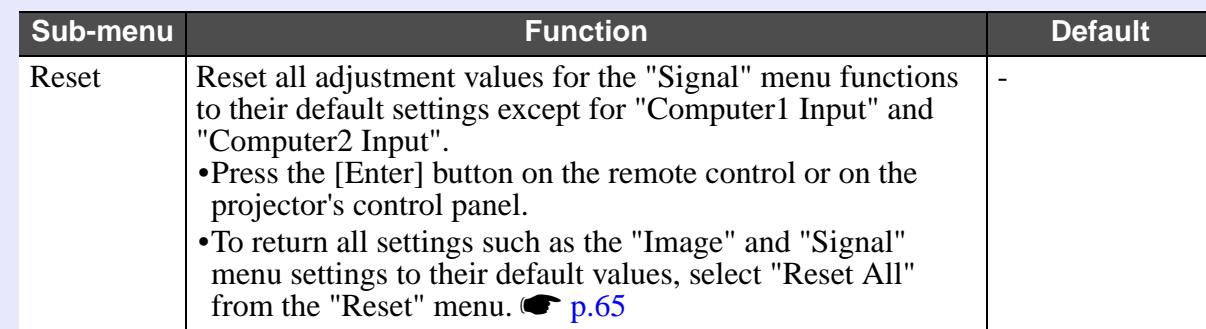

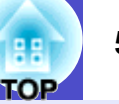

#### Component video<sup>\*</sup>

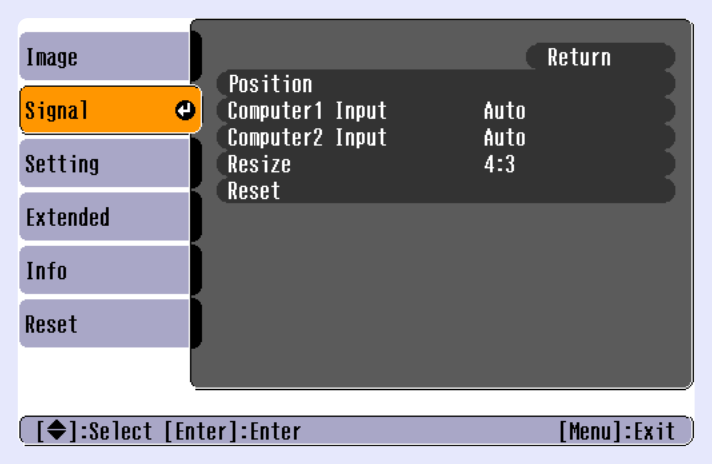

### Composite video<sup>\*</sup>/ S-Video<sup>\*</sup>

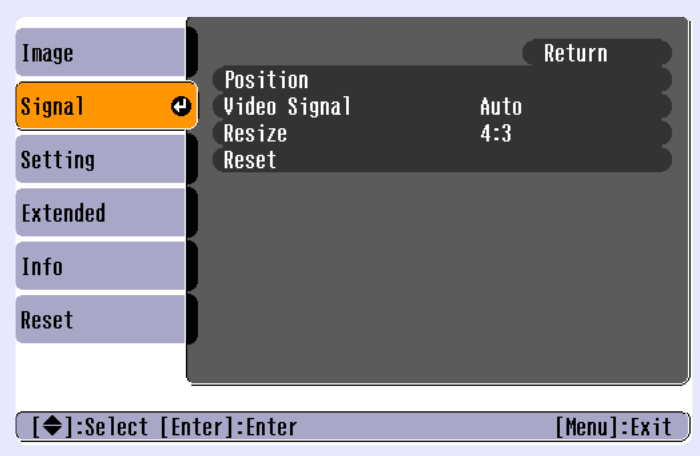

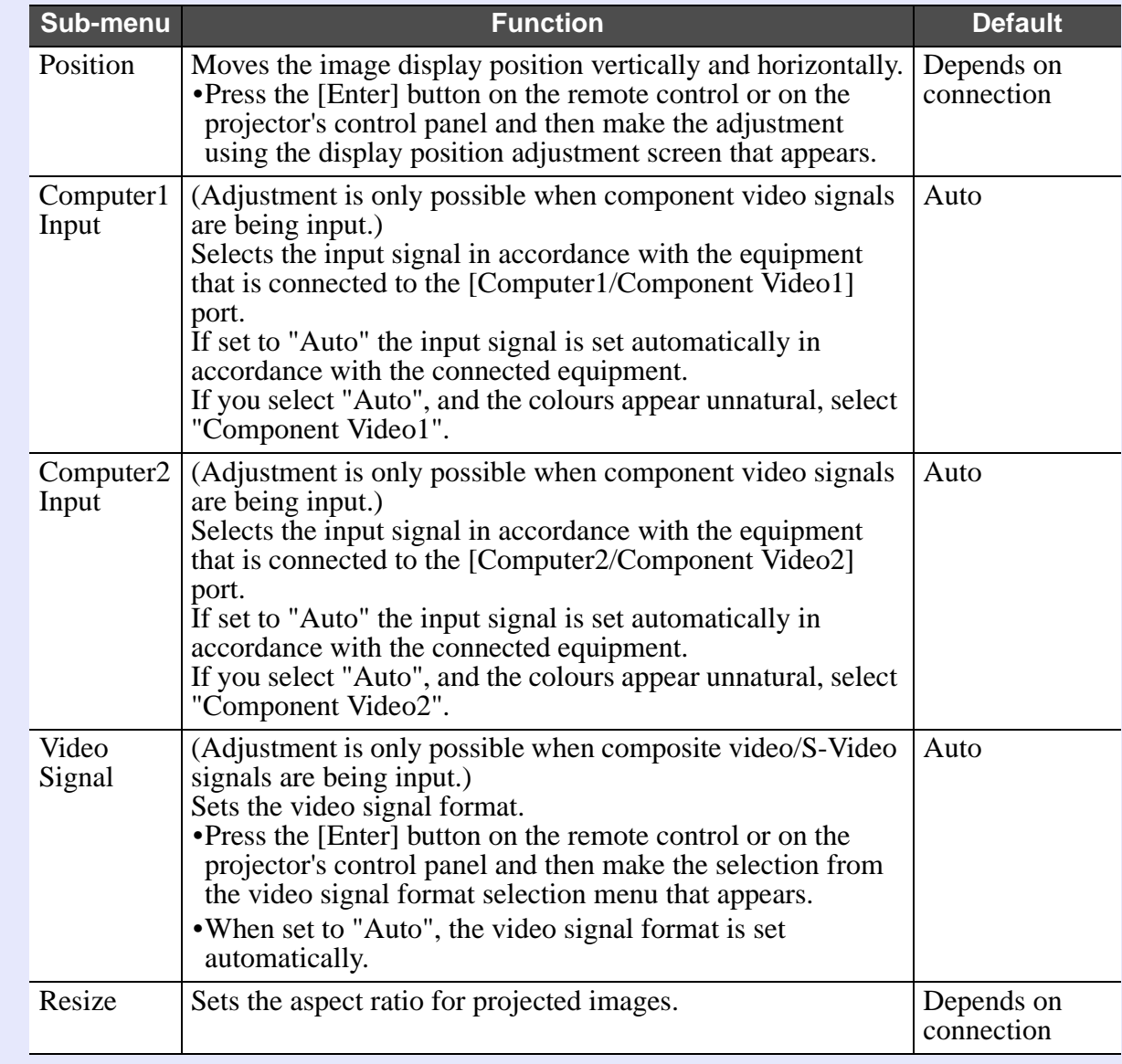

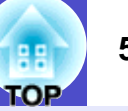

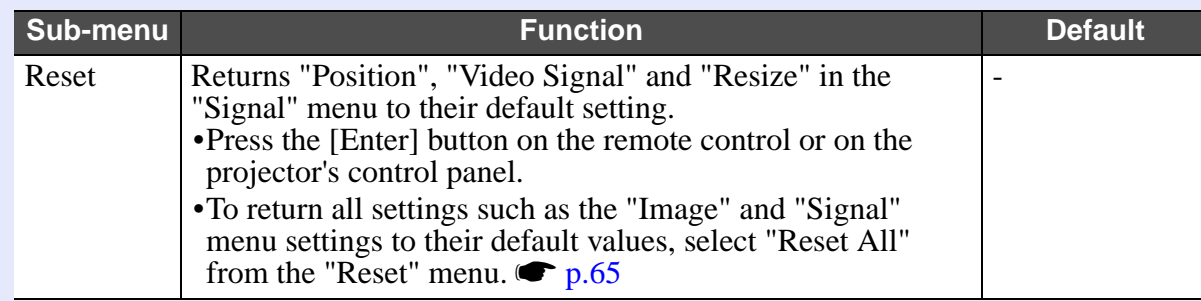

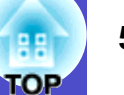

#### **Fu** "Setting" Menu

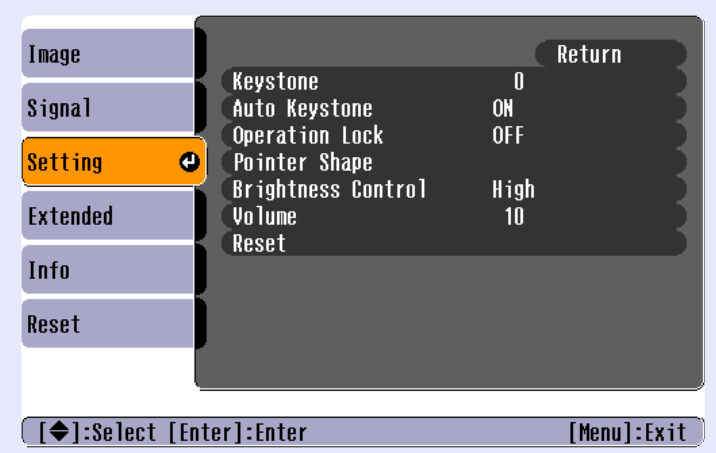

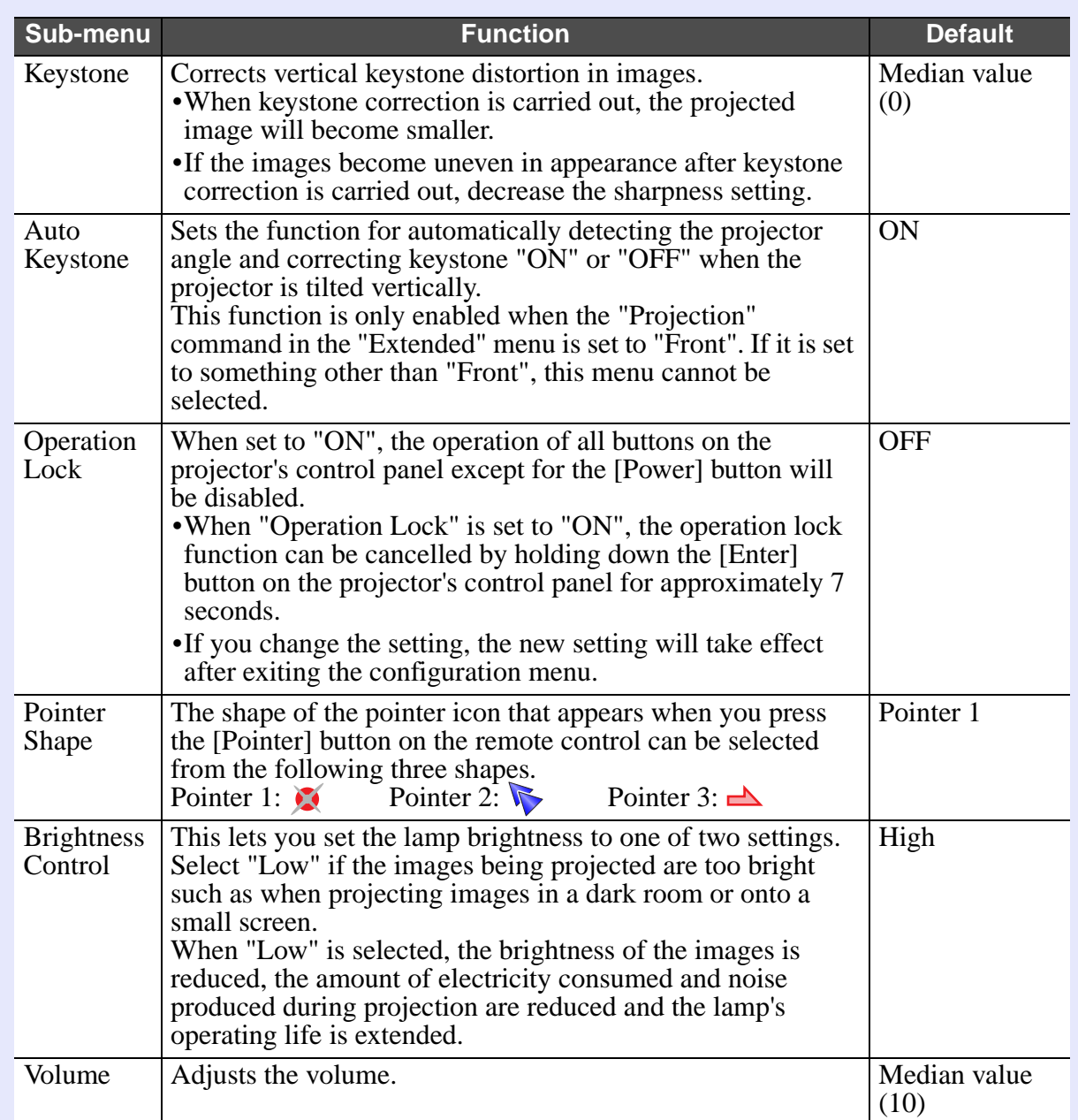

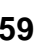

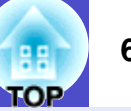

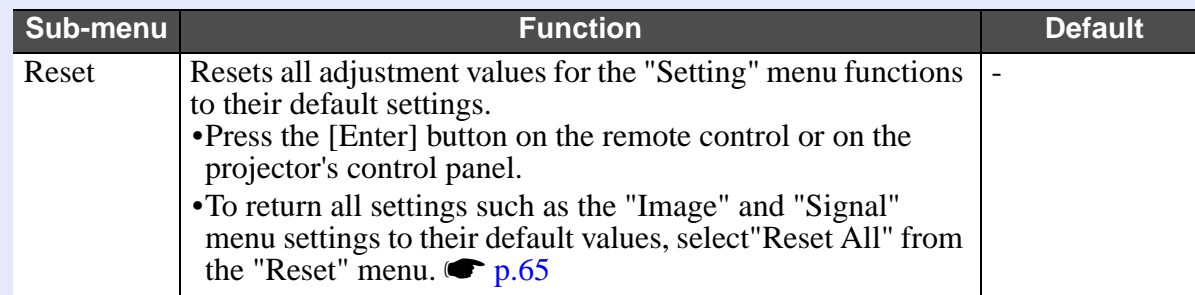

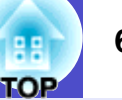

#### **Fuller Extended Menu**

• The "User's Logo" setting can not be adjusted if no signals are being input.

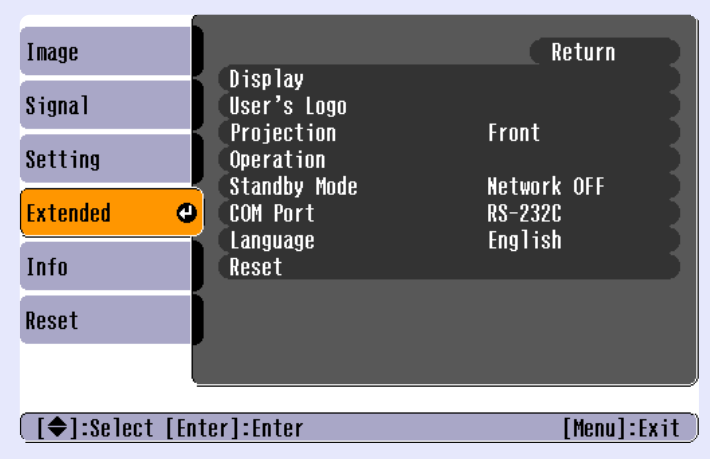

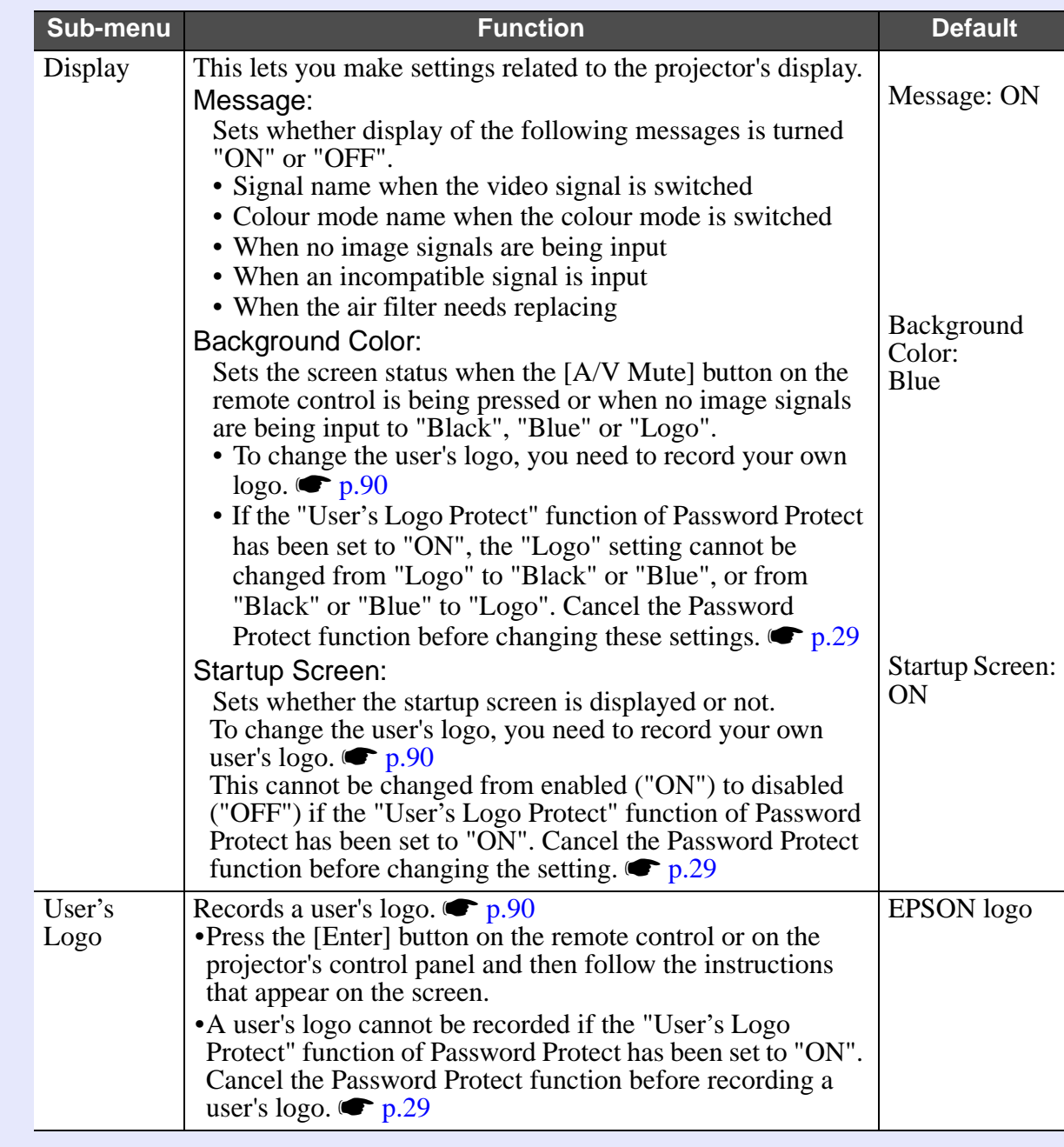

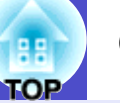

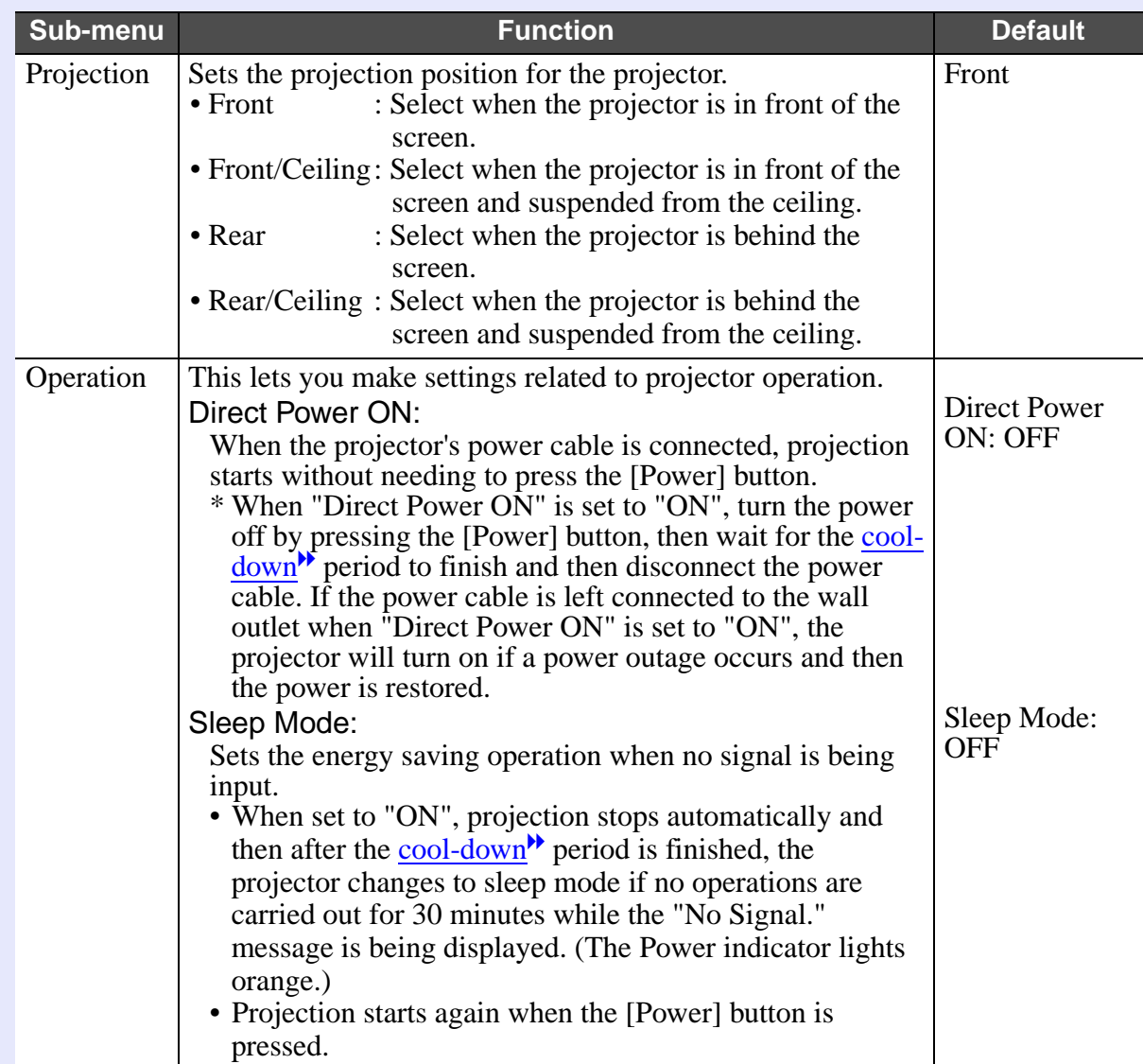

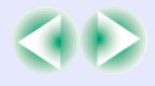

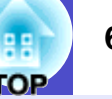

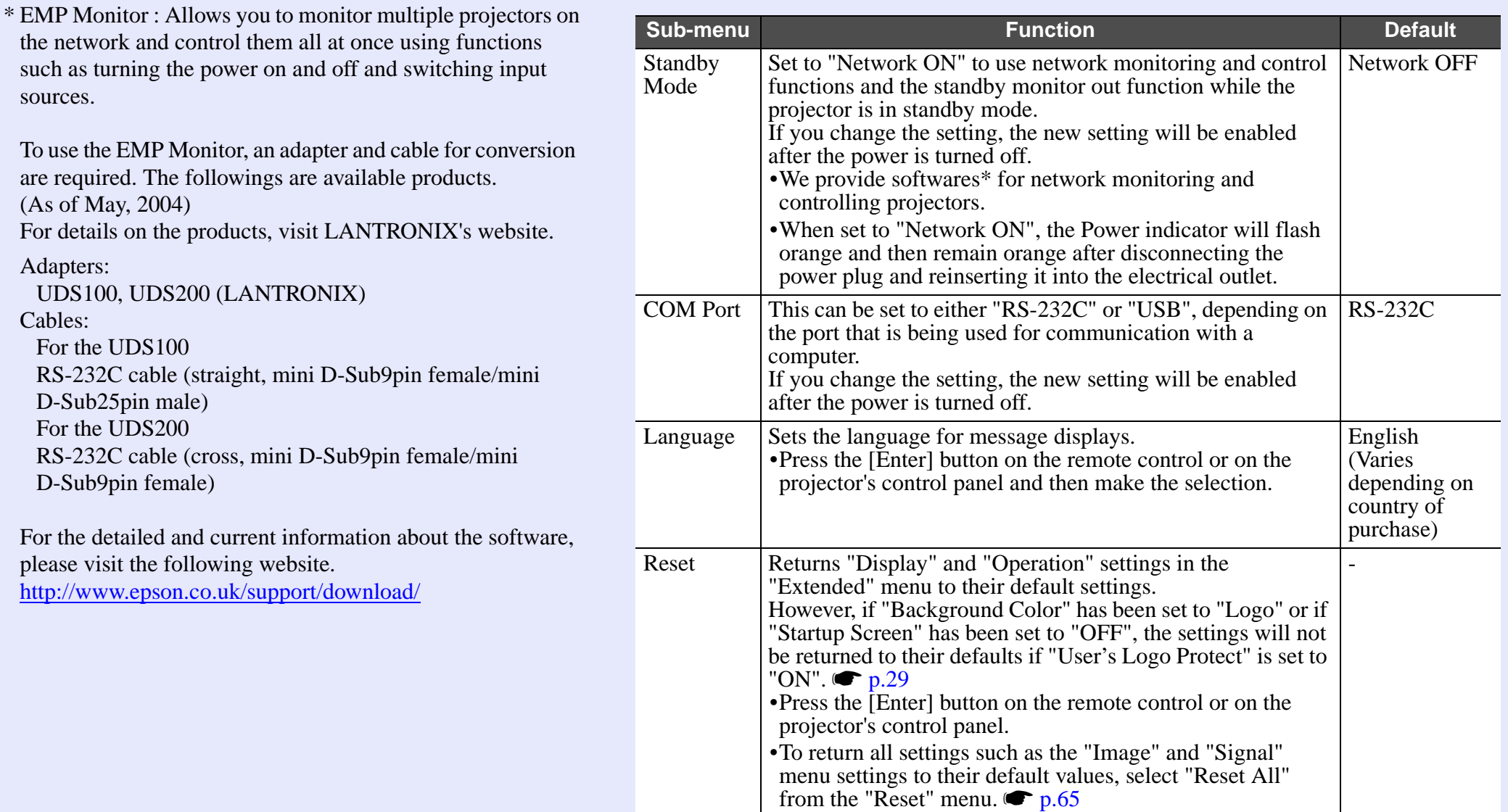

- The "Info" menu shows the setting details for the current image source.
- The "Lamp Hours" item appears as 0H for 0–10 hours, and after that, it appears in units of 1 hour.

#### Computer/RGB Video/Component video<sup>\*\*</sup>

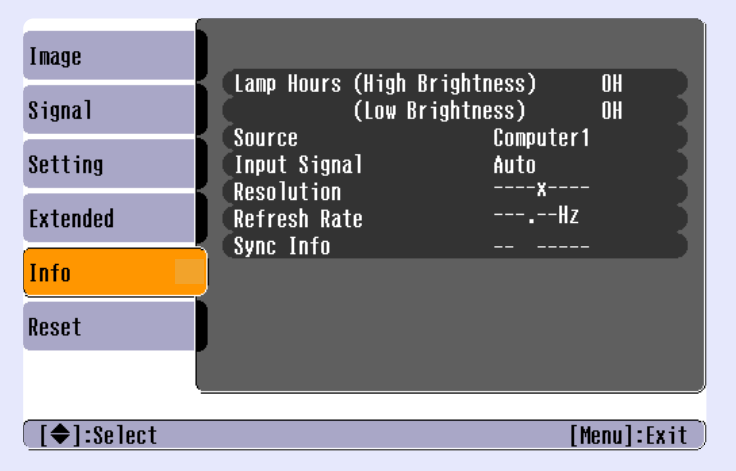

#### Composite video<sup>>></sup>/ S-Video<sup>>></sup>

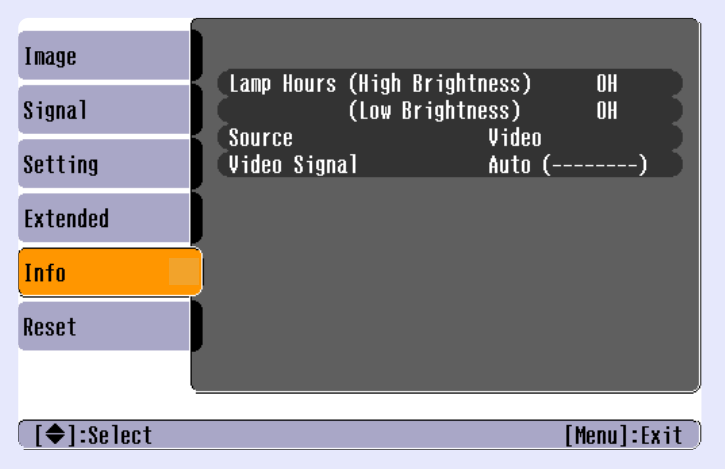

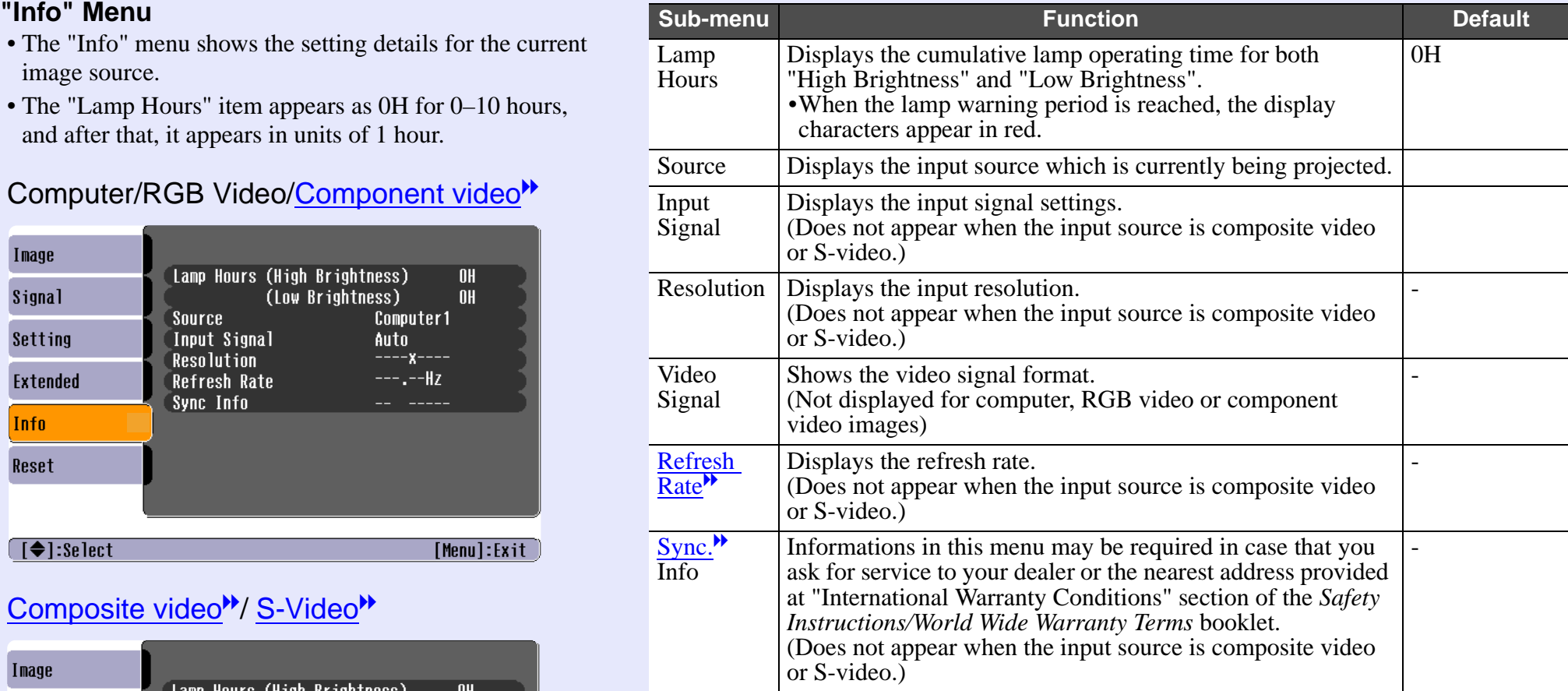

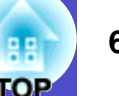

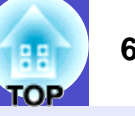

#### **Fu** "Reset" Menu

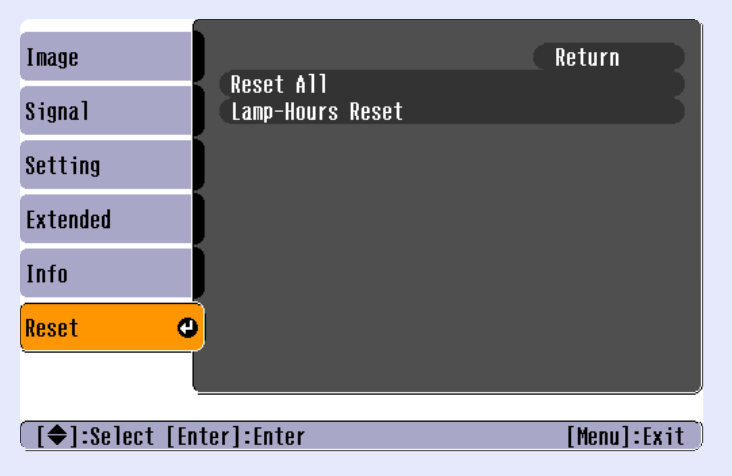

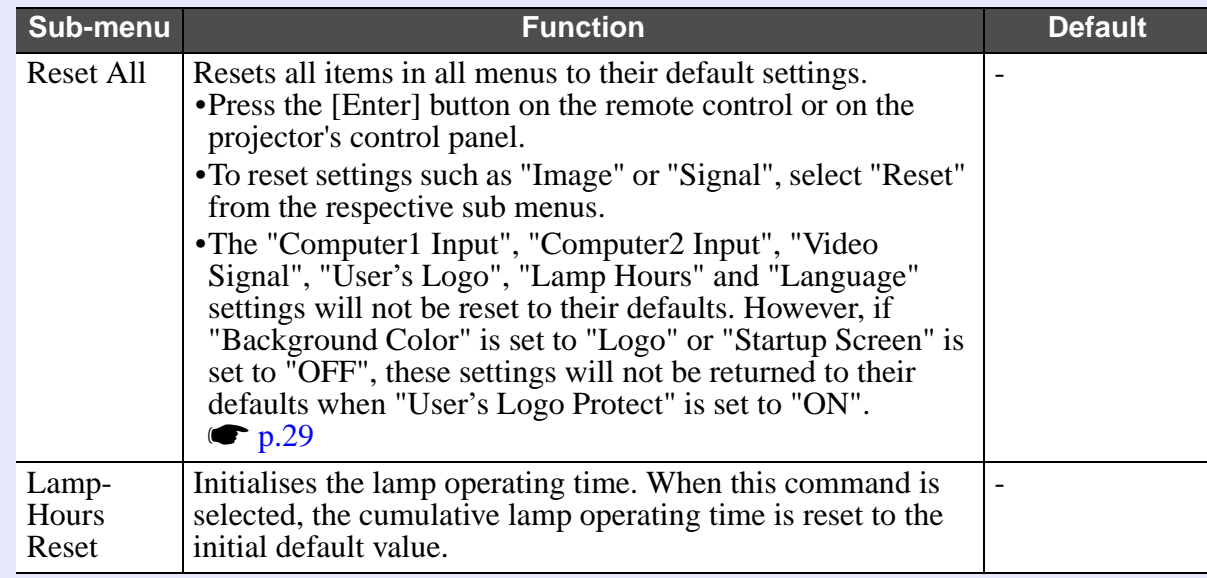

#### **Using the Configuration Menus**

The configuration menus can be operated using either the remote control or the projector's control panel.

#### **PROCEDURE**

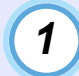

*2*

#### **Press the [Menu] button.**

The configuration menu appears.

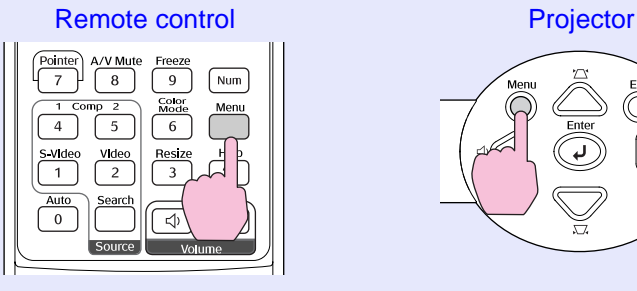

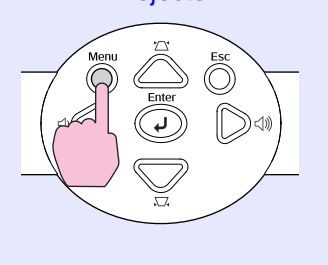

#### **Select a menu item.**

Tilt the  $\lceil \circledcirc \rceil$  button on the remote control up and down or press the  $[\triangle]$  and  $[\triangle]$  buttons on the projector's control panel to move to the item to be set.

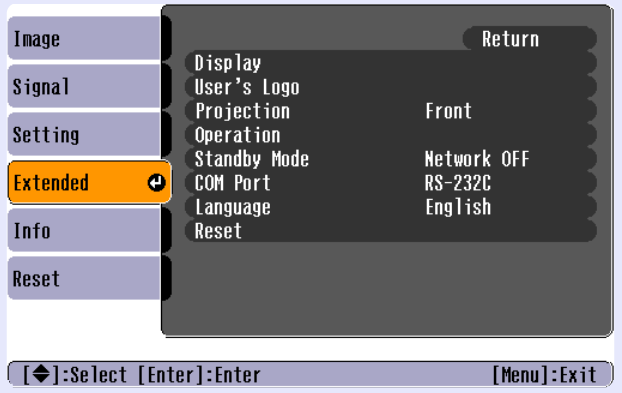

### *3*

**Confirm the selection.**

Press the [Enter] button to confirm the selection of a menu item.

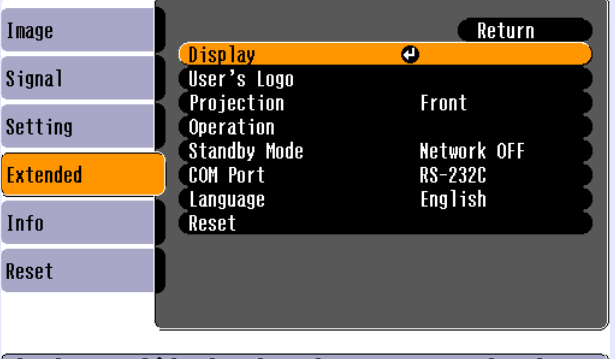

[[Esc]:Return [♦]:Select [Enter]:Enter [Menu]:Exit ]

#### **Select a sub-menu item.** *4 5*

Tilt the  $\lbrack \circledcirc \rbrack$  button on the remote control up and down or press the  $[\triangle]$  and  $[\triangle]$  buttons on the projector's control panel to move to the sub-item to be set, and then press the [Enter] button.

The items that are displayed in the "Image" menu, "Signal" menu and "Info" menu vary depending on the input source that is being projected.

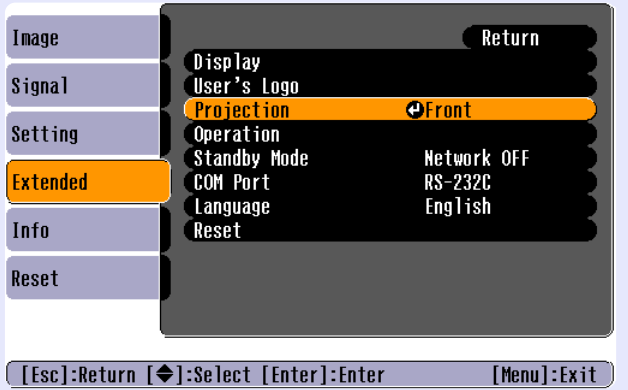

#### **Change the setting.**

- Tilt the  $\lceil \circledcirc \rceil$  button on the remote control or press the  $\lceil \circlearrowright \rceil$ ,  $[\nabla], [\triangle]$  and  $[\triangleright]$  buttons on the projector's control panel to change the setting.
- : Current setting value
- : Currently-selected setting item
- •If you press the [Enter] button when at items with a  $\odot$ displayed, the setting screen for that item will be displayed. After making the setting, press the [Enter] button to accept the setting. The  $\theta$  will change to green.

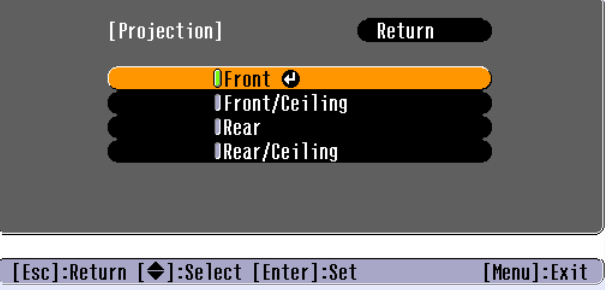

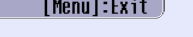

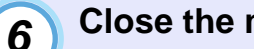

**TIP**

#### **Close the menu.**

Press the [Menu] button.

*Refer to "List of Functions" for details on the functions of each menu item.*  $\bullet$  *p.51* 

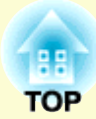

# **Troubleshooting**

This chapter describes how to identify problems and what to do if a problem is found.

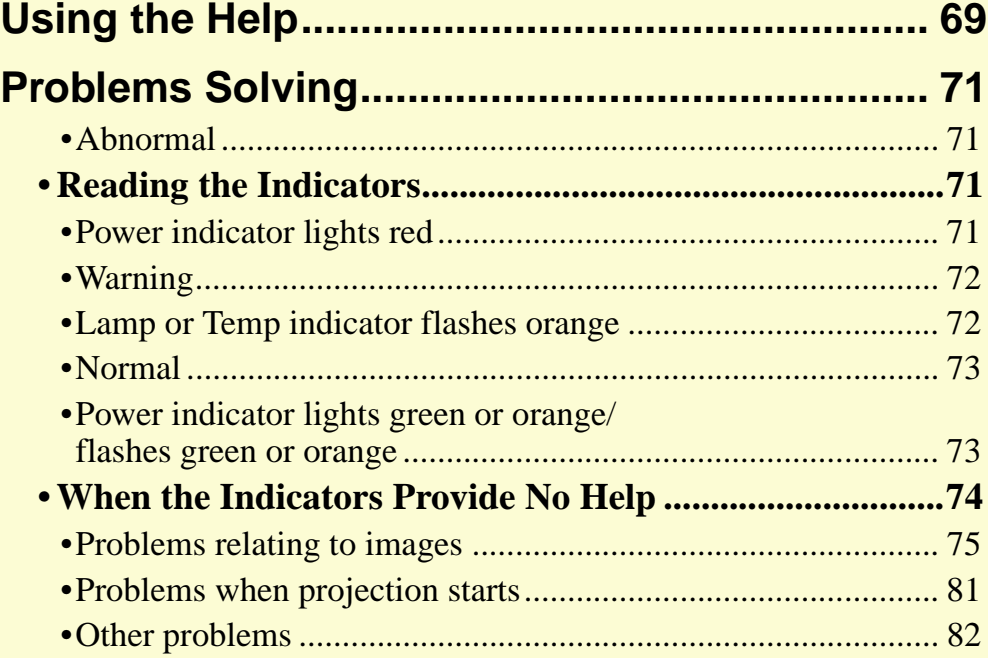

## **Using the Help 69**

If a problem occurs with the projector, the Help function uses on-screen displays to assist you in solving the problem. It uses a series of menus in a question and answer format.

#### **PROCEDURE**

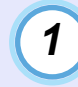

*2*

#### **Press the [Help] button.**

The help menu will be displayed.

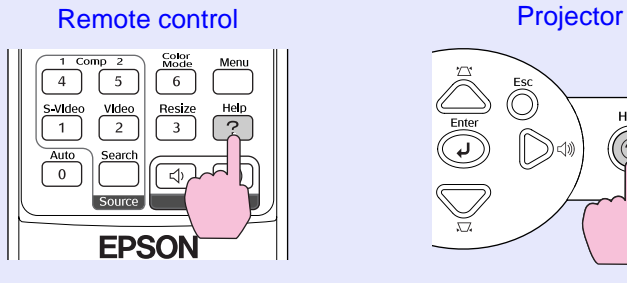

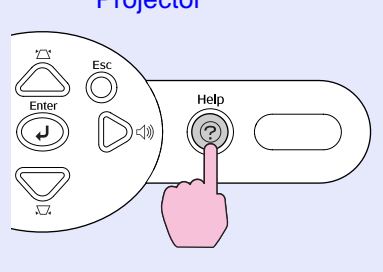

#### **Select a menu item.**

Tilt the  $\lceil \circledcirc \rceil$  button on the remote control or press the  $\lceil \circlearrowright \rceil$  and  $[\nabla]$  buttons on the projector's control panel to select an item.

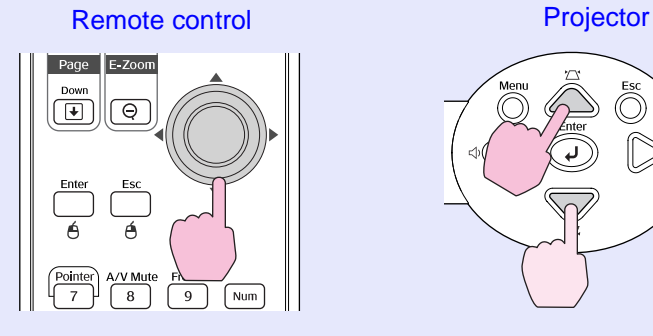

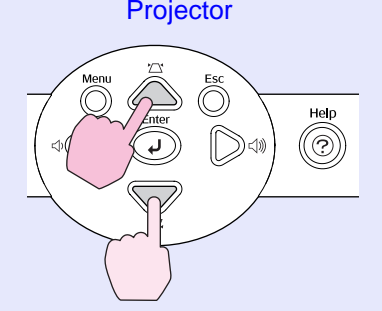

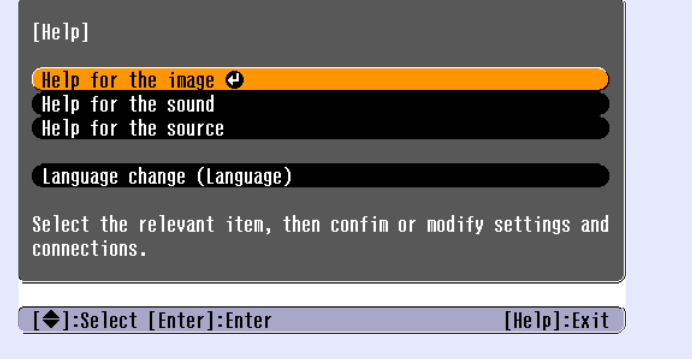

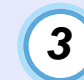

#### **Confirm the selection.**

Press the [Enter] button to confirm the selection of a menu item.

#### Remote control experience Projector

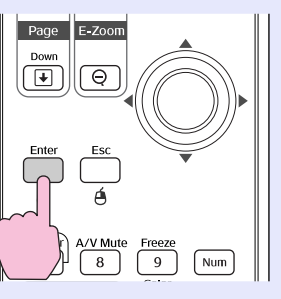

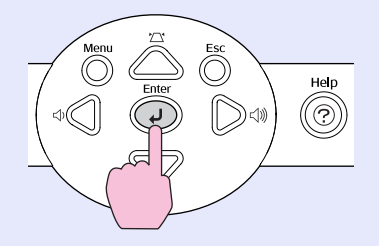

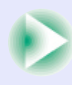

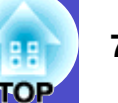

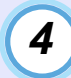

#### **Repeat the operations in steps 2 and 3 to proceed through the menu to more detailed items.**

The help menu is cleared when the [Help] button is pressed.

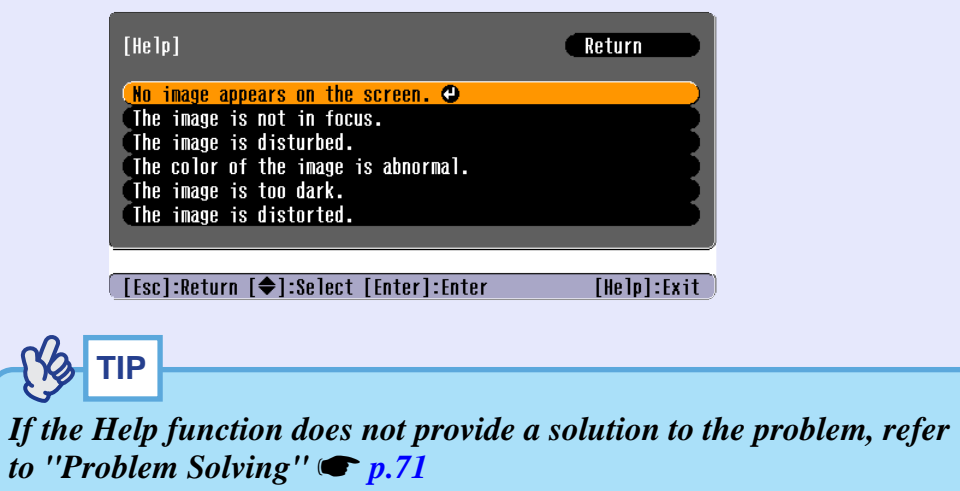
# **Problems Solving <sup>71</sup>**

If you are having a problem with the projector, first check the projector's indicators and refer to "Reading the Indicators" below. If the indicators do not show clearly what the problem might be, refer to "When the Indicators Provide No Help".  $\bullet$  p.74

# **Reading the Indicators**

The projector is provided with the following three indicators which indicate the operating status of the projector.

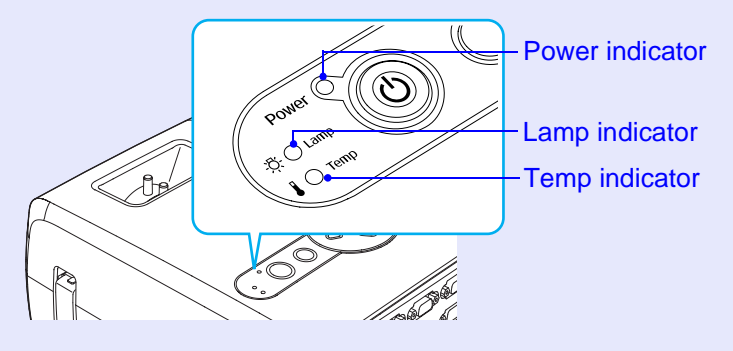

The following tables show what the indicators mean and how to remedy problems that they indicate. If all indicators are switched off, check that the power cable is connected correctly and that power is being supplied normally.

### **Power indicator lights red Abnormal** and the set of the set of the set of the set of the set of the set of the set of the set of the set of the set of the set of the set of the set of the set of the set of the set of the

**Cause Remedy or Status Cause Remedy or Status Remedy or Status** Internal error Stop using the projector, disconnect the power cable from the electrical outlet, and contact your Power Red dealer or the nearest address provided in the "International Warranty Conditions" section of the **Red** *Safety Instructions/World-Wide Warranty Terms* booklet. Red Stop using the projector, disconnect the power cable from the electrical outlet, and contact your Fan related error/ PowerRed dealer or the nearest address provided in the "International Warranty Conditions" section of the Sensor error  $B \cap$ *Safety Instructions/World-Wide Warranty Terms* booklet. Red

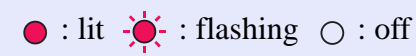

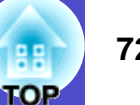

 $\bigcirc$  : lit  $\bigcirc \bigcirc$  : flashing  $\bigcirc$  : off

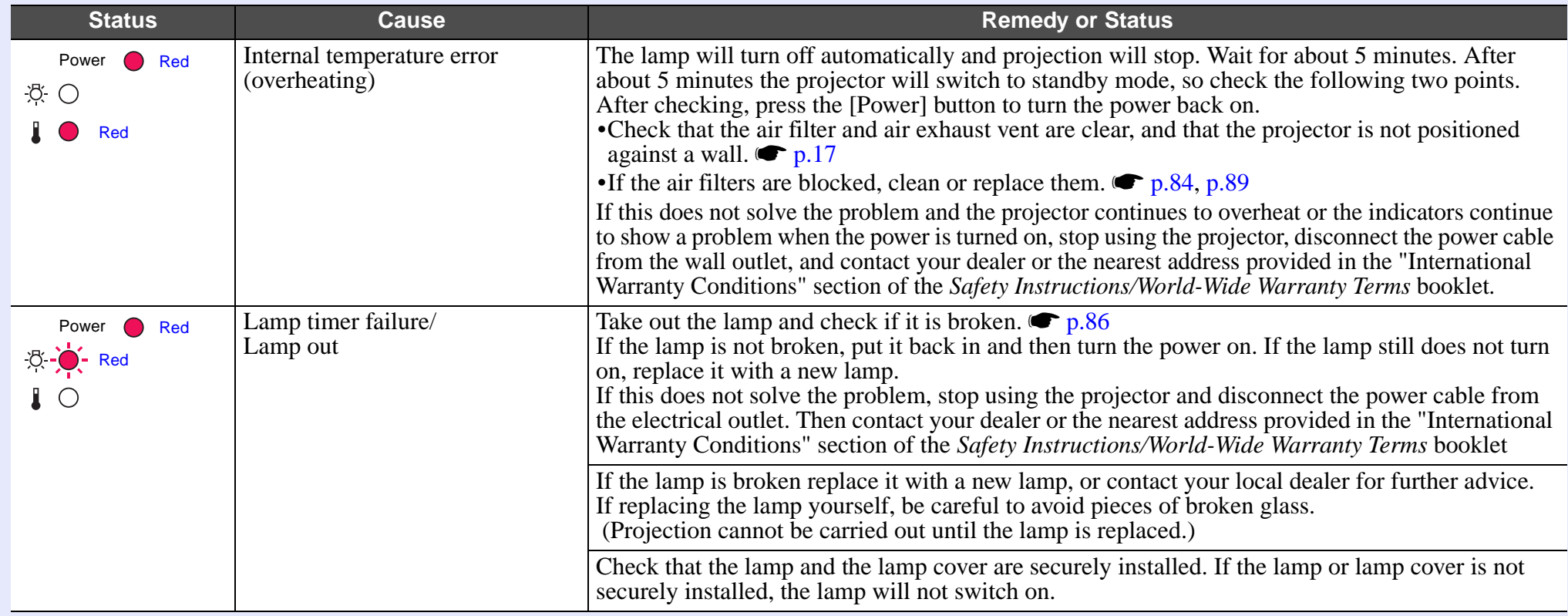

#### **Lamp or Temp indicator flashes orange Warning and the contract of the contract of the contract of the contract of the contract of the contract of the contract of the contract of the contract of the contract of the contrac**

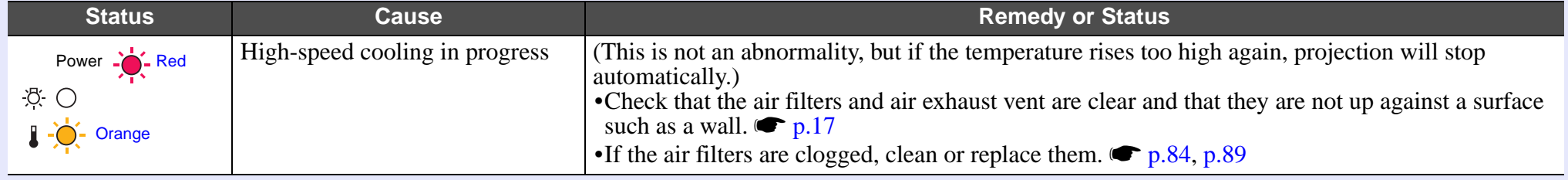

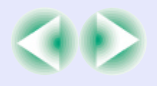

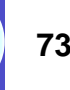

 $\bullet$ : lit  $\dot{\bullet}$ : flashing  $\circ$ : off

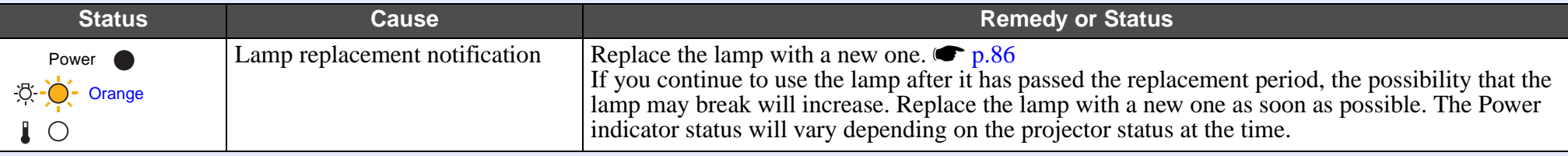

#### **Power indicator lights green or orange/flashes green or orange Normal and the state of the state of the state of the state of the state of the state of the state of the state of the state of the state of the state of the**

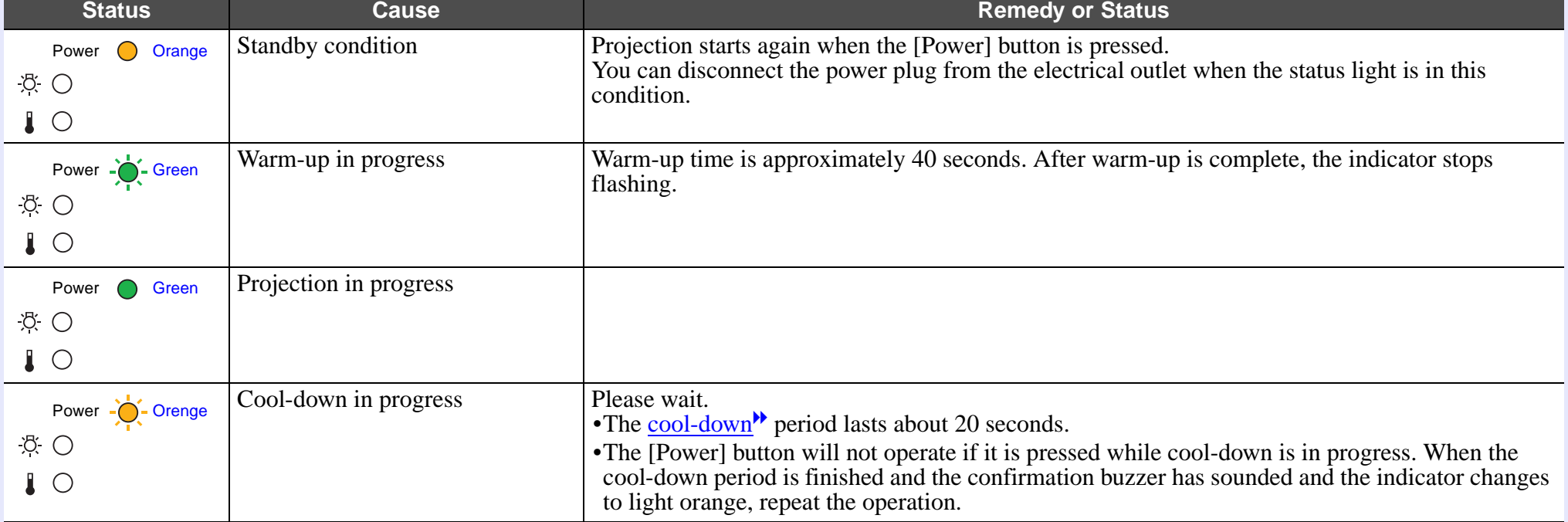

# **TIP**

*•If the projector is not operating properly even though the indicators are all showing normal, refer to "When the Indicators Provide No Help" on the following page.*

*•If an indicator is showing a status which does not appear in the previous tables, contact your dealer or the nearest address provided in the "International Warranty Conditions" section of the Safety Instructions/World-Wide Warranty Terms booklet.*

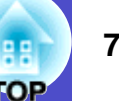

# **When the Indicators Provide No Help**

If any of the following problems occur and the indicators do not offer a solution, refer to the pages given for each problem.

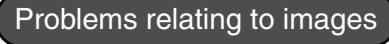

 $\bullet$  No images appear  $\bullet$  p.75

Projection does not start, the projection area is completely black, the projection area is completely blue, etc.

- Can not switch projection to a video source by pressing the [Source Search] button  $\bullet$  p.75
- $\bullet$  Projection stops automatically  $\bullet$  p.76
- $\bullet$  The message "Not Supported." is displayed  $\bullet$  p.76
- $\bullet$  The message "No Signal." is displayed  $\bullet$  p.77
- $\blacksquare$  Images are fuzzy or out of focus  $\blacksquare$  p.77
- $\bullet$  Interference or distortion appear in images  $\bullet$  p.78 Problems such as interference, distortion or black & white checked patterns appear.
- $\bullet$  Image is truncated (large) or small  $\bullet$  p.79 Only part of the image is displayed.
- $\blacksquare$ Image colours are not right  $\blacksquare$  p.80

The whole image appears purplish or greenish, images are black  $\&$ white, colours appear dull, etc. (Computer monitors and LCD screens have different colour reproduction performance, so that the colours projected by the

projector and the colours appearing on the monitor may not necessarily match, but this is not a sign of a problem.)

 $\blacksquare$ Images appear dark  $\blacksquare$  p.81

 $\bullet$  Nothing appears on the external monitor  $\bullet$  p.81

- Problems when projection starts
- $\bullet$  Power does not turn on  $\bullet$  p.81

#### Other problems

- No sound can be heard or the sound is faint  $\bullet$  p.82
- The remote control does not work  $\rho$ .82

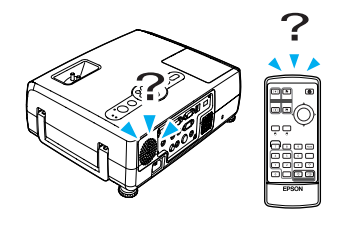

The fans do not stop when power is turned off  $\bullet$  p.82

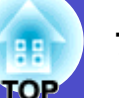

# **Problems relating to images**

#### No images appear

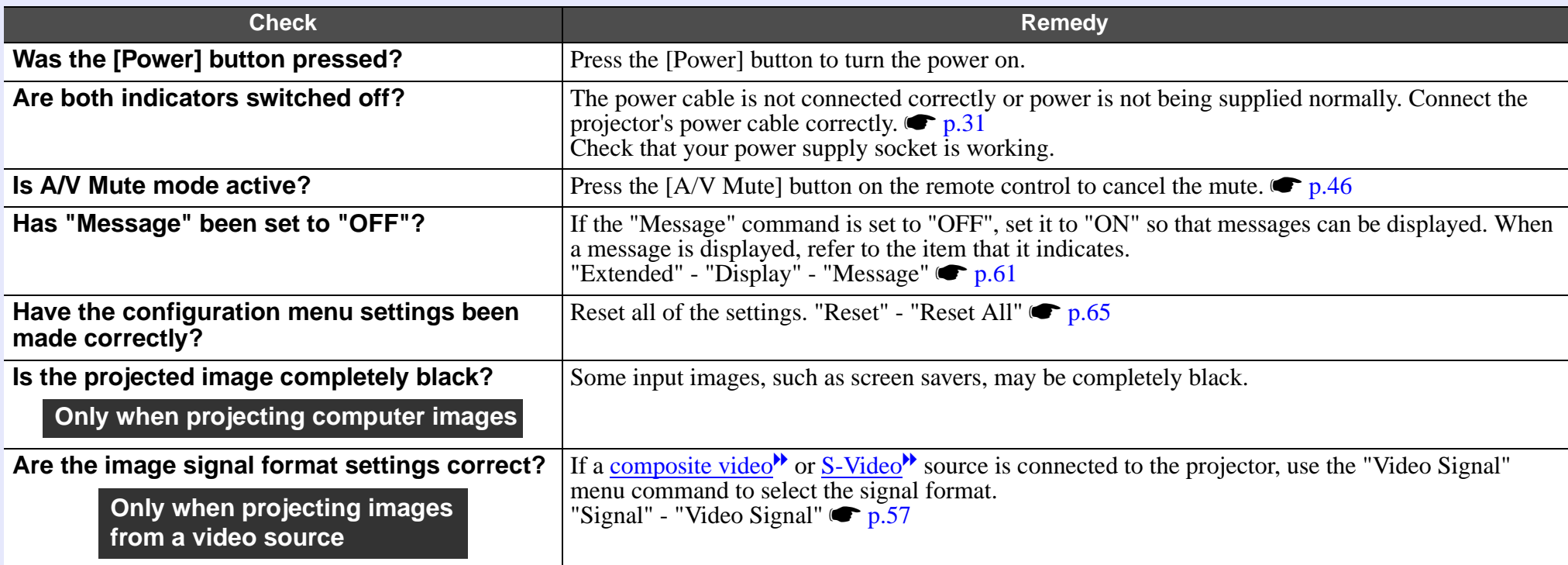

# ■ Can not switch projection to a video source by pressing the [Source Search] button

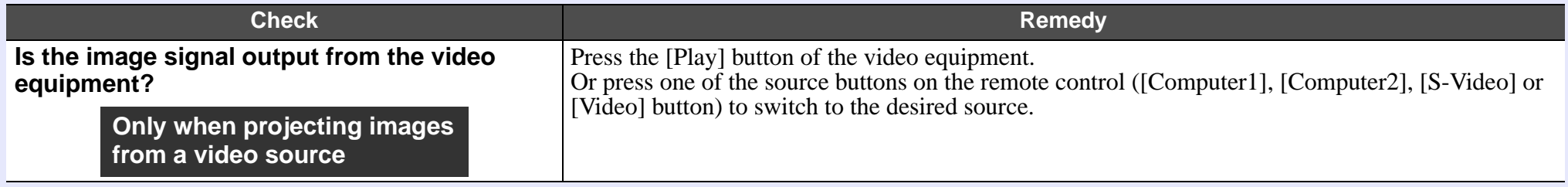

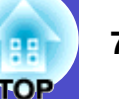

#### Projection stops automatically

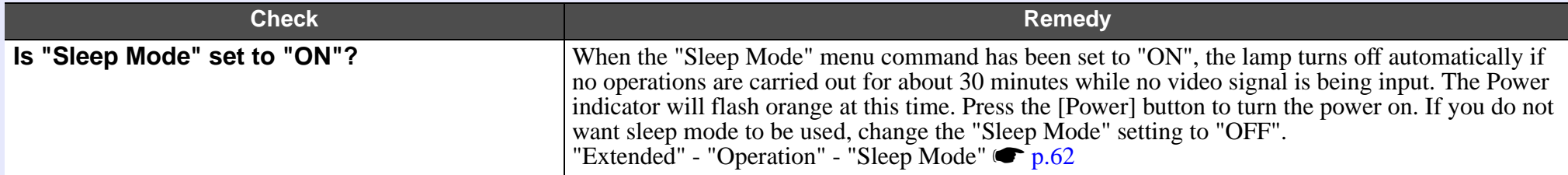

# ■ The message "Not Supported." is displayed

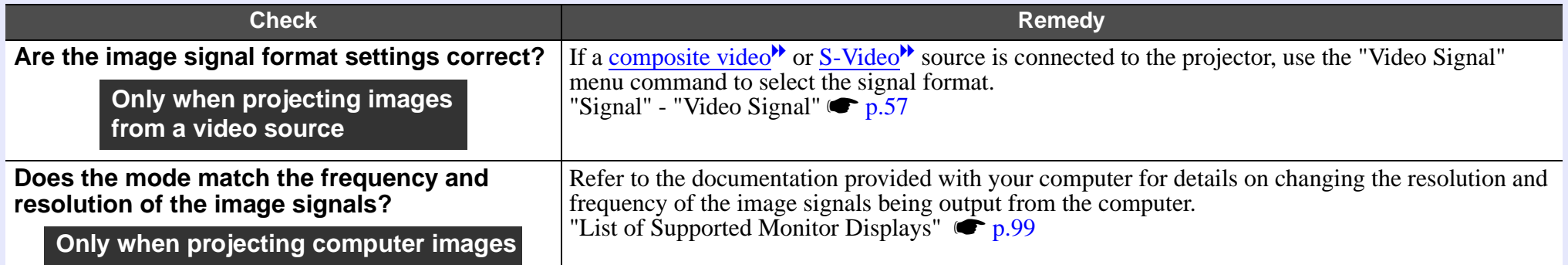

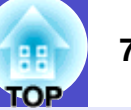

#### ■ The message "No Signal." is displayed

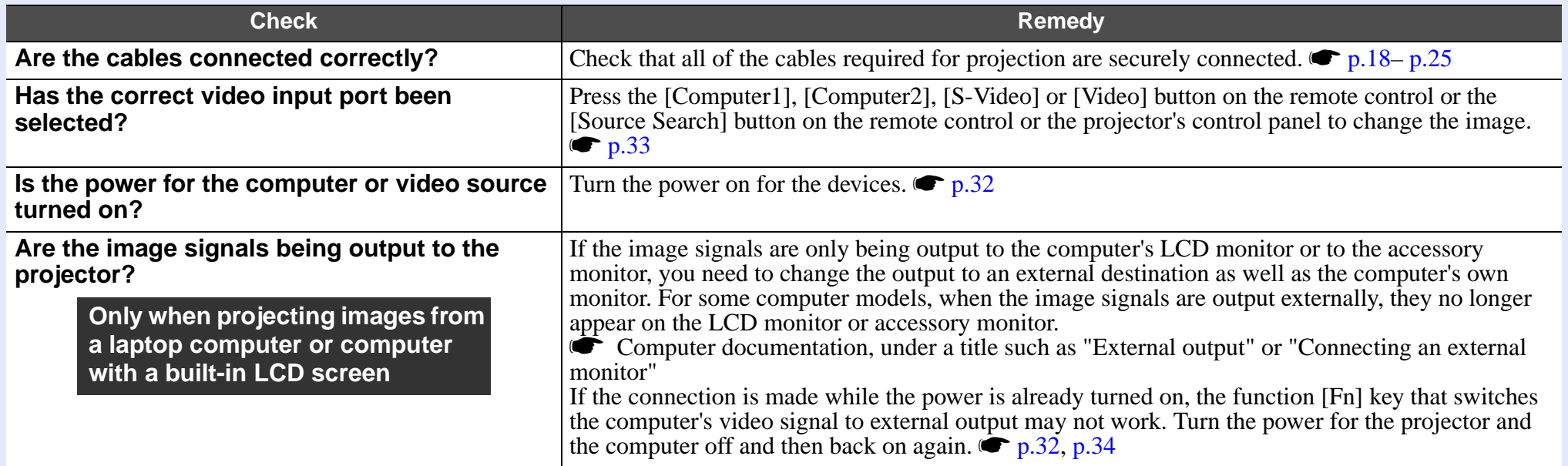

# **Images are fuzzy or out of focus**

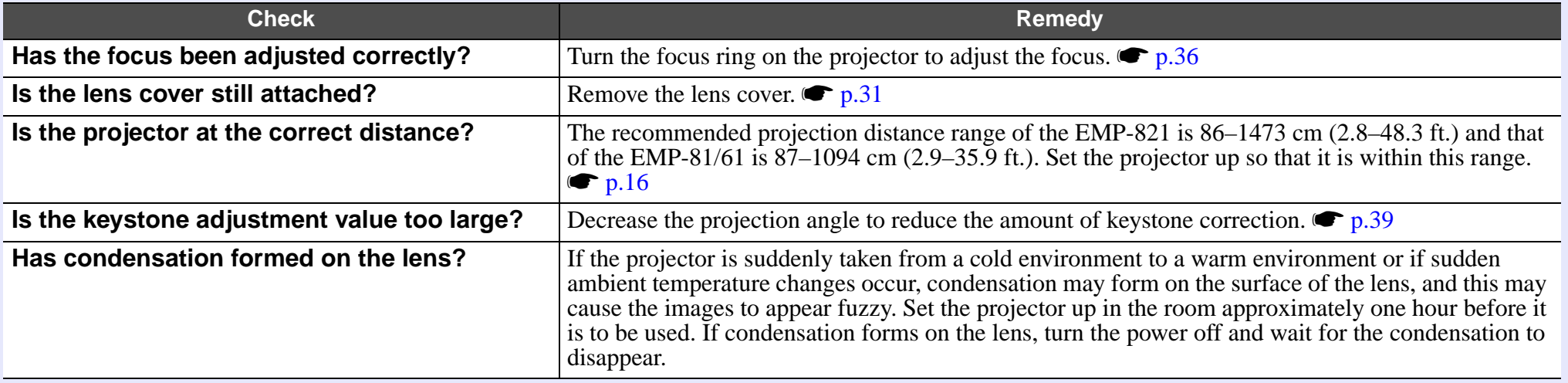

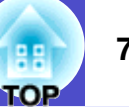

# Interference or distortion appear in images

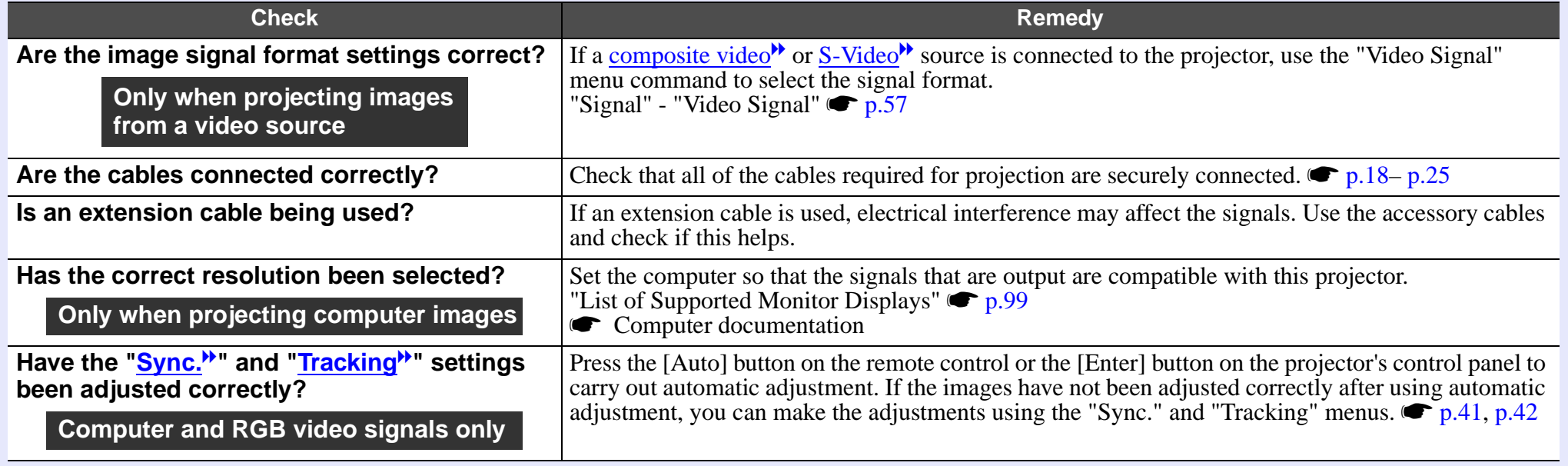

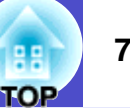

# Image is truncated (large) or small

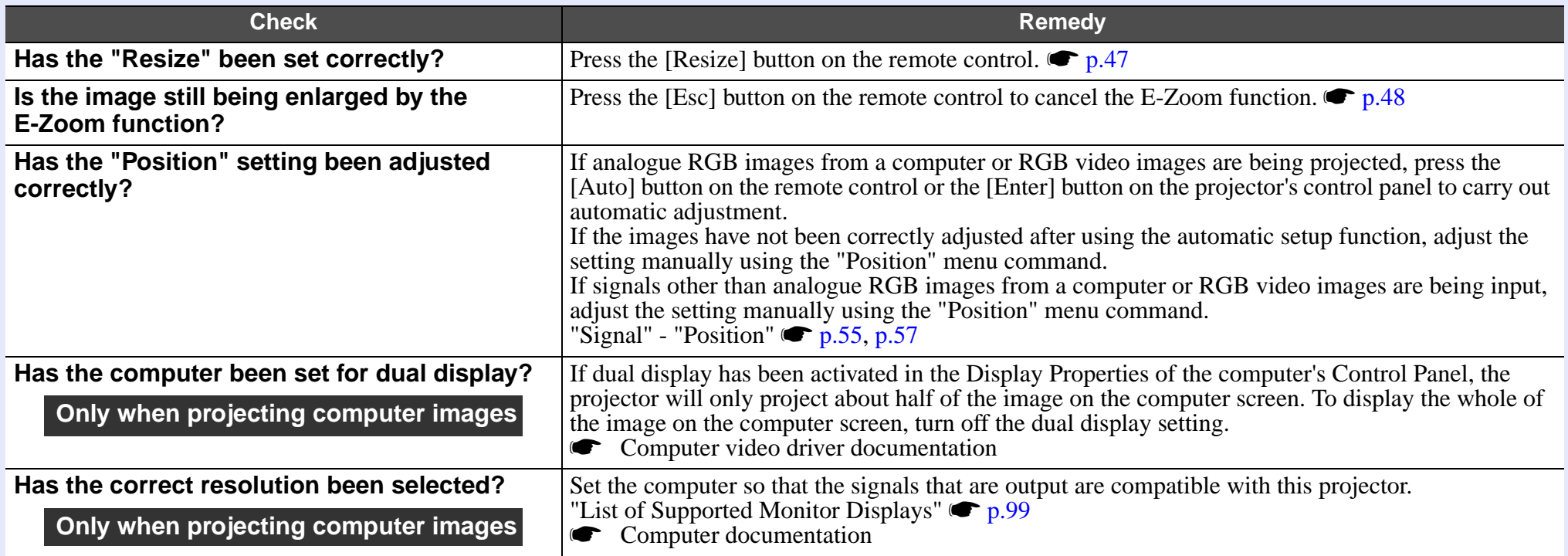

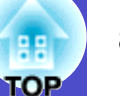

# Image colours are not right

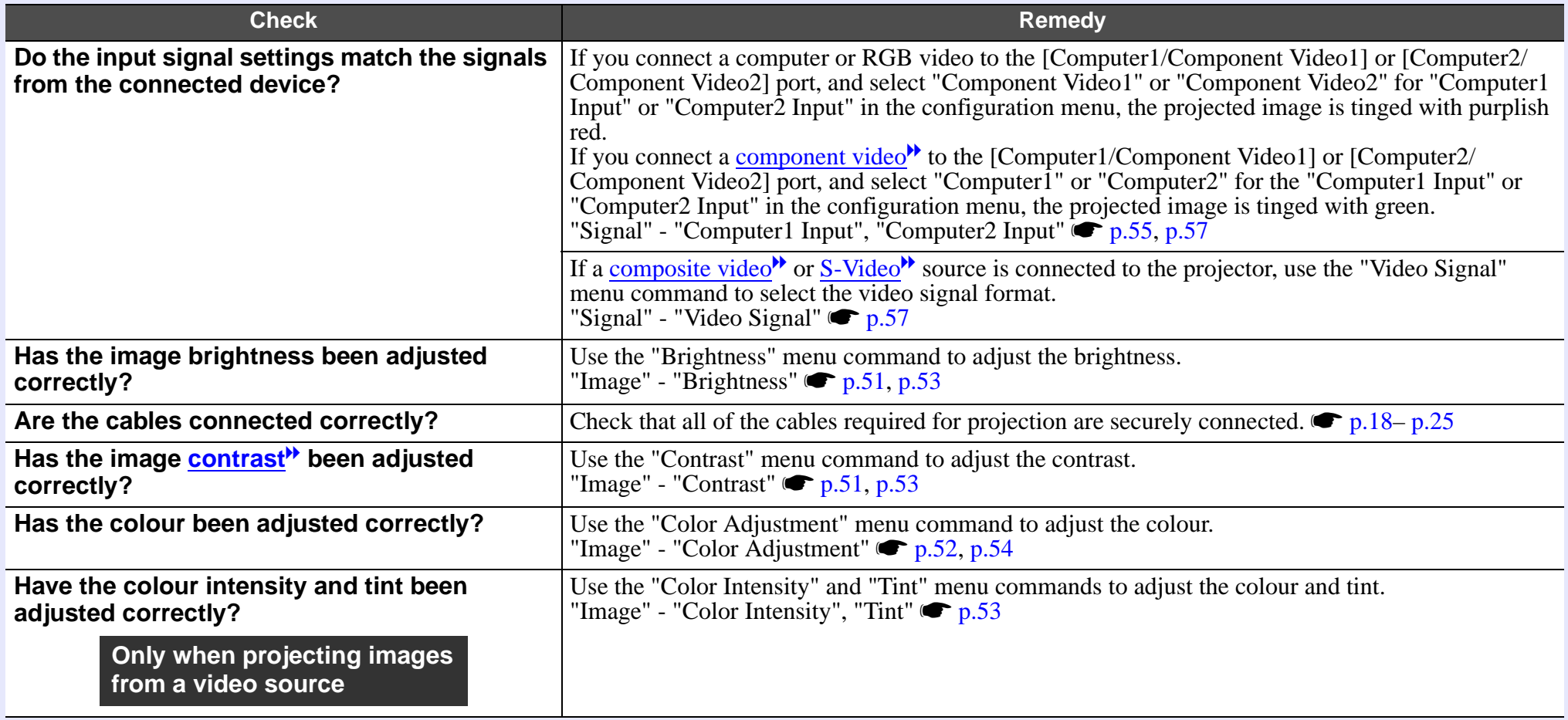

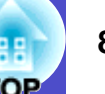

#### Images appear dark

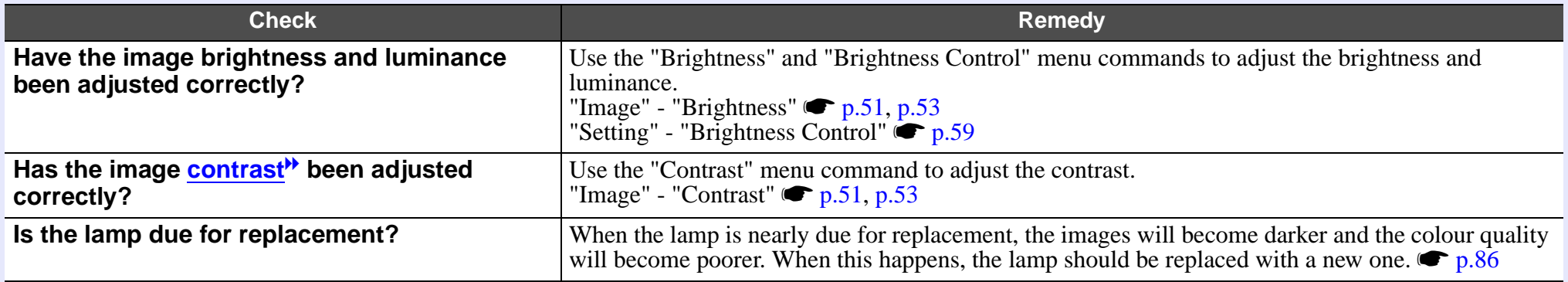

#### Nothing appears on the external monitor

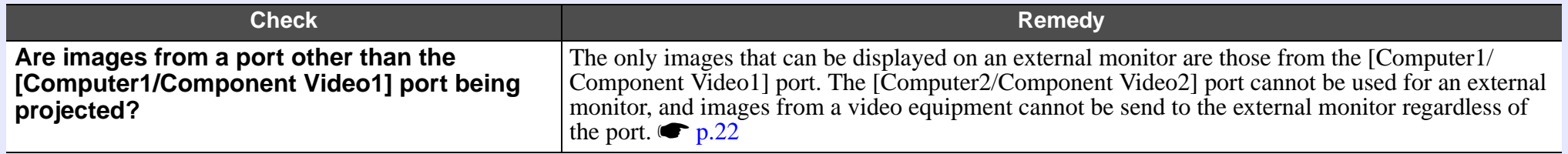

# **Problems when projection starts**

#### **Power does not turn on**

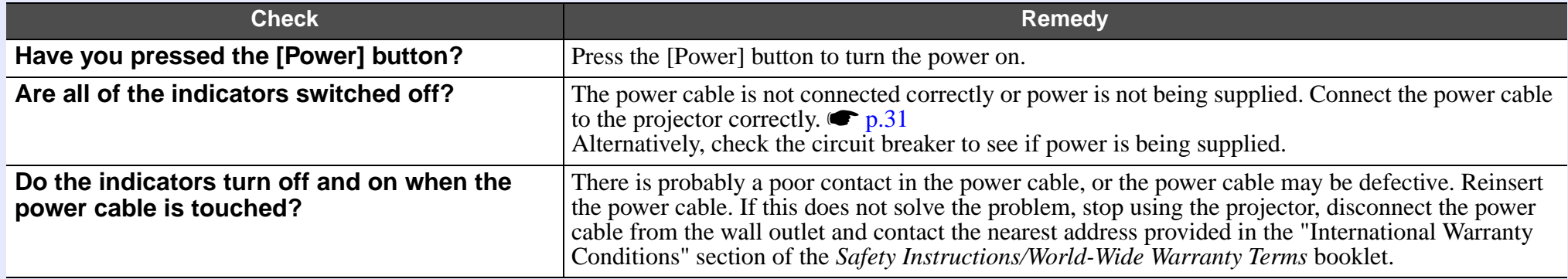

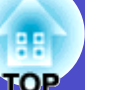

# **Other problems**

#### No sound can be heard or the sound is faint

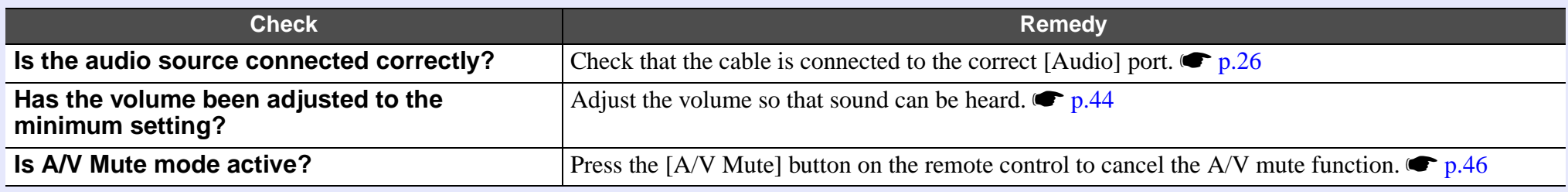

#### ■ The remote control does not work

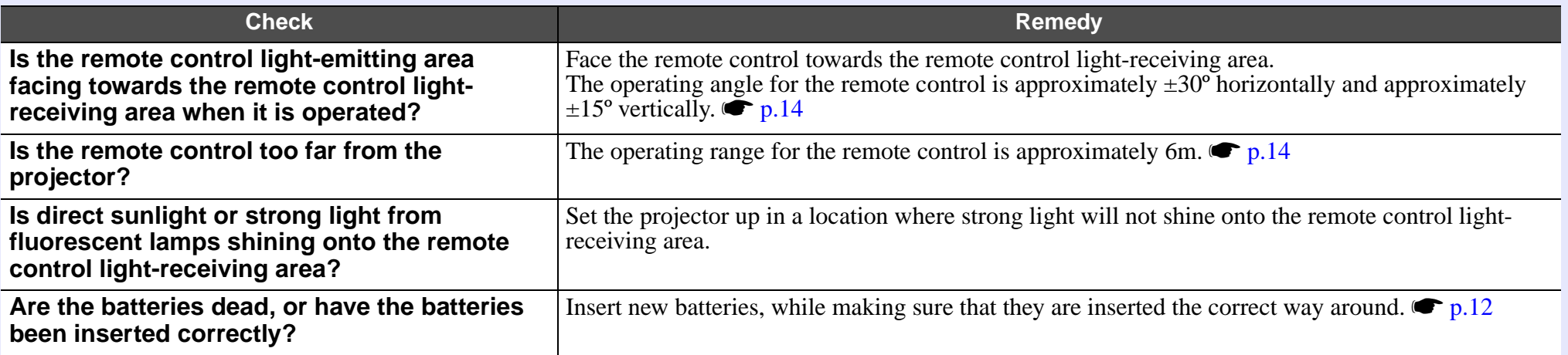

#### **The fans do not stop when power is turned off**

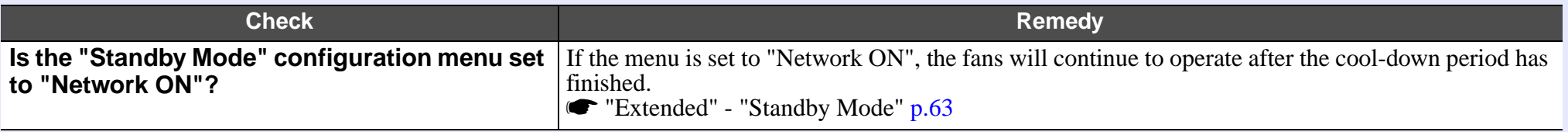

# **Appendices**

This chapter provides information on maintenance procedures to ensure the best level of performance from the projector.

# **Optional Accessories and Consumables......... 93**

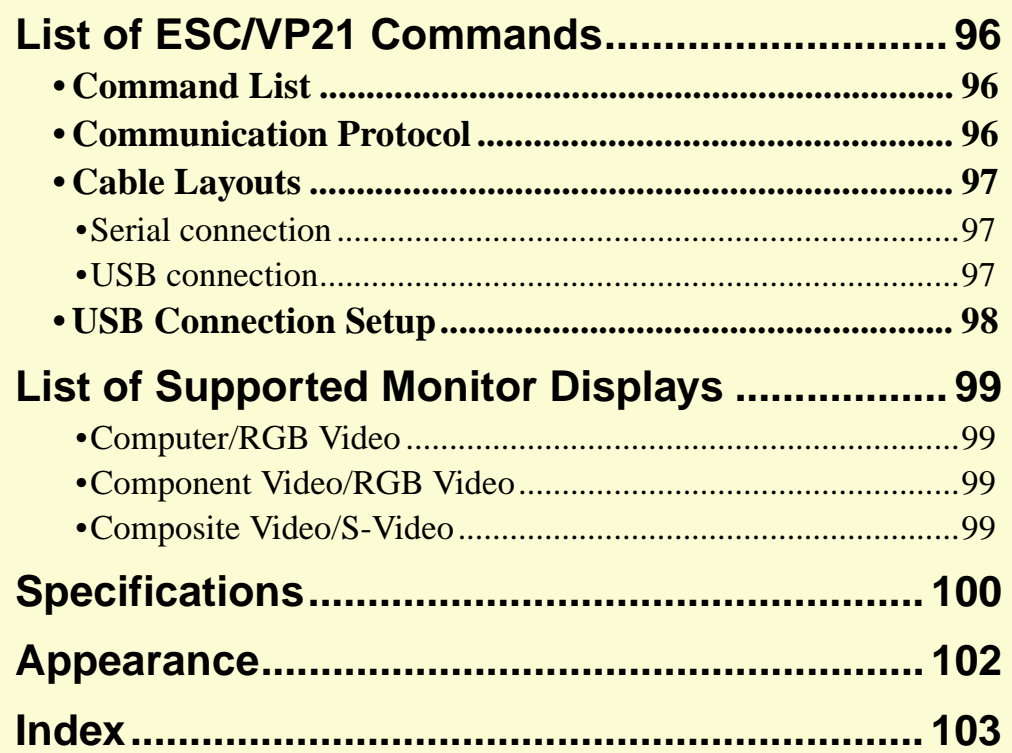

# **Maintenance <sup>84</sup>**

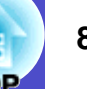

This section describes maintenance tasks such as cleaning the projector and replacing consumable parts.

# **Cleaning**

You should clean the projector if it becomes dirty or if the quality of projected images starts to deteriorate.

# **CAUTION**

*Be sure to read the separate Safety Instructions/World-Wide Warranty Terms before cleaning.*

#### **Cleaning the Projector's Surface**

Clean the projector's surface by wiping it gently with a soft cloth. If the projector is particularly dirty, moisten the cloth with water containing a small amount of neutral detergent, and then firmly wring the cloth dry before using it to wipe the projector's surface. Then wipe it again with a soft, dry cloth.

# **CAUTION**

*Do not use volatile substances such as wax, alcohol or thinner to clean the projector's surface. These can cause the projector to warp and make the coating finish peel off.*

#### **Cleaning the Lens**

Use a commercially-available air blower, or use a lens cleaning paper to gently wipe the lens.

# **CAUTION**

*Do not rub the lens with harsh materials or subject the lens to shocks, as it can easily become damaged.*

### **Cleaning the Air Filters and Air Intake Vent**

If dust collects on the air filter or the air outlet, it can cause the internal temperature of the projector to rise, and this can lead to problems with operation and shortening of the optical engine's service life. It is recommended that you clean these parts at least once every three months. Clean them more often than this if using the projector in particularly dusty environments.

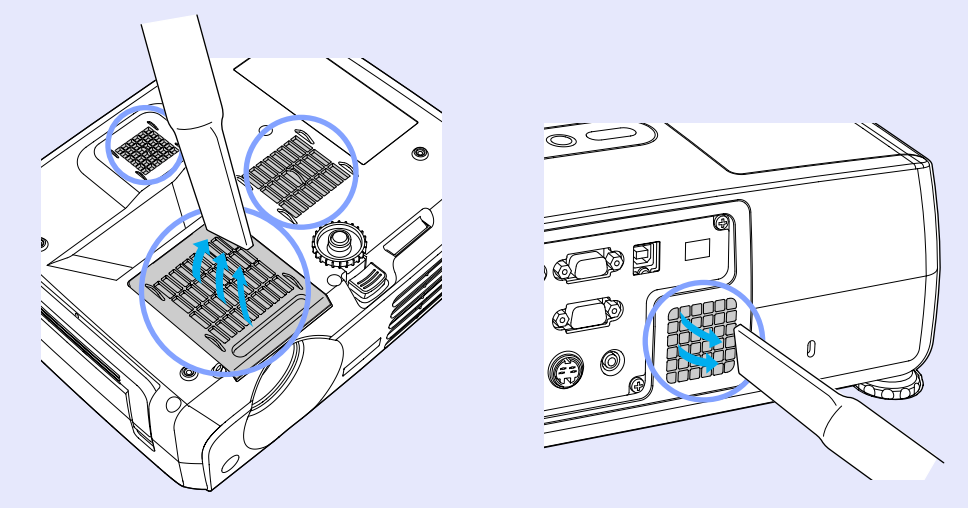

# **TIP**

*If the air filters are broken or if the warning message reappears after they have been cleaned, they should be replaced. Replace with a new air filter. See "Appendices: Optional Accessories".*  $\bullet$  *p.93* 

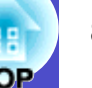

### **Replacing Consumables**

This section describes how to replace the lamp and the air filters.

#### **Lamp Replacement Period**

It is time to replace the lamp when:

• The message "Replace the Lamp." appears on the screen when projection starts.

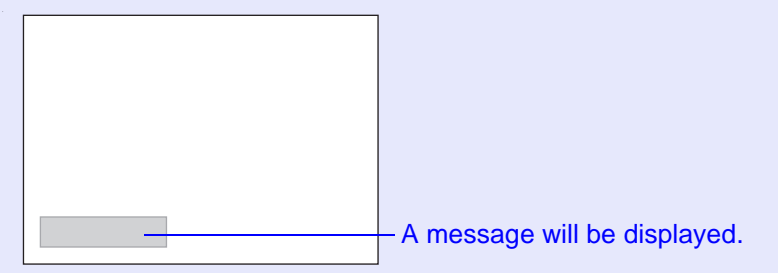

• When the Lamp indicator is flashing orange.

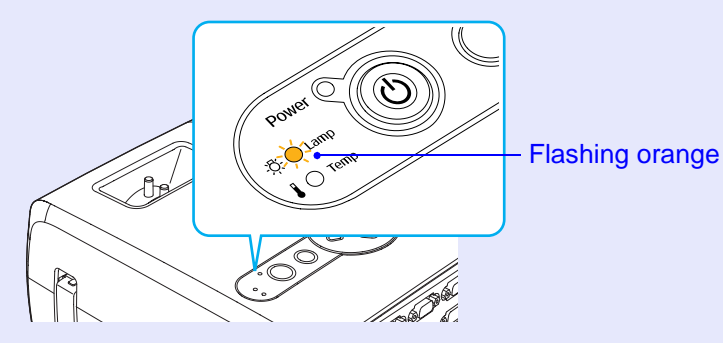

• The projected image gets darker or starts to deteriorate.

# **TIP**

- *•The lamp replacement message is set to appear after the following periods of time in order to maintain the initial brightness and quality of the projected images.*
- *· When used continuously at high brightness: Approx. 1900 hours*
- *· When used continuously at low brightness : Approx. 2900 hours "Brightness Control"*  $\bullet$  p.59
- *•If you continue to use the lamp after this period, the possibility of the lamp breaking becomes greater. When the lamp replacement message appears, replace the lamp with a new one as soon as possible, even if it is still working.*
- *•Depending on the characteristics of the lamp and on the way it has been used, the lamp may become darker or stop working before the lamp warning message appears. You should always have a spare lamp ready in case it is needed.*
- *•Contact your dealer for a spare lamp.*

#### **Replacing the Lamp**

# **CAUTION**

- *•If you are replacing the lamp because it has stopped working, it is possible that the lamp is broken.*
- *If replacing the lamp of a projector which has been installed on a ceiling, you should always assume that the lamp is broken and be extremely careful when removing the lamp cover.*
- *•Wait until the lamp has cooled down sufficiently before removing the lamp cover. It takes a further one hour after the cool-down*<sup>*b*</sup> period *has finished for the lamp to be cool enough.*

#### **PROCEDURE**

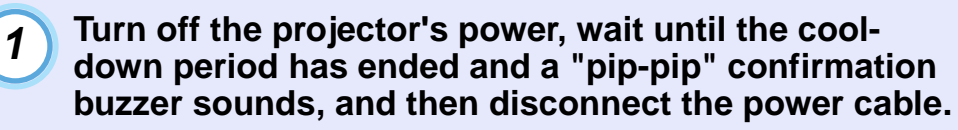

The cool-down period lasts for about 20 seconds.

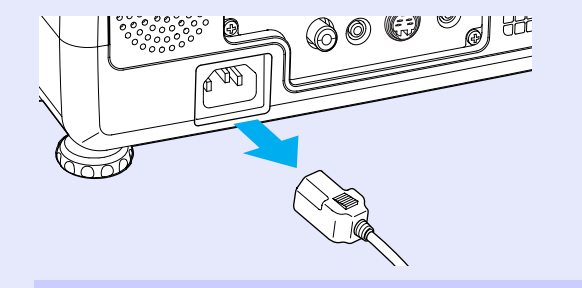

# *2*

#### **Wait until the lamp has cooled down, then remove the lamp cover from the base of the projector.**

It takes approximately one hour for the lamp to cool down by itself after the cool-down period has finished.

Loosen the lamp cover fixing screw with the screwdriver that is supplied with the spare lamp (or your own cross head screwdriver).

Then slide the lamp cover straight forward and lift it to remove.

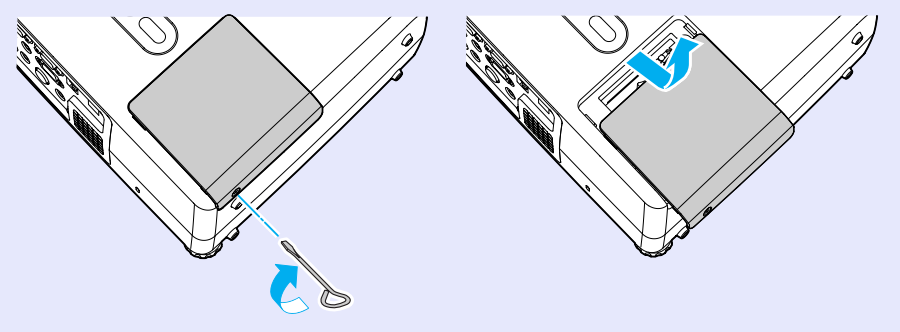

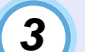

#### **Loosen the two lamp fixing screws.**

Loosen the two lamp fixing screws with the screwdriver that is supplied with the spare lamp (or your own cross head screwdriver).

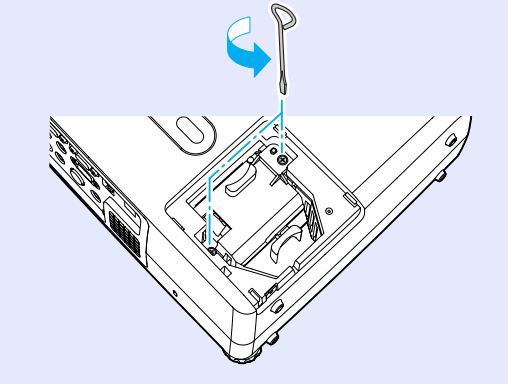

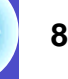

*4*

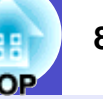

#### **Take out the lamp.**

Hold the lamp as shown in the illustration below and lift it up and out of the projector.

If the lamp is broken replace it with a new lamp, or contact your local dealer for further advice. If replacing the lamp yourself, be careful to avoid pieces of broken glass.

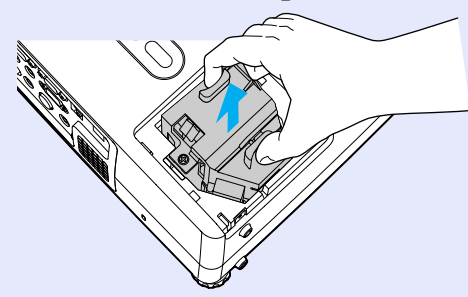

# *5*

#### **Install the new lamp.**

Insert the new lamp so that the lamp fits the place correctly and once it is fully inserted, tighten the two screws.

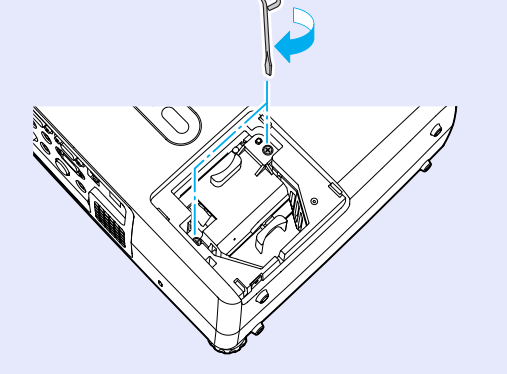

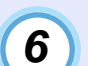

#### **Install the lamp cover.**

Slide the lamp cover and tighten the cover fixing screws.

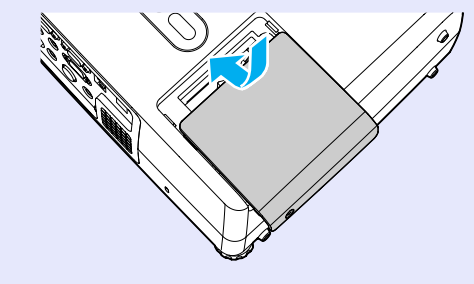

# **TIP**

- *•Install the lamp securely. If the lamp cover is removed, the lamp turns off automatically as a safety precaution. Moreover, the lamp will not turn on if the lamp or the lamp cover is not installed correctly.*
- *•The lamp contains mercury. Dispose of used lamps properly in accordance with your local regulations.*

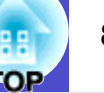

#### **Resetting the Lamp Operating Time**

The projector has a built-in counter which keeps track of the lamp operating time. When the cumulative operating time reaches a certain point, it causes the replacement warning message to be displayed. Therefore, the counter needs to be reset after the lamp has been replaced with a new one. You can do this using the configuration menu.

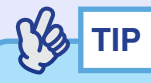

*Do not reset the lamp operating time except after the lamp has been replaced, otherwise the lamp replacement period will not be indicated correctly.*

#### **PROCEDURE**

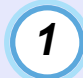

#### **Connect the power cable, turn on the projector's power, and then press the [Menu] button.**

The configuration menu will be displayed.

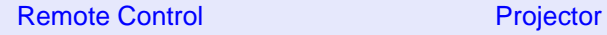

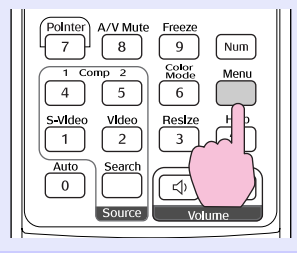

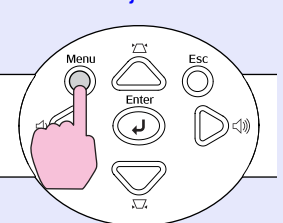

*2*

**Select "Lamp-Hours Reset" from the "Reset" menu and then press the [Enter] button.**

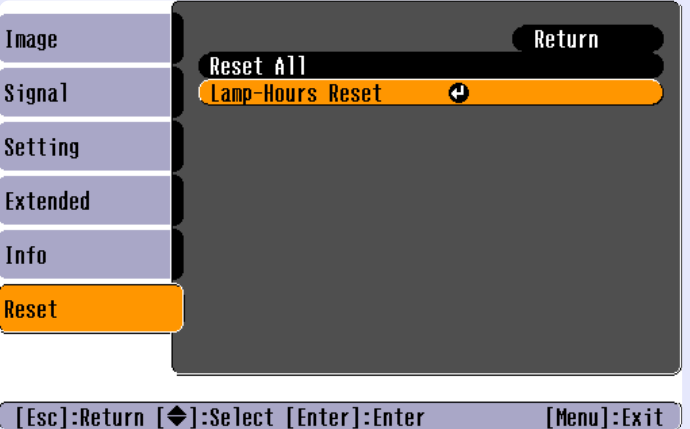

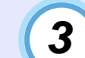

### **Select "Yes" and then press the [Enter] button.**

The lamp operating time will then be reset.

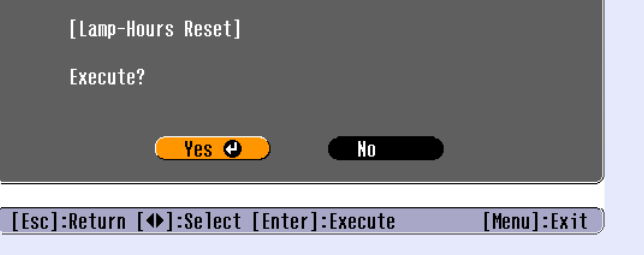

#### **Replacing the Air Filter**

If the air filters are broken or if the warning message reappears after they have been cleaned, they should be replaced.

The air filter can be replaced even if the projector is installed on a ceiling.

#### **PROCEDURE**

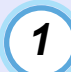

**Turn off the projector's power, wait until the cooldown**g **period has ended and a "pip-pip" confirmation buzzer sounds, and then disconnect the power cable.**

The cool-down period lasts for about 20 seconds.

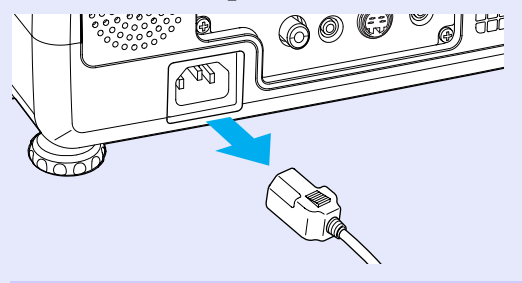

# *2*

#### **Remove the air filter.**

Put your finger into the recess of the air filter and slide it forward to remove it.

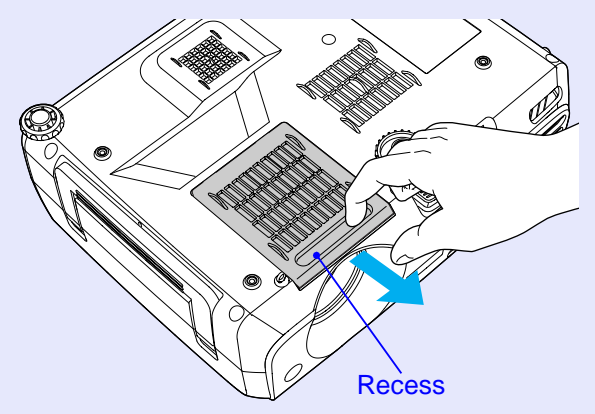

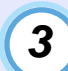

#### **Install the new air filter.**

Slide the air filter covers in from the outside and push them in until they click into place.

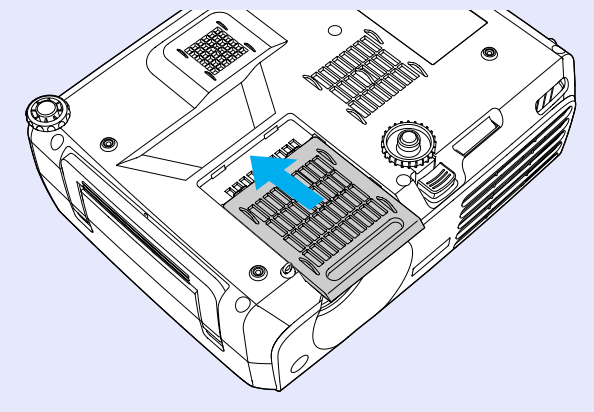

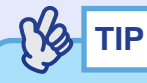

*Dispose of used air filters properly in accordance with your local regulations.*

*Air filter frame: Polycarbonate, ABS plastic Air filter: Polyurethane foam*

# **Saving a User's Logo 90 90 100 100 100 100 100 100 100 100 100 100 100 100 100 100**

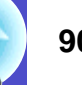

You can record the image that is currently being projected as a user's logo.

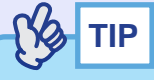

*When a user's logo is recorded, the previous user's logo will be erased.*

#### **PROCEDURE**

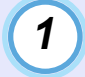

#### **Project the image that you would like to use as a user's logo, and then press the [Menu] button.**

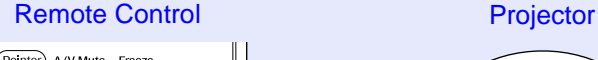

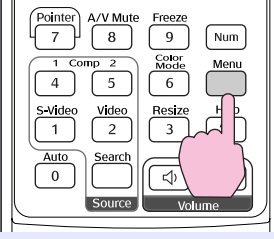

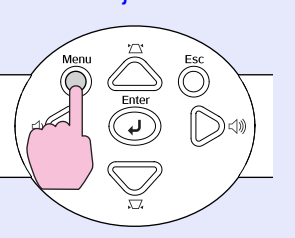

**Select "User's Logo" from the "Extended" menu, and then press the [Enter] button.** *2*

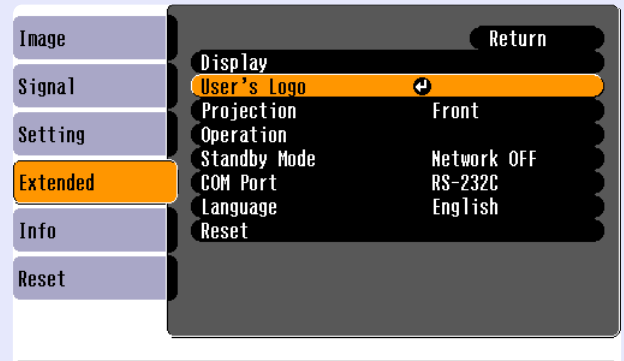

([Esc]:Return [♦]:Select [Enter]:Enter [Menu]:Exit]

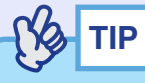

- *•If the "User's Logo Protect" function of "Password Protect" is set to "ON", a message is displayed and the user's logo can not be recorded. To record a user's logo, set "User's Logo Protect" to "OFF" first. ● p.29*
- *•If keystone correction or E-Zoom have been carried out, they will be cancelled when the "User's Logo" menu is selected.*

#### **Saving a User's Logo 91**

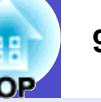

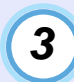

#### **Select "Yes" in the sub-menu, then press the [Enter] button.**

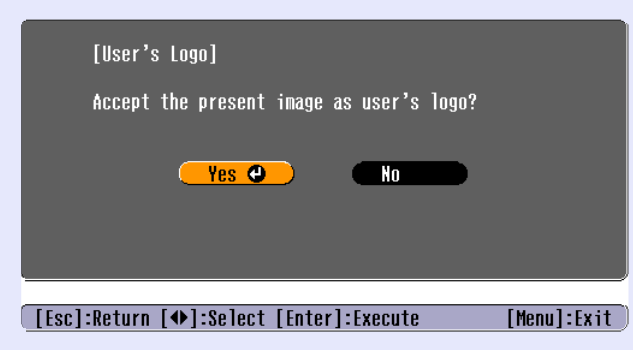

**TIP**

*When you press the [Enter] button on either the remote control or the projector's control panel, the image signal will be displayed at their original resolution, so if a signal with a resolution that is different from the panel resolution of the projector is projected, or if a video image is being projected, the display size will change.*

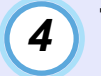

#### **The image to be recorded and a selection marquee box will be displayed. Move the marquee box to select the part of the image to use.**

Tilt the  $\lceil \hat{\varphi} \rceil$  button on the remote control or press the  $\lceil \triangle \rceil$ ,  $\lceil \heartsuit \rceil$ ,  $\lceil \bigcirc \rceil$  and  $\lceil \bigcirc \rceil$  buttons on the projector's control panel to select the area of the image to use as the user's logo, and then press the [Enter] button.

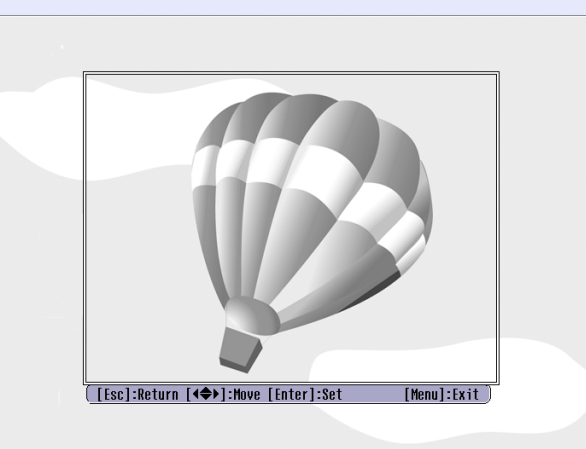

**TIP**

*User's logos can be saved at up to 480* × *360 dots in size.*

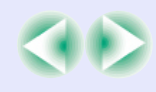

#### **Saving a User's Logo 92**

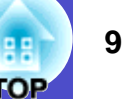

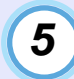

**Select "Yes" at the confirmation screen, and then press the [Enter] button.**

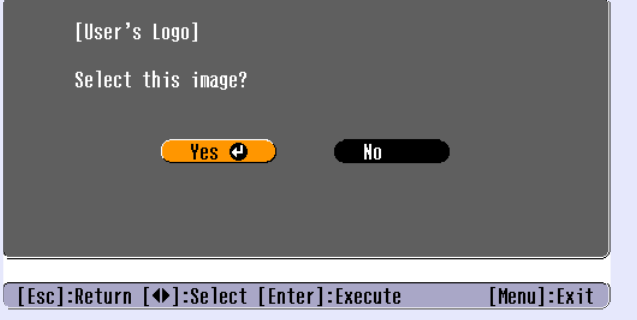

*6*

#### **Select the zoom rate in the Zoom rate setting screen, and then press the [Enter] button.**

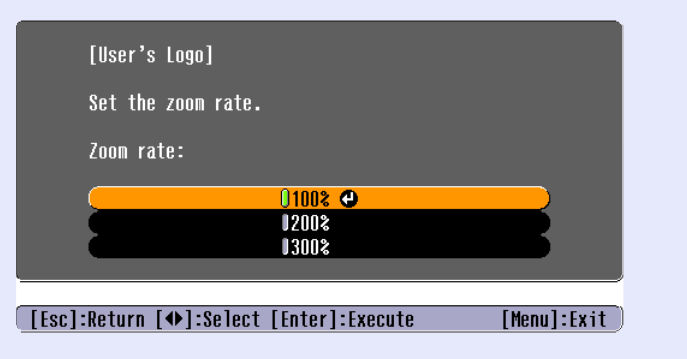

#### **Select "Yes" at the confirmation screen, and then press the [Enter] button.**

The image will then be saved. Once the image has been saved, the message "Completed." will be displayed.

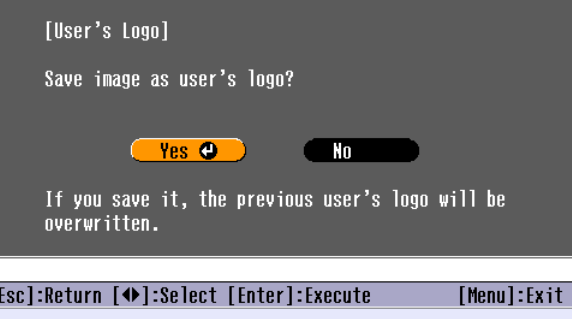

 $\frac{1}{2}$ **TIP**

*7*

- *•Saving the user's logo may take a few moments (about 15 seconds). Do not use the projector or any other sources which are connected to the projector while the user's logo is being saved, otherwise it may result in errors in projector operation.*
- *•Once a user's logo has been saved, the logo setting cannot be returned to the factory default.*

The following optional accessories are available for purchase if required. This list of optional accessories is current as of June, 2004. Details of accessories are subject to change without notice.

#### **Optional Accessories**

Soft carrying case ELPKS27 Use this case if you need to carry the projector by hand.

60" screen ELPSC07 80" screen ELPSC08

100" screen ELPSC10

A portable roll-type screen. (Aspect ratio<sup> $\rightarrow$ </sup> 4:3)

50" portable screen ELPSC06

A compact screen which can be carried easily. (Aspect ratio 4:3)

VGA-HD15 PC cable ELPKC02 (1.8 m (6 ft.) - for mini D-Sub 15-pin/mini D-Sub 15-pin) This is the same computer cable as the projector's accessory computer cable.

VGA-HD15 PC cable ELPKC09 (3 m (9.8 ft.) - for mini D-Sub 15-pin/mini D-Sub 15-pin) VGA-HD15 PC cable ELPKC10 (20 m (65.6 ft.) - for mini D-Sub 15-pin/mini D-Sub 15-pin) Use this extension cable if the accessory computer cable is too short.

Component video cable ELPKC19  $(3 \text{ m } (9.8 \text{ ft.})$  - for mini D-Sub 15-pin/RCA male  $\times 3)$ Component video cable ELPKC27  $(0.35 \text{ m } (1.15 \text{ ft.})$  - for mini D-Sub 15-pin/RCA female  $\times$  3) Use to connect a component video $\mathcal V$  source.

Ceiling mount \* ELPMB07 Use when installing the projector to a ceiling. Ceiling plate\* ELPFC03 Pipe 370 (370 mm (14.57 in.)/silver)\* ELPFP04 Pipe 570 (570 mm (22.44 in.)/silver)\* ELPFP05 Pipe 770 (770 mm (30.31 in.)/silver)\* ELPFP06 Use when installing the projector on a high ceiling or a ceiling with veneer panels. Image presentation camera ELPDC04

Use to project books, OHP films and slides.

\* A special method of installation is required in order to suspend the projector from the ceiling. Please contact your dealer if you would like to use this installation method.

#### **Consumables**

Spare lamp ELPLP30 Use as a replacement for used lamps.

Filter kit ELPAF06 (2 air filters) Use as a replacement for used air filters.

# **Glossary 94**

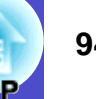

The following is an explanation of some of the terms used in this guide which may be unfamiliar or which are not explained in the text of this guide itself. Further information can be obtained by referring to other commercially-available publications.

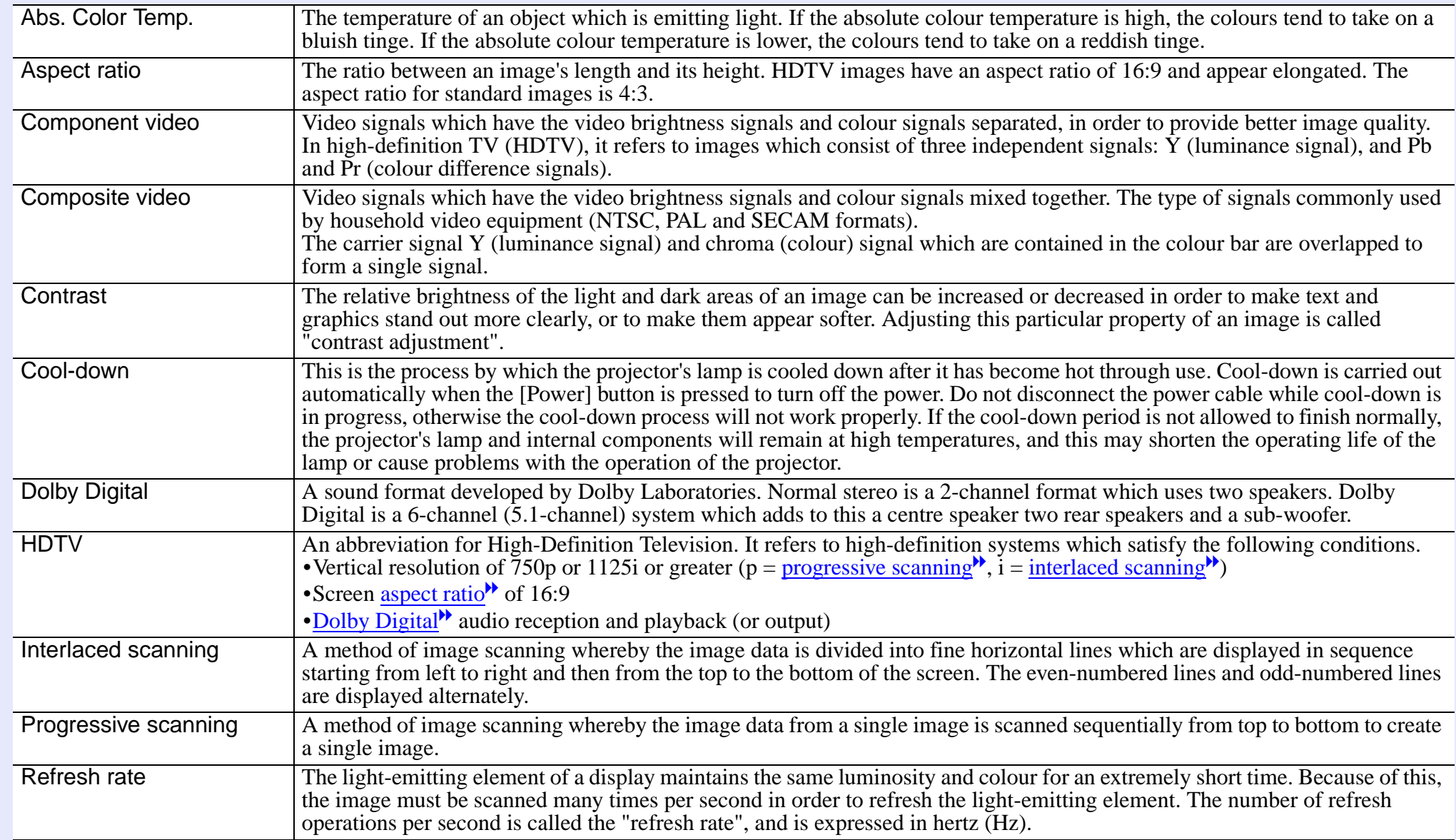

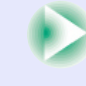

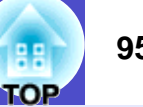

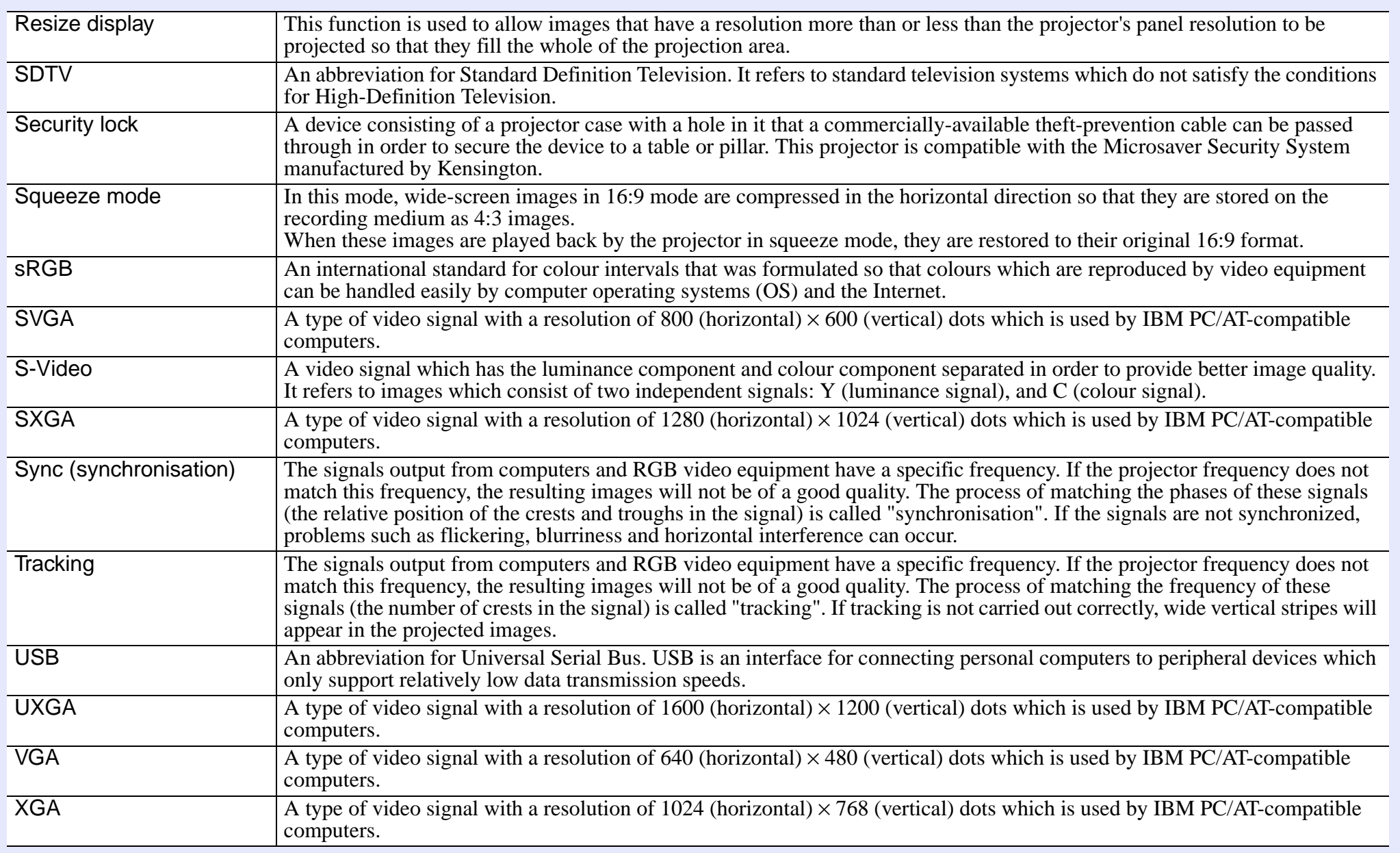

# **List of ESC/VP21 Commands <sup>96</sup>**

When a power on command is sent to the projector, the power will turn on and the projector will change to warm-up mode. When the power has turned on, a colon ":" (3Ah) will be returned.

When the projector executes a command, it returns a ":" and waits for the next command to be sent.

If command processing terminates with an error, the projector outputs an error message and then returns the ":" code.

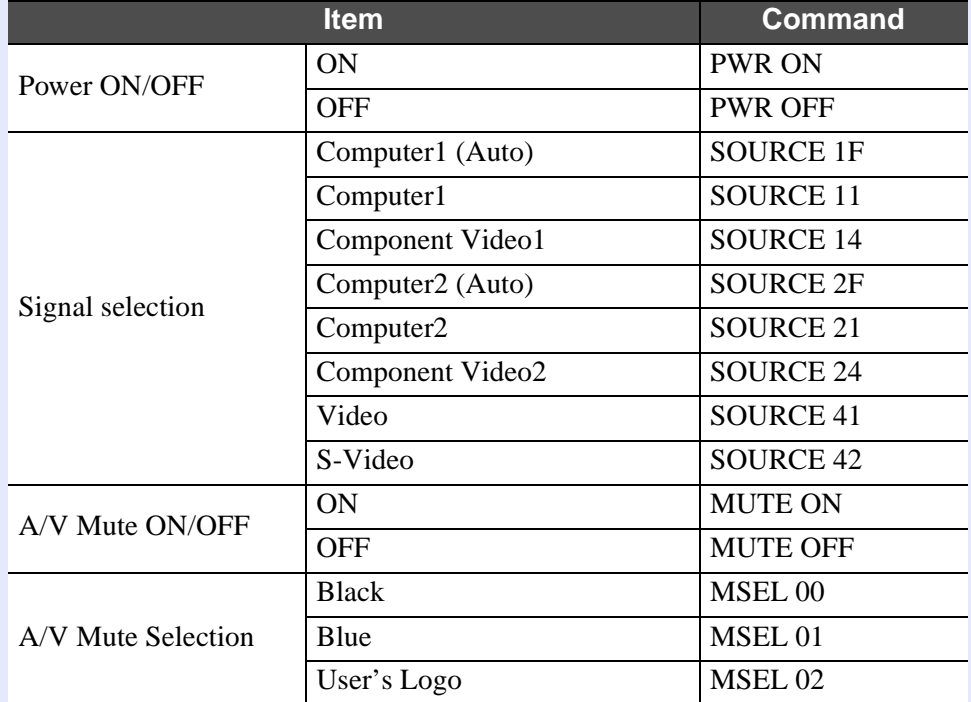

\* When issuing any of the above commands, tack a Carriage Return (CR) code (0Dh) on to the end.

# **Communication Protocol**

•Standard baud rate : 9600 bps •Data length : 8 bits •Parity : None •Stop bit : 1 bit •Flow control : None •Connector shape : D-Sub 9-pin (male) •Projector input port : Control (RS-232C)

#### **List of ESC/VP21 Commands 97**

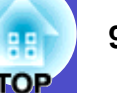

### **Cable Layouts**

#### **Serial connection**

- •Connector shape : D-Sub 9 pin (male)
	-
- •Projector input connector : Control (RS-232C)

#### <At projector>

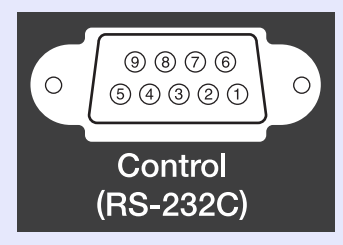

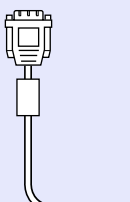

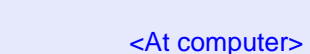

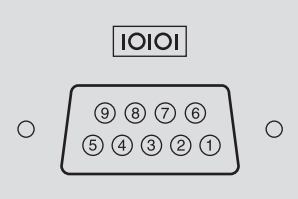

Ü

### **USB connection**

•Connector shape : USB (type B)

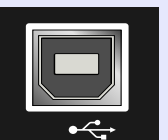

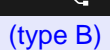

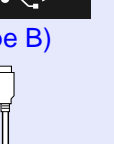

#### <At projector> <At computer>

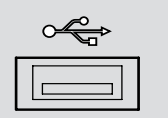

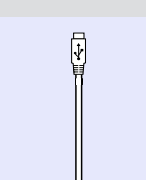

<At projector> (PC serial cable) <At computer> GND  $5$   $5$  GND

- RD 2  $\longleftrightarrow$  3 TD<br>TD 3  $\longrightarrow$  2 RD TD  $3 \longrightarrow 2 \text{ RD}$ DTR  $4 \longrightarrow 6$  DSR
- DSR 6  $\leftarrow$  4 DTR

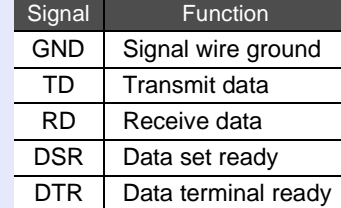

### **USB Connection Setup**

In order to control the projector using ESC/VP21 commands via a USB connection, the following preparations must be carried out.

#### **PROCEDURE**

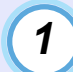

#### **Download the USB driver (USB-COM Driver) from the EPSON website to your computer.**

The URL is as follows. http://www.epson.co.uk/support/download/index.htm

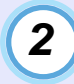

**Install the downloaded USB driver on your computer.**

Read the instructions displayed on the download screen.

**Change the "COM Port" setting in the "Extended" menu to "USB".** *3*

**Turn the projector's power off.**

*5*

*4*

Wait until the cool-down<sup>\*\*</sup> period has ended and a **"pip-pip" confirmation buzzer sounds, and then turn on the power.**

Once the projector's power has turned back on, communication via a USB Connection will then be possible.

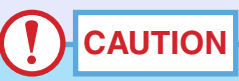

*If you disconnect the power cable before the cool-down period has ended and a "pip-pip" confirmation buzzer sounds, the communication port will not change.*

**Computer/RGB Video**

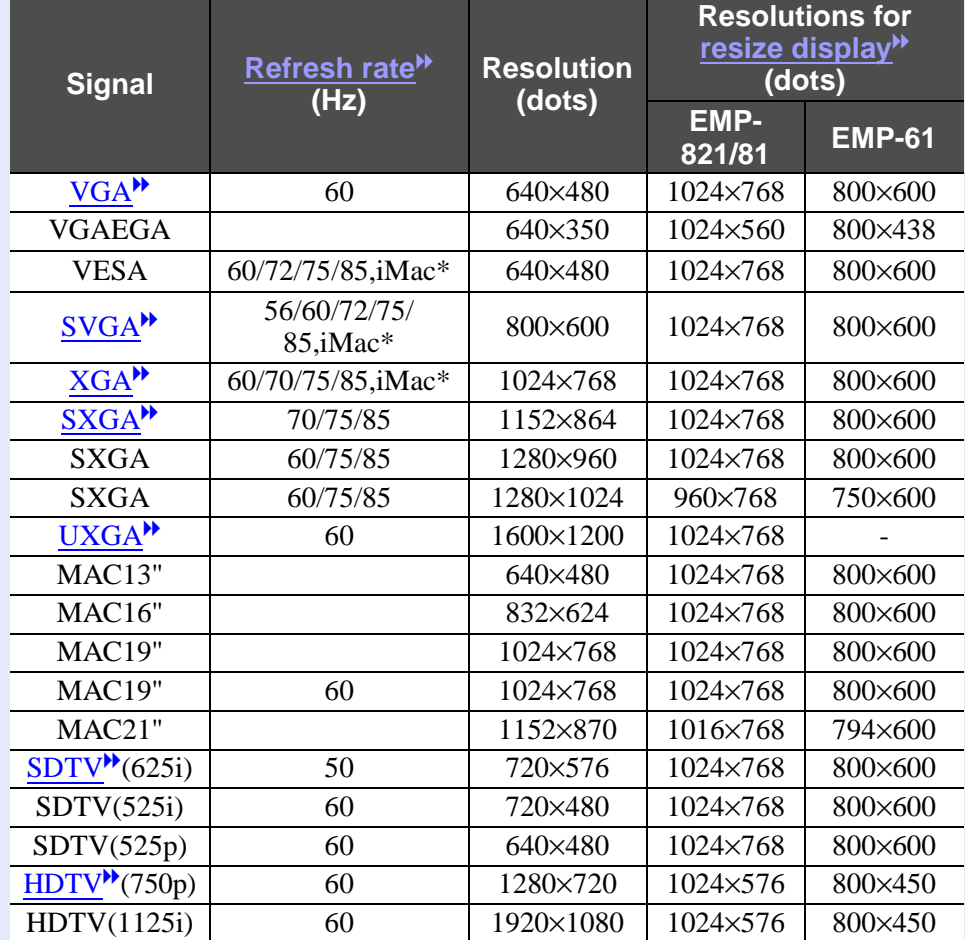

\* Connection is not possible if the equipment does not have a VGA output port.

The projection of some signals not listed in the table may still be possible. However, not all functions may be supported.

#### **Component Video/RGB Video**

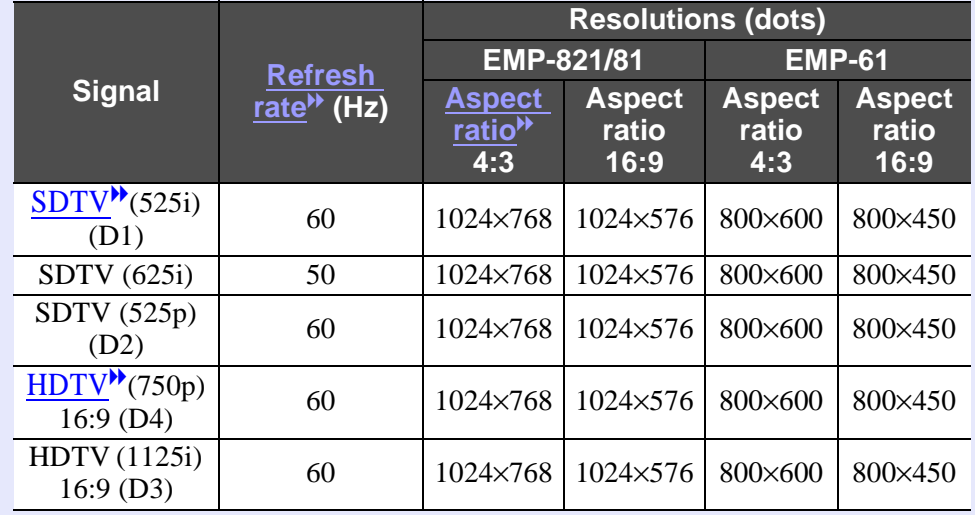

#### **Composite Video/S-Video**

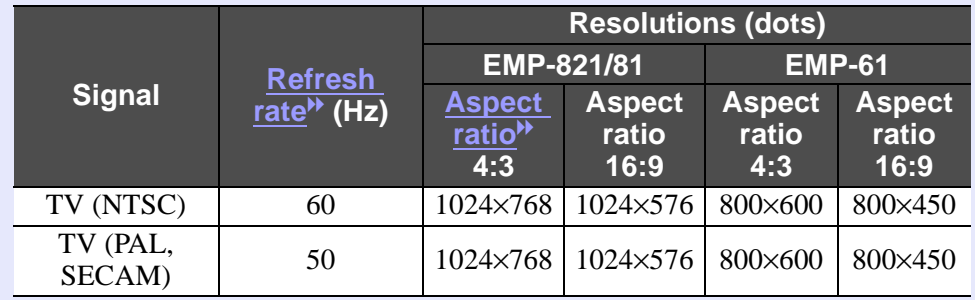

# **Specifications 100**

Weight Approx. 4.0 kg (8.9 lbs)

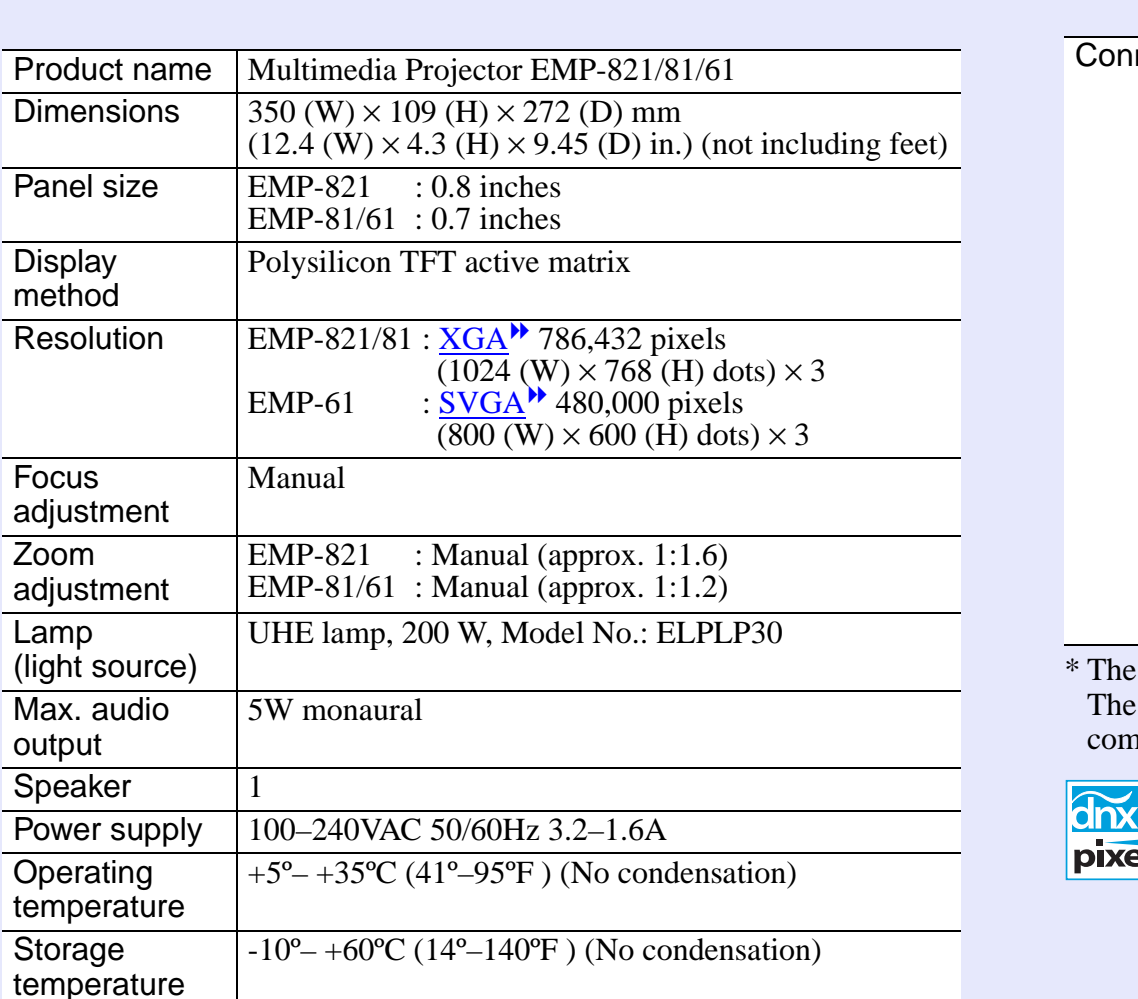

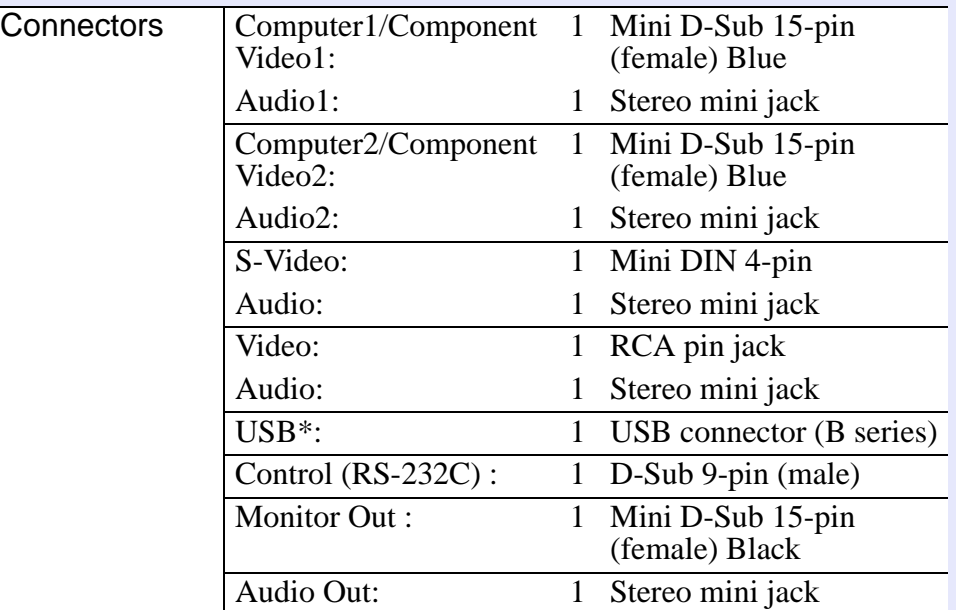

USB interface complies with the USB 1.1 standard. USB connector is not guaranteed to operate correctly with all USBnpatible devices.

ēlworks™ Pixelworks DNXTM ICs are used in this Projector.

### **Specifications 101 101 101 101 101 101 101 101 101 101 101 101**

# **OP**

#### Safety

USA UL60950 Third Edition Canada CSA C22.2 No.60950 (cUL) European Community The Low Voltage Directive (73/23/EEC) IEC60950 3<sup>rd</sup> Edition

#### EMC

USA FCC Part15B Class B (DoC) Canada ICES-003 Class B

European Community The EMC Directive (89/336/EEC) EN55022, 1998 Class B EN55024, 1998 IEC/EN61000-3-2 IEC/EN61000-3-3

Australia/New Zealand AS/NZS CISPR 22:2002 Class B **Appearance 102** 

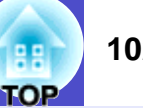

272

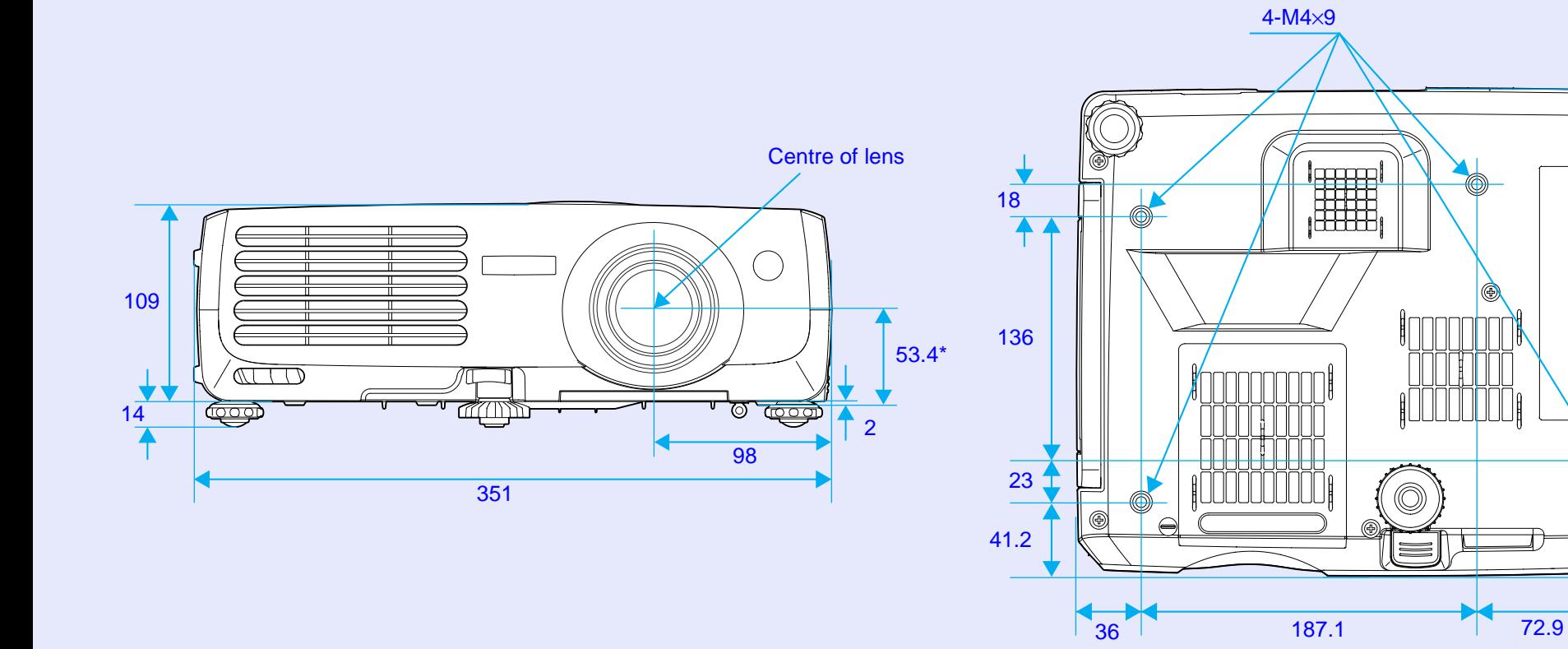

\*Distance from center of lens to suspension bracket fixing point

Units: mm

# **<sup>103</sup> Index**

# **A**

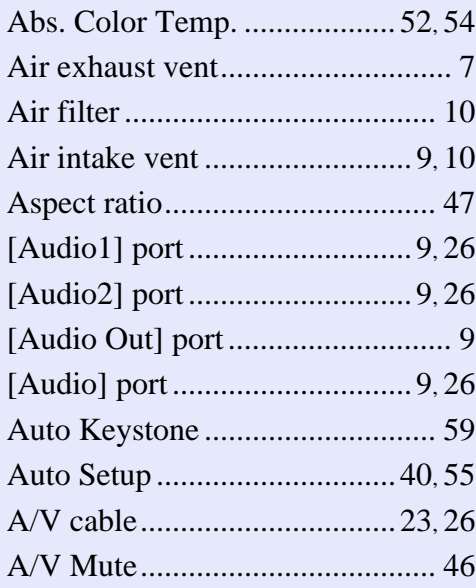

# **B**

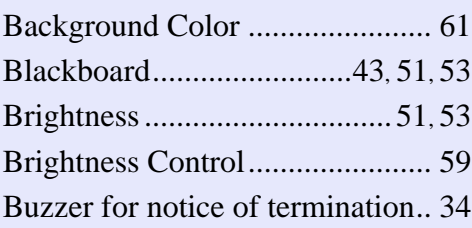

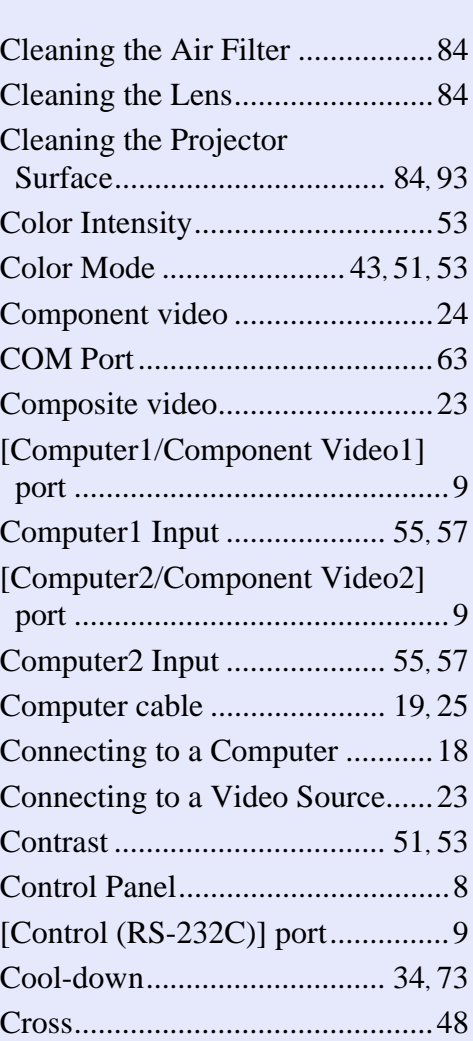

**C**

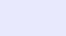

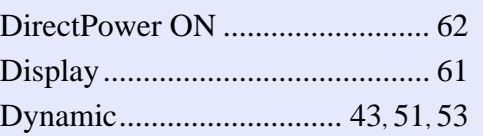

#### **E**

**D**

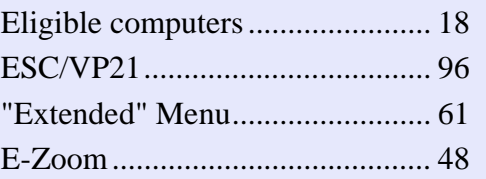

#### **F**

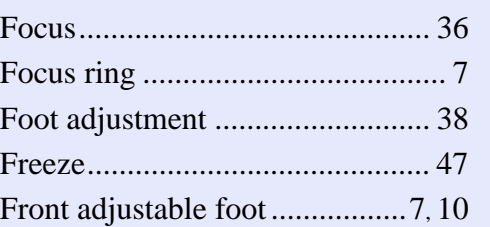

# **G**

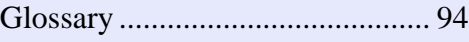

# **H**

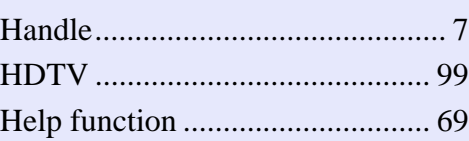

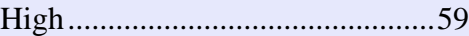

### **I**

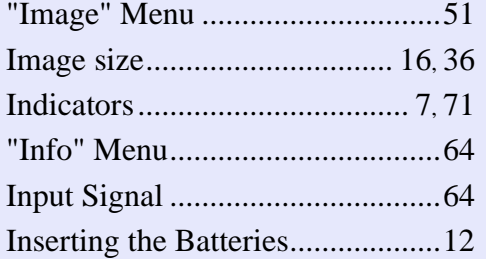

# **K**

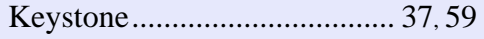

#### **L**

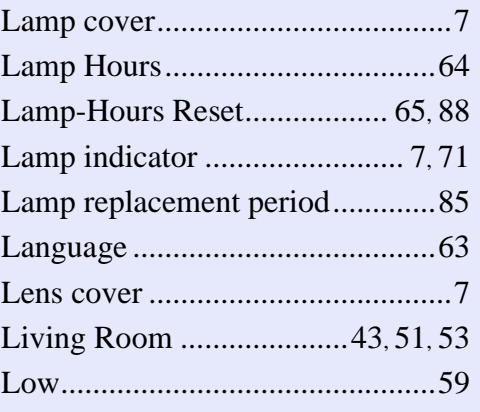

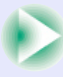

#### **Index 104**

### **M**

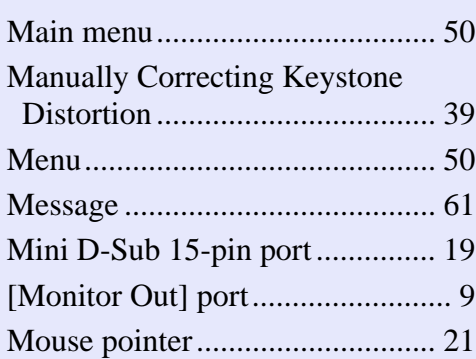

### **N**

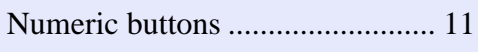

## **O**

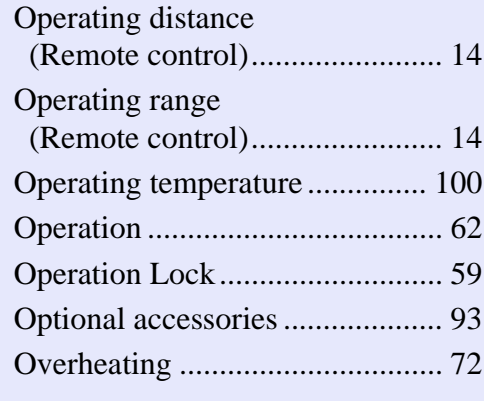

#### **P**

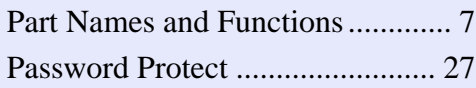

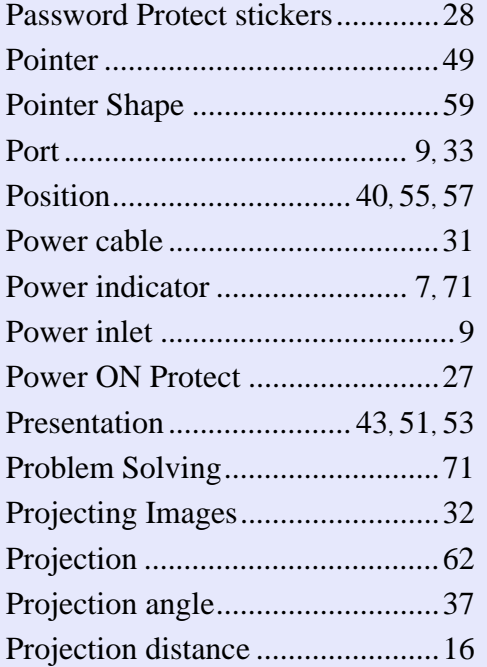

#### **R**

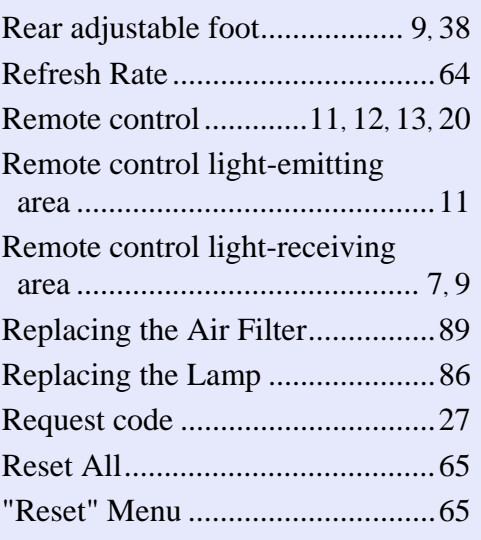

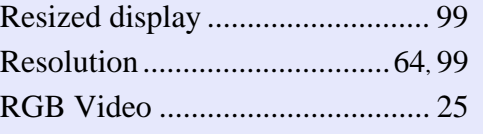

### **S**

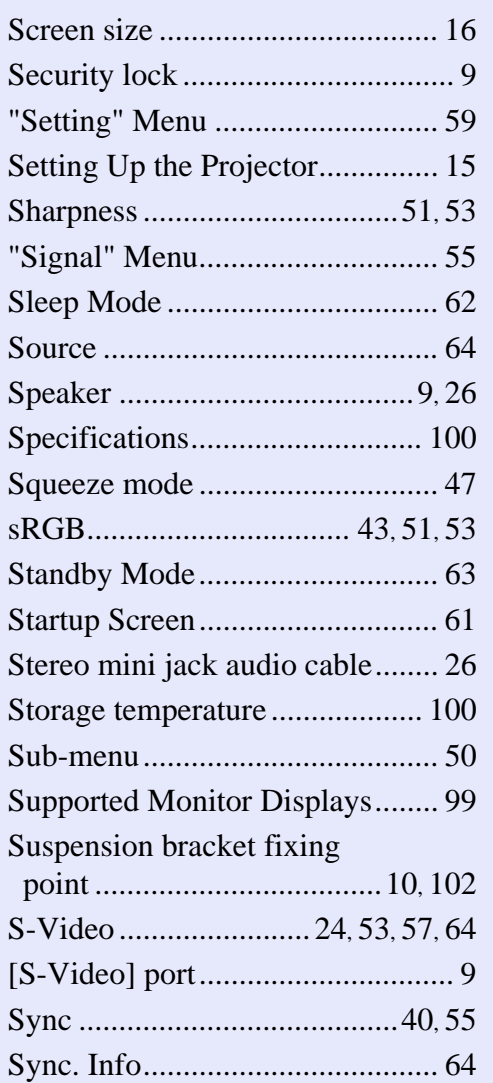

### **T**

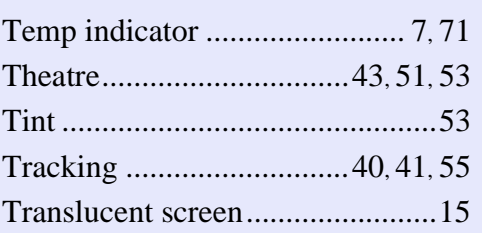

#### **U**

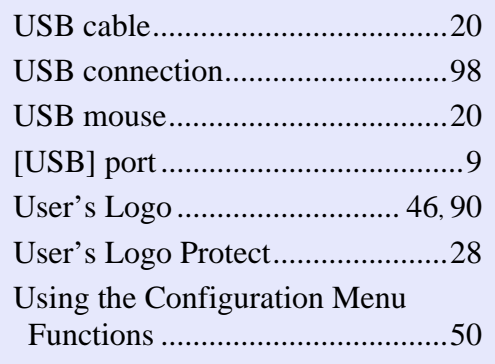

#### **V**

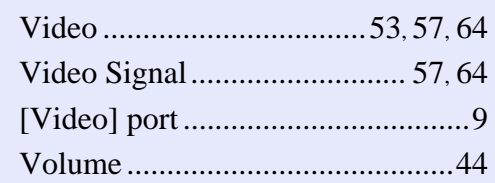

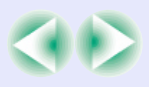

**TOP** 

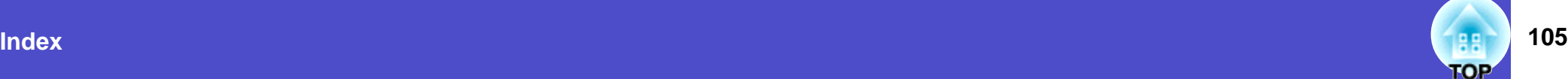

#### **W**

Wide-screen Projection ............... 47 Wireless Mouse Function ............ 20

# **Z**

Zoom ring ...................................... 7

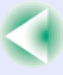

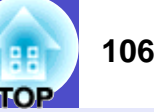

#### **DECLARATION of CONFORMITY**

According to 47CFR, Part 2 and 15 Class B Personal Computers and Peripherals; and/or CPU Boards and Power Supplies used with Class B Personal Computers

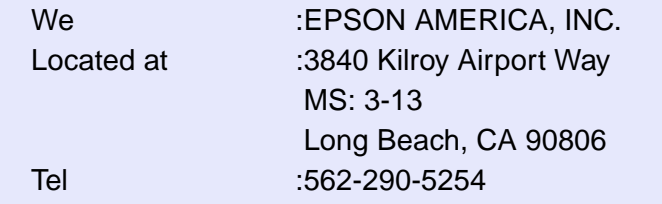

Declare under sole responsibility that the product identified herein, complies with 47CFR Part 2 and 15 of the FCC rules as a Class B digital device. Each product marketed, is identical to the representative unit tested and found to be compliant with the standards. Records maintained continue to reflect the equipment being produced can be expected to be within the variation accepted, due to quantity production and testing on a statistical basis as required by 47CFR 2.909. Operation is subject to the following two conditions : (1) this device may not cause harmful interference, and (2) this device must accept any interference received, including interference that may cause undesired operation.

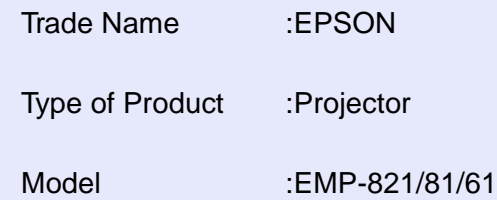

#### **FCC Compliance Statement For United States Users**

This equipment has been tested and found to comply with the limits for a Class B digital device, pursuant to Part 15 of the FCC Rules. These limits are designed to provide reasonable protection against harmful interference in a residential installation. This equipment generates, uses, and can radiate radio frequency energy and, if not installed and used in accordance with the instructions, may cause harmful interference to radio or television reception. However, there is no guarantee that interference will not occur in a particular installation. If this equipment does cause interference to radio and television reception, which can be determined by turning the equipment off and on, the user is encouraged to try to correct the interference by one or more of the following measures.

- Reorient or relocate the receiving antenna.
- Increase the separation between the equipment and receiver.
- Connect the equipment into an outlet on a circuit different from that to which the receiver is connected.
- Consult the dealer or an experienced radio/TV technician for help.

#### **WARNING**

The connection of a non-shielded equipment interface cable to this equipment will invalidate the FCC Certification or Declaration of this device and may cause interference levels which exceed the limits established by the FCC for this equipment. It is the responsibility of the user to obtain and use a shielded equipment interface cable with this device. If this equipment has more than one interface connector, do not leave cables connected to unused interfaces. Changes or modifications not expressly approved by the manufacturer could void the user's authority to operate the equipment.
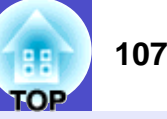

All rights reserved. No part of this publication may be reproduced, stored in a retrieval system, or transmitted in any form or by any means, electronic, mechanical, photocopying, recording, or otherwise, without the prior written permission of SEIKO EPSON CORPORATION. No patent liability is assumed with respect to the use of the information contained herein. Neither is any liability assumed for damages resulting from the use of the information contained herein.

Neither SEIKO EPSON CORPORATION nor its affiliates shall be liable to the purchaser of this product or third parties for damages, losses, costs, or expenses incurred by the purchaser or third parties as a result of: accident, misuse, or abuse of this product or unauthorized modifications, repairs, or alterations to this product, or (excluding the U.S.) failure to strictly comply with SEIKO EPSON CORPORATION's operating and maintenance instructions.

SEIKO EPSON CORPORATION shall not be liable against any damages or problems arising from the use of any options or any consumable products other than those designated as Original EPSON Products or EPSON Approved Products by SEIKO EPSON CORPORATION.

#### **General Notice:**

EPSON is a registered trademark of SEIKO EPSON CORPORATION. Macintosh, Mac, and iMac are registered trademarks of Apple Computer, Inc.

IBM is a registered trademark of International Business Machines Corporation.

Windows and Windows NT are trademarks of Microsoft Corporation in the United States of America.

Dolby is a registered trademark of Dolby Laboratories. Pixelworks and DNX are trademarks of Pixelworks, Inc.

Other product names used herein are also for identification purposes only and may be trademarks of their respective owners. EPSON disclaims any and all rights in those marks. This product uses open source software.

**11**

# **Remote Control**

#### • **[Page down]** [Page up] buttons **• p.20**

The next input source is searched for automatically in the following order and the image input from the connected equipment is projected each time this button is pressed.

**Exercise Exercise Exercise** Component Video1] port

Selects the colour mode. The colour mode changes in the order of Dynamic, Presentation, Theatre, Living Room,  $sRGB$ <sup>th</sup> and Blackboard each time the button is pressed.

- **[Menu] button <b>s** p.66 Displays and hides the configuration menu.
- **[Resize] button s** p.47 aspect  $ratio$ <sup>3</sup> changes each time this button is pressed.
- **[Help] button <b>s** p.69

[Computer2/Component Video2] port [S-Video] port [Video] port

# • **Numeric buttons s p.27**

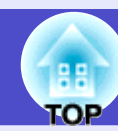

Images are paused or unpaused each time the button is pressed.

• **Numl button s p.27** 

Switches to images from the [Video] port.

# • **[Auto] button s p.40**

Switches to images from the [S-Video] port.

# • **[Video] button** • **p.33**

Use these buttons to enter a password when using Password Protect.

The audio and video are turned turn on or off each time the button is pressed.

- **Computer11** button p.33 Switches to images from the [Computer1/Component Video1] port.
- **[Computer2] button p.33**
- **Remote control light-emitting area s p.13** Outputs remote control signals.
- **[Power] button p.32, p.34** Turns the projector power on and off.
- **<b>[**©] buttons **•** p.21, p.66, p.69 and setting values. direction of tilt.

### **• [Freeze] button <b>s** p.47

Accepts a menu or help item or displays the next screen or menu when viewing a configuration menu or help menu. Acts as a mouse left-click when using the wireless mouse function.

### $\bullet$  [Esc] button  $\bullet$  p.21

• **[Volume] buttons** • **p.44** Adjust the sound volume.

# • **Search** button **s** p.33

Stops the current function. Displays the previous screen or menu while viewing a configuration menu. Acts as a mouse right-click when using the wireless mouse function.

#### • **[Pointer] button • p.49**

Automatically adjusts and optimises analogue RGB computer video signals.

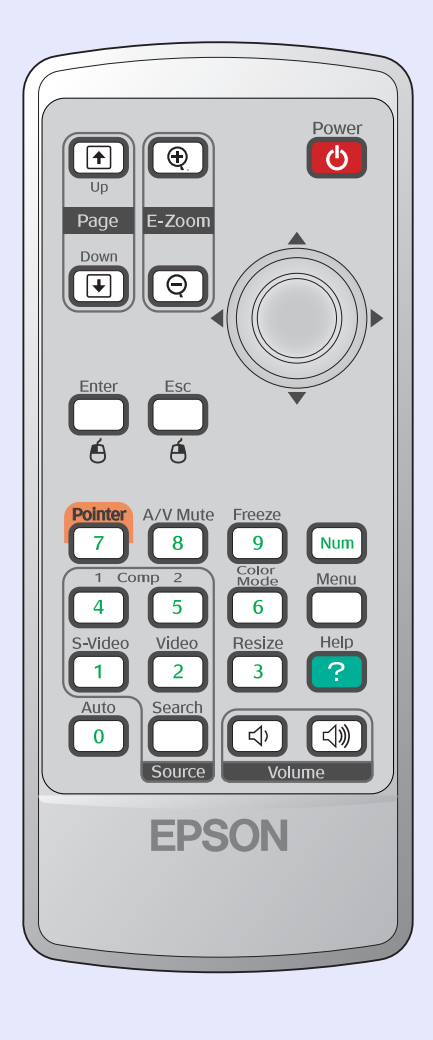

When a configuration menu or help menu is displayed, these buttons select menu items When the wireless mouse function is activated, tilting this button moves the pointer in the

When component video<sup>t</sup>, composite video<sup>t</sup> or S-Video<sup>t</sup> signals are being projected, the

When using the remote control as a wireless mouse, press these buttons to scroll back and forth through pages in a PowerPoint file.

# • **[E-Zoom] button (** $\oplus$ **) (** $\ominus$ **)**  $\bullet$  **p.48**

 $[\oplus]$ : Enlarges parts of images without changing the size of the projection area.  $\overline{[\}$   $\odot$  l:Reduces the part of images that have been enlarged using the  $\overline{[\}$   $\odot$  l button.

#### • **[Enter] button • p.21, p.66, p.69**

Switches to images from the [Computer2/Component Video2] port.

#### • **[S-Video] button • p.33**

Press to indicate part of an image being projected as part of a presentation.

#### • **[A/V Mute] button • p.46**

Each time this button is pressed, it displays and hides the online help menu that can assist you if you have a problem.

This is used when entering and changing passwords.

• **[Color Mode] button • p.43**